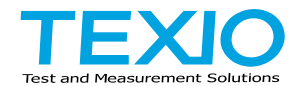

# 取扱説明書

## デジタルストレージオシロスコープ **DCS-4605**

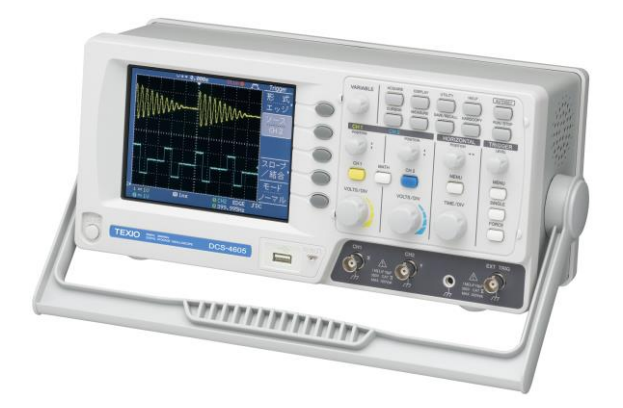

## 保証について

このたびは、当社計測器をお買い上げいただきまして誠にありがとうござい ます。

ご使用に際し、本器の性能を十分に発揮していただくために、本取扱説明 書(以下本説明書と記します)を最後までよくお読みいただき、正しい使い方 により、末永くご愛用くださいますようお願い申し上げます。本説明書は、大 切に保管してください。

お買い上げの明細書(納品書、領収書等)は保証書の代わりとなりますので、 大切に保管してください。

アフターサービスに関しまして、また、商品についてご不明な点がございま したら、当社・サービスセンターまでお問い合わせください。

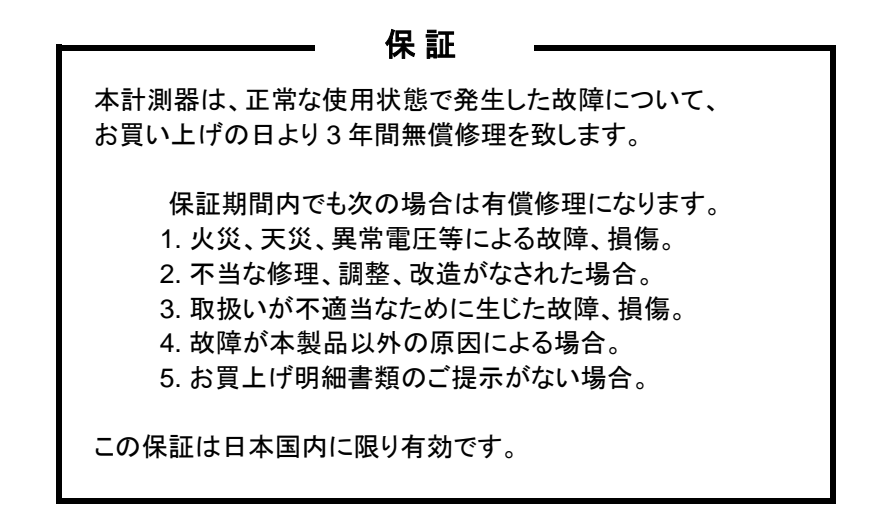

日本国内で販売された製品が海外に持ち出されて故障が生じた場合、基 本的には日本国内での修理対応となります。 保証期間内であっても、当社までの輸送費はご負担いただきます。

本説明書中に/ハマークが記載された項目があります。この/ハマークは本器を使 用されるお客様の安全と本器を破壊と損傷から保護するために大切な注意項目で す。よくお読みになり正しくご使用ください。

#### ■ 商標・登録商標について

本説明書に記載されている会社名および商品名は、それぞれの国と地 域における各社および各団体の商標または登録商標です。

#### ■ 取扱説明書について

本説明書の内容の一部または全部を転載する場合は、著作権者の許 諾を必要とします。また、製品の仕様および本説明書の内容は改善の ため予告無く変更することがありますのであらかじめご了承ください。 最新版は当社ホームページを参照してください。

## ■ 輸出について

本器は、日本国内専用モデルです。製品を国外に持ち出す場合または 輸出する場合には、事前に当社・各営業所または当社代理店(取扱店) にご相談ください。

## 目次

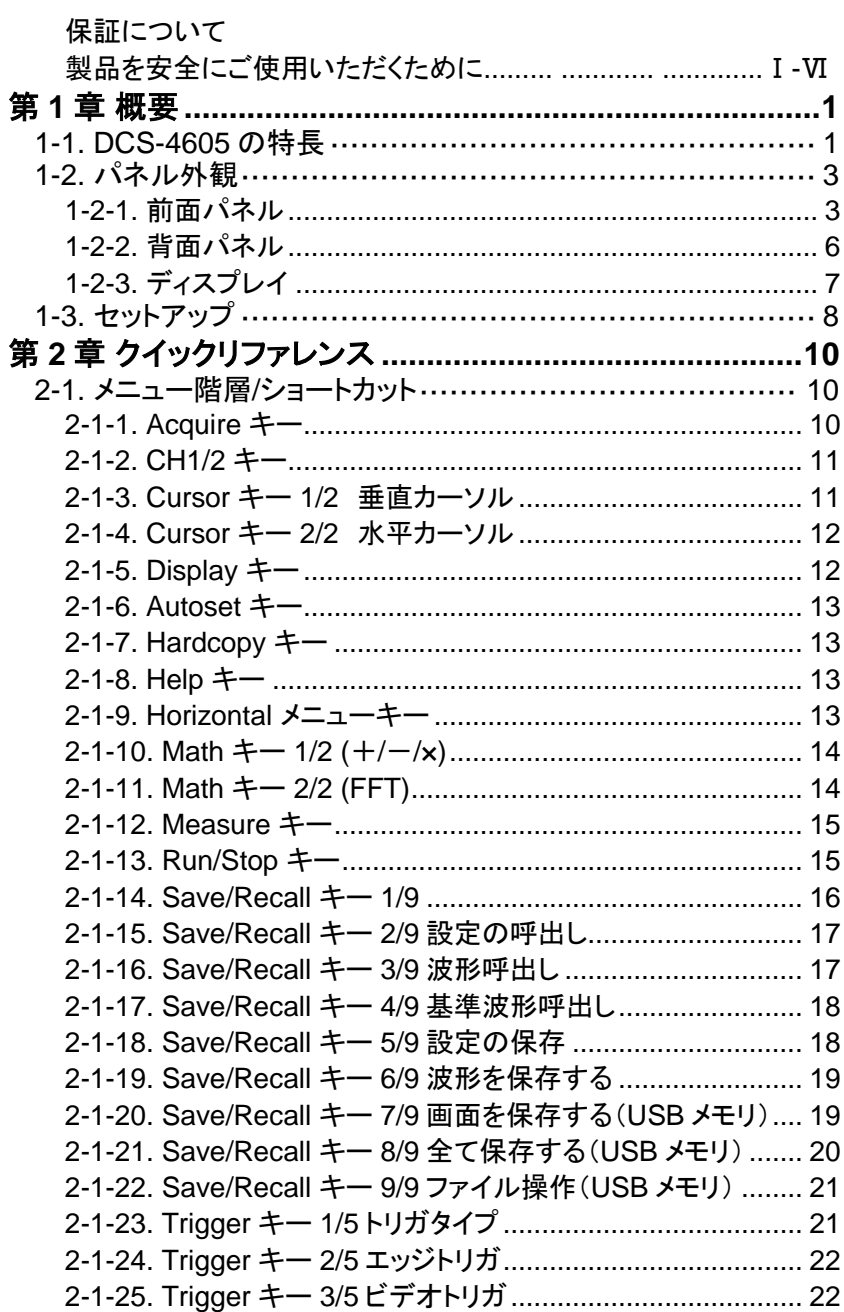

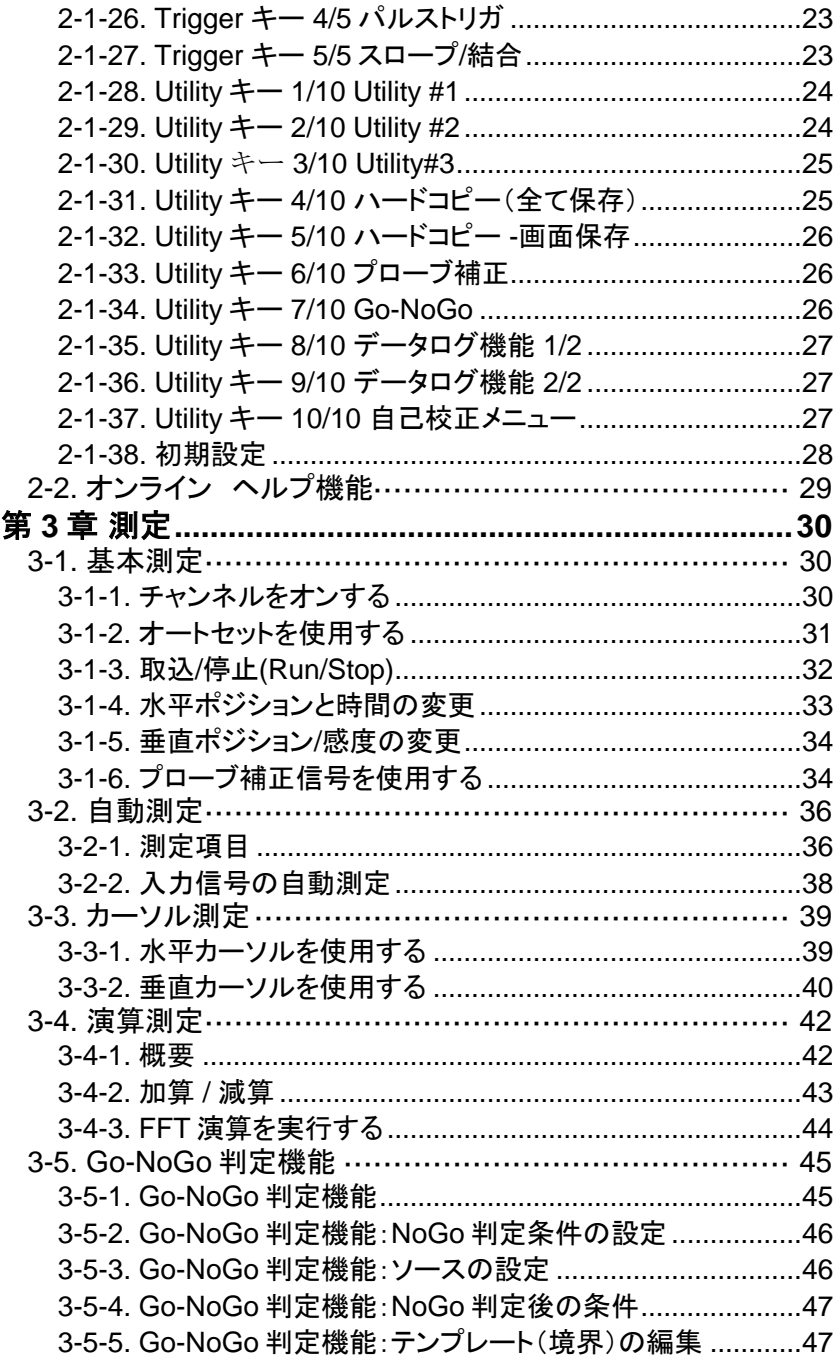

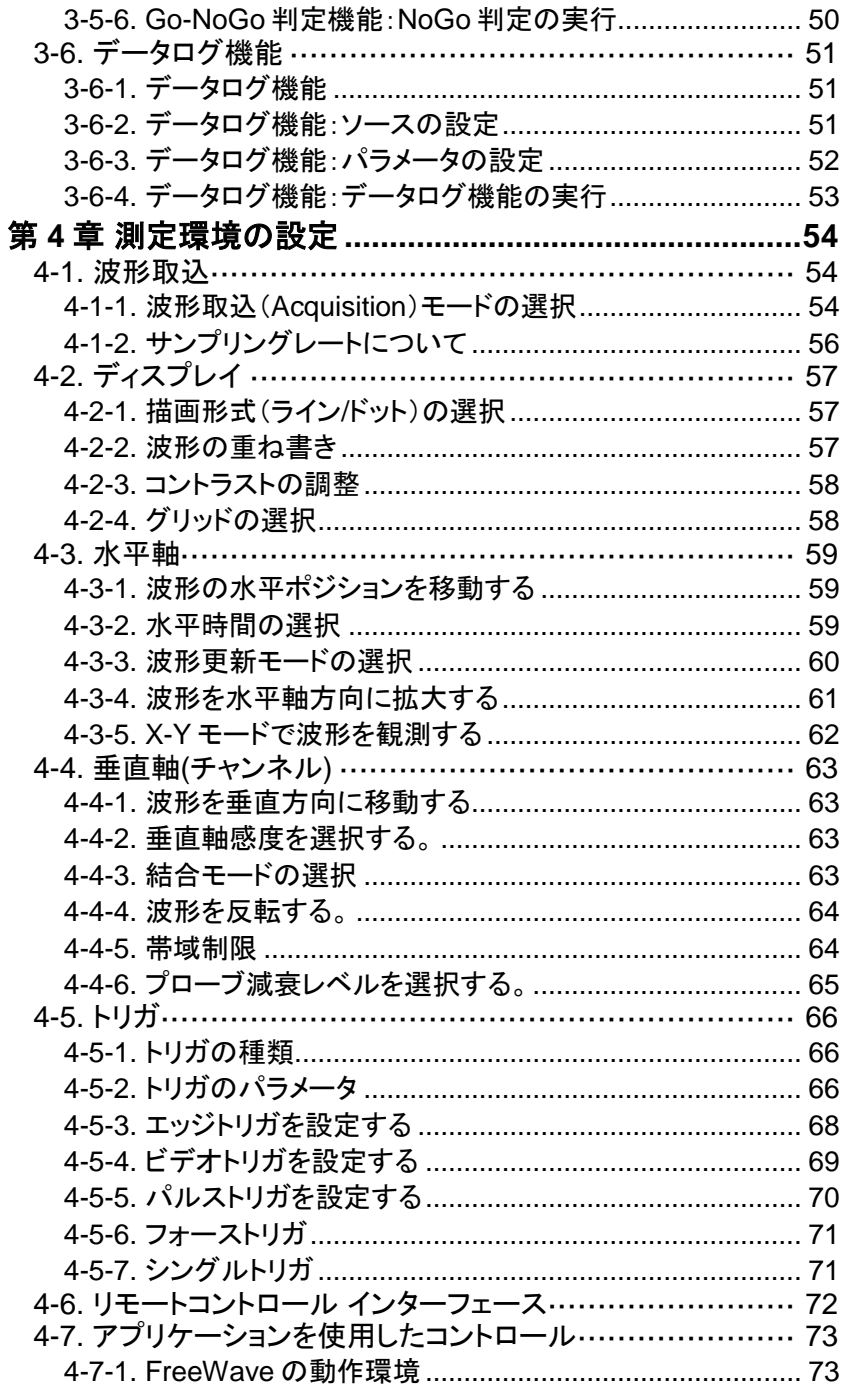

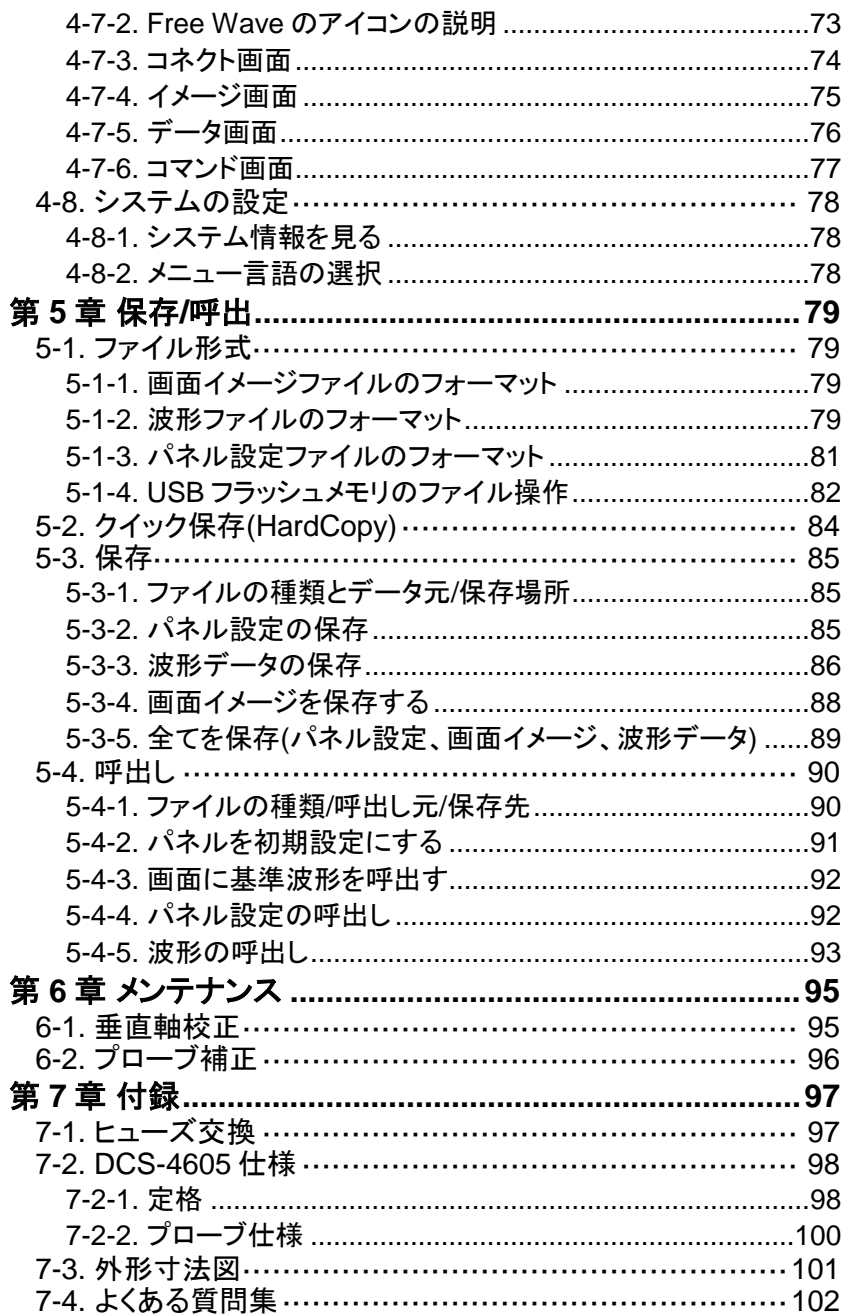

■ はじめに

製品を安全にご使用いただくため、ご使用前に本説明書を最後までお 読みください。製品の正しい使い方をご理解のうえ、ご使用ください。 本説明書をご覧になっても、使い方がよくわからない場合は、当社・サ ービスセンターまでお問合せください。本説明書をお読みになった後は、 いつでも必要なときご覧になれるように、保管しておいてください。

#### ■ 絵表示について

本説明書および製品には、製品を安全に使用するうえで必要な警告、 および注意事項を示す、下記の絵表示が表示されています。

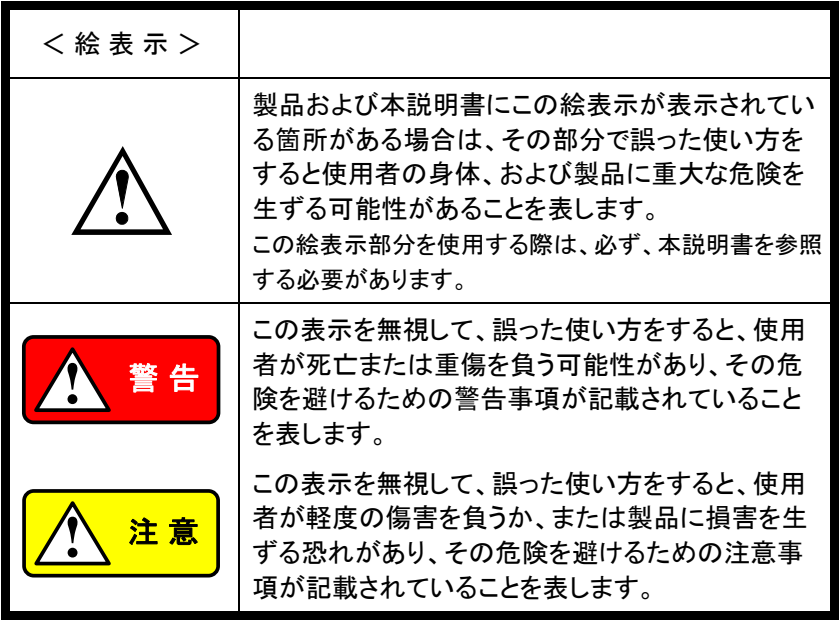

お客様または第三者が、この製品の誤使用、使用中に生じた故障、そ の他の不具合、または、この製品の使用によって受けられた損害につい ては、法令上の賠償責任が認められる場合を除き、当社は一切その責 任を負いませんので、あらかじめご了承ください。

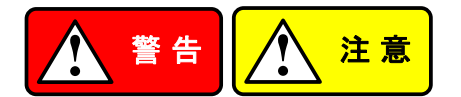

## ■ 製品のケースおよびパネルは外さないでください。

製品のケースおよびパネルは、いかなる目的があっても、使用者は絶 対に外さないでください。使用者の感電事故、および火災を発生する危 険があります。

#### ■ 製品を使用する際のご注意

下記に示す使用上の注意事項は、使用者の身体・生命に対する危険、 および製品の損傷・劣化などを避けるためのものです。必ず下記の警 告・注意事項を守ってご使用ください。

#### ■ 雷源に関する警告事項

● 電源電圧について

製品の定格電源電圧は、AC100Vから AC230V または AC240Vで す。

製品個々の定格電圧は製品背面と本説明書"定格"欄の表示をご確 認ください。

日本国内向けおよび AC125V までの商用電源電圧地域向けモデ ルに付属された電源コードは定格 AC125V仕様のため、AC125Vを 超えた電源電圧で使用される場合は電源コードの変更が必要にな ります。電源コードを AC250V 仕様のものに変更しないで使用され た場合、感電・火災の危険が生じます。 製品が電源電圧切換え方式の場合、電源電圧の切換え方法は、

製品個々の取扱説明書の電圧切換えの章をご覧ください。

● 雷源コードについて

## 【重要】 同梱、もしくは製品に取り付けられている電源コードは本製 品以外に使用できません。

付属の電源コードが損傷した場合は、使用を中止し、当社・サービス センターまでご連絡ください。電源コードが損傷したままご使用にな ると、感電・火災の原因となることがあります。

● 保護用ヒューズについて

入力保護用ヒューズが溶断した場合、製品は動作しません。 外部にヒューズホルダが配置されている製品は、ヒューズを交換す ることができます。交換方法は、本説明書のヒューズ交換の章をご 覧ください。

交換手段のない場合は、使用者は、ヒューズを交換することができ ません。 ヒューズが切れた場合は、ケースを開けず、当社・サービスセンター までご連絡ください、当社でヒューズ交換をいたします。 使用者が間違えてヒューズを交換された場合、火災を生じる危険が あります。

#### ■ 接地に関する警告事項

製品の前面パネルまたは、背面パネルに GND 端子がある場合は、安 全に使用するため、必ず接地してからご使用ください。

#### ■ 設置環境に関する警告事項

- 動作温度・湿度について 製品は、"定格"欄に示されている動作温度の範囲内でご使用くださ い。製品の通風孔をふさいだ状態や、周辺の温度が高い状態で使 用すると、火災の危険があります。 製品は、"定格"欄に示されている動作湿度の範囲内でご使用くださ い。湿度差のある部屋への移動時など、急激な湿度変化による結 露にご注意ください。また、濡れた手で製品を操作しないでください。 感電および火災の危険があります。
- ガス中での使用について 可燃性ガス、爆発性ガスまたは蒸気が発生あるいは貯蔵されてい る場所、およびその周辺での使用は、爆発および火災の危険があり ます。このような環境下では、製品を動作させないでください。 また、腐食性ガスが発生または充満している場所、およびその周辺 で使用すると製品に重大な損傷を与えますので、このような環境で のご使用はお止めください。
- 設置場所について 傾いた場所や振動がある場所に置かないでください。落ちたり、倒 れたりして破損や怪我の原因になります。

## ■ 異物を入れないこと 通風孔から製品内部に金属類や燃えやすい物などを差し込んだり、水 をこぼしたりしないでください。

#### ■ 使用中の異常に関する警告事項

製品を使用中に、製品より"発煙"、"発火"、"異臭"、"異音"などの異常を 生じた場合は、ただちに使用を中止してください。電源スイッチを切り、 電源コードのプラグをコンセントから抜くなどして、電源供給を遮断した 後、当社・サービスセンターまで、ご連絡ください。

#### ■ 測定に関する警告時候

- 高電圧の箇所を測定するときは、直接測定箇所に手を触れないよう に充分注意してください。感電する危険があります。
- オシロスコープと被測定物にプローブおよび入力ケーブルを接続す る場合、アース側の端子は必ず被測定物の接地電位に接続してく ださい。
- アース側の端子を接地電位以外に接続すると、感電や、オシロスコ ープ、接続している他の機器の破損などの事故を生じる恐れがあり ます。

(下図 《悪い例》 参照)

オシロスコープの筐体(ケース、シャーシ)は、全ての入力 BNC コネ クタのアース側と接続されています。プローブおよび入力ケーブル のアース側は接地電位に接続し、オシロスコープの筐体と同電位と なるようにしてください。

オシロスコープの筐体と接続されている部分は、"入出力端子(BNC コネクタ)"のアース側、接地端子および 3 芯電源コード用 AC インレ ットの保護接地端子となっています。

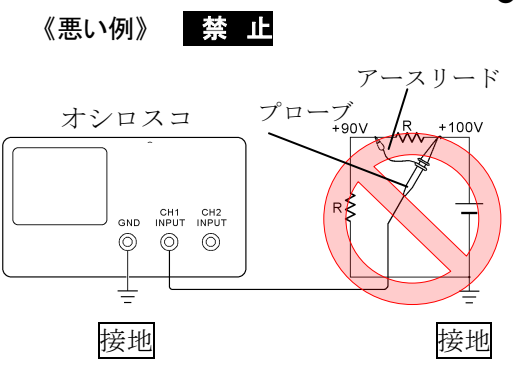

● 《悪い例》 の接続で は、+90Vが筐体を通 して接地され被測定物 を破損しますので、こ のような接続はお止め ください。また、オシ ロスコープの接地が行 われていないと、筐体 に+90Vがかかり、感 電事故を生じますの で、接地を行って使用 してください。

フローティング電位を測定する場合は CH1 および CH2 を用いた差動方式 による測定をお勧めします。(下図《良い例》 参照)

《良い例》

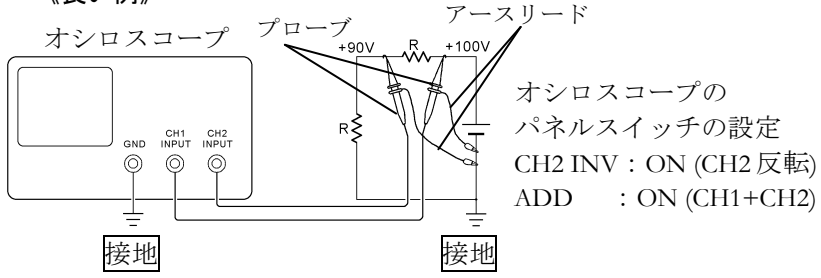

### ■ 入出力端子について

入力端子には、製品を破損しないために最大入力の仕様が決められて います。

本説明書の"定格"欄に記載された仕様を超えた入力は供給しないでく ださい。

また、出力端子へは外部より電力を供給しないでください。製品故障の 原因になります。

#### ■ 校正について

製品は工場出荷時、厳正な品質管理のもと性能・仕様の確認を実施し ていますが、部品などの経年変化などにより、その性能・仕様に多少の 変化が生じることがあります。製品の性能・仕様を安定した状態でお使 いいただくため、定期的な校正をお勧めいたします。

製品校正についてのご相談は、当社・サービスセンターへご連絡くださ い。

### ■ 日常のお手入れについて

製品のケース、パネル、つまみなどの汚れを清掃する際は、シンナーや ベンジンなどの溶剤は避けてください。塗装がはがれ、樹脂面が侵され ることがあります。

ケース、パネル、つまみなどを拭くときは、中性洗剤を含ませた柔らか い布で軽く拭き取ってください。

また、清掃のときは製品の中に水、洗剤、その他の異物などが入らない ようご注意ください。

製品の中に液体、金属などが入ると、感電および火災の原因となります。 清掃のときは電源コードのプラグをコンセントから抜くなどして、電源供 給を遮断してからおこなってください。

以上の警告事項および注意事項を守り、正しく安全にご使用ください。 また、本説明書には個々の項目でも、注意事項が記載されていますので、 使用時にはそれらの注意事項を守り正しくご使用ください。 本説明書の内容でご不明な点、またはお気付きの点がありましたら、 当社・サービスセンターまでご連絡いただきますよう、併せてお願いいたし ます。

## <span id="page-14-0"></span>第**1**章 概要

この章は、機能紹介や前面/背面パネル概要を含め、簡単に本器につい て説明します。 概要を読んだ後で、測定の章を参照して適切に環境を設定 してください。

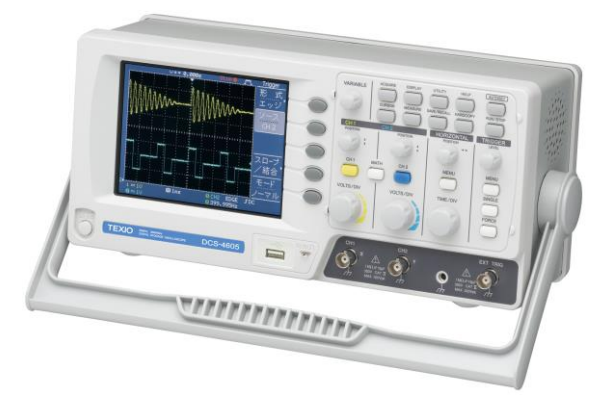

## <span id="page-14-1"></span>1-1. DCS-4605 の特長

特徴

最高 250MS/s の高速サンプリングと大容量メモリを搭載しているため幅広 い掃引レンジで最高速サンプリングを実現しています。

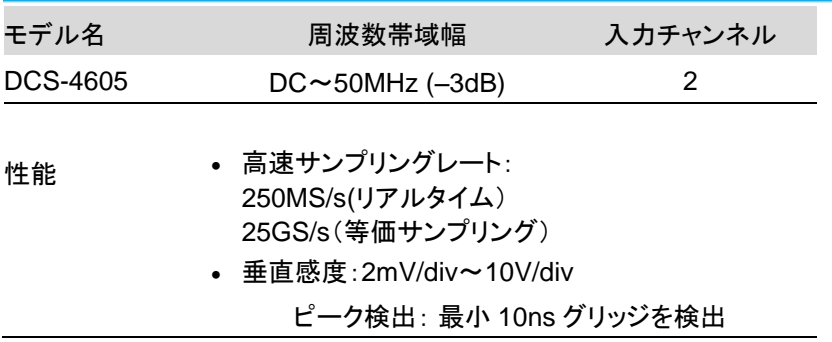

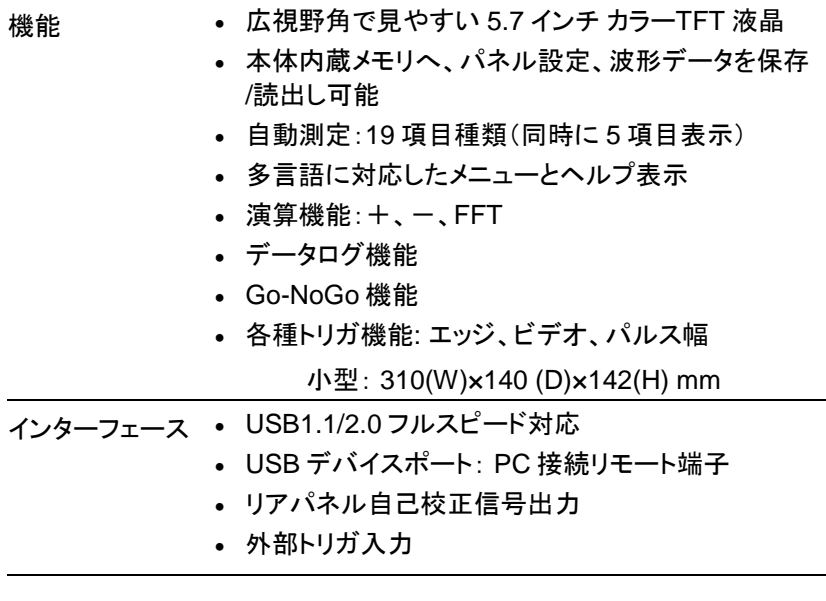

- <span id="page-16-0"></span>1-2. パネル外観
- <span id="page-16-1"></span>1-2-1. 前面パネル

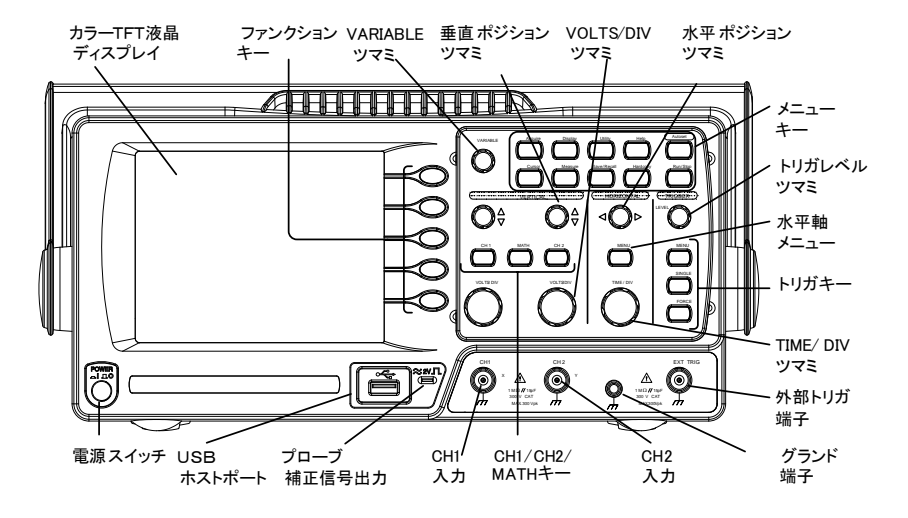

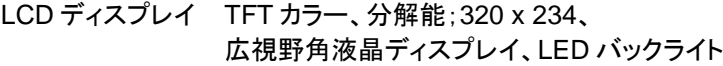

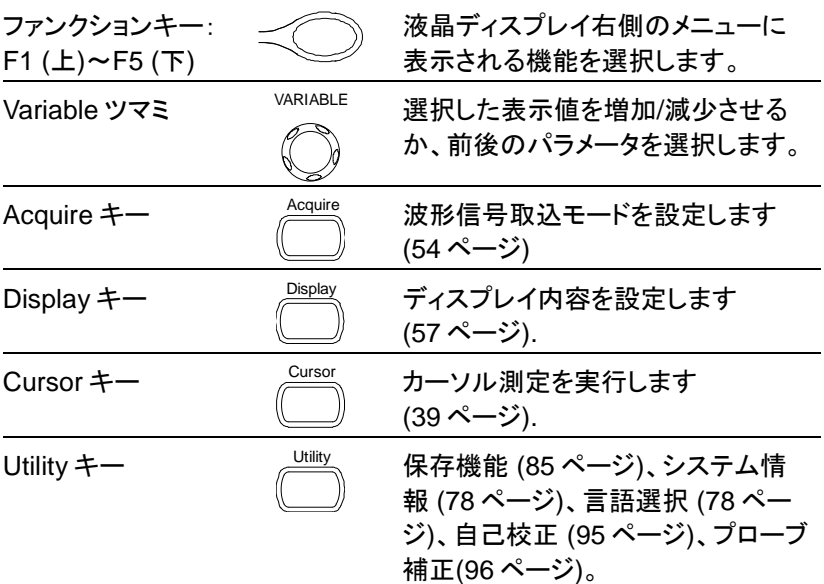

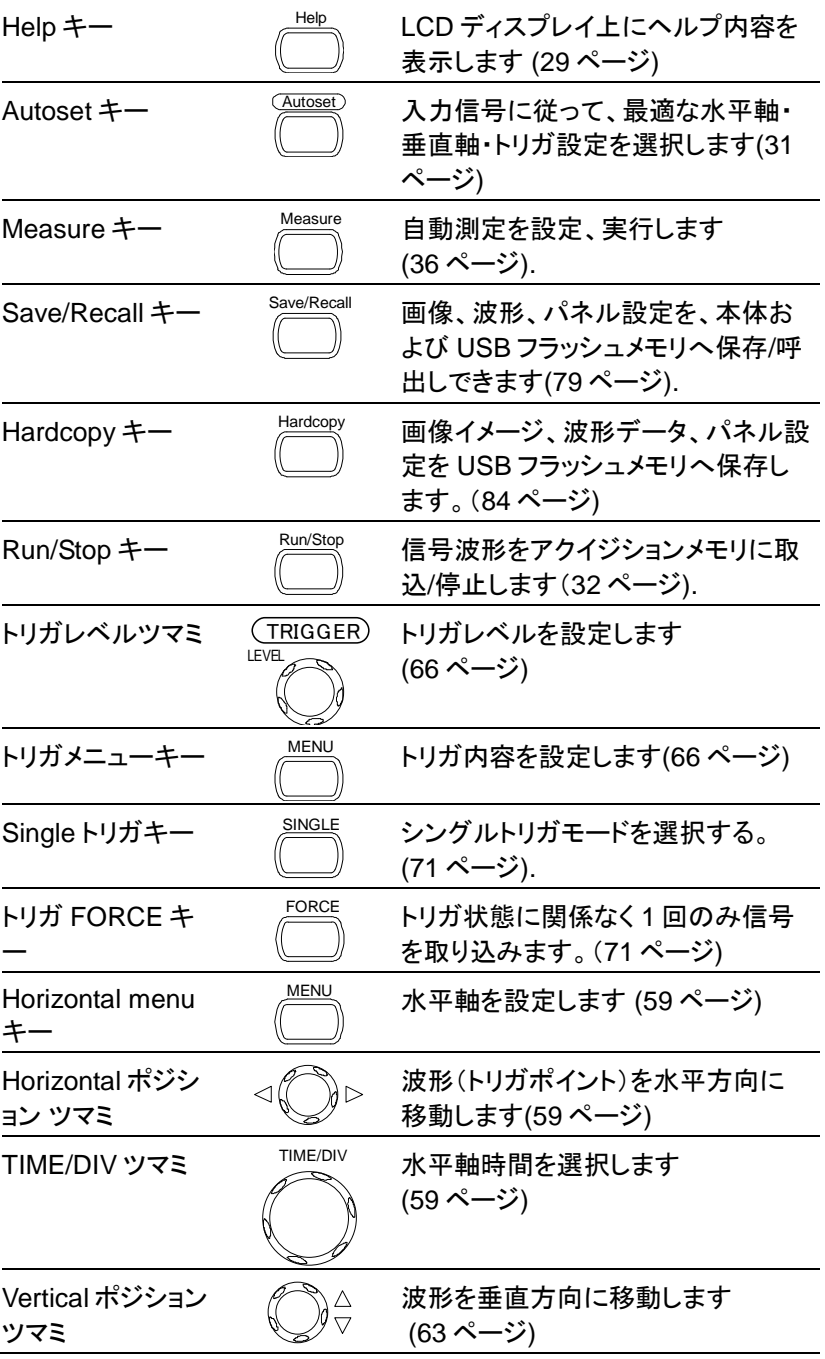

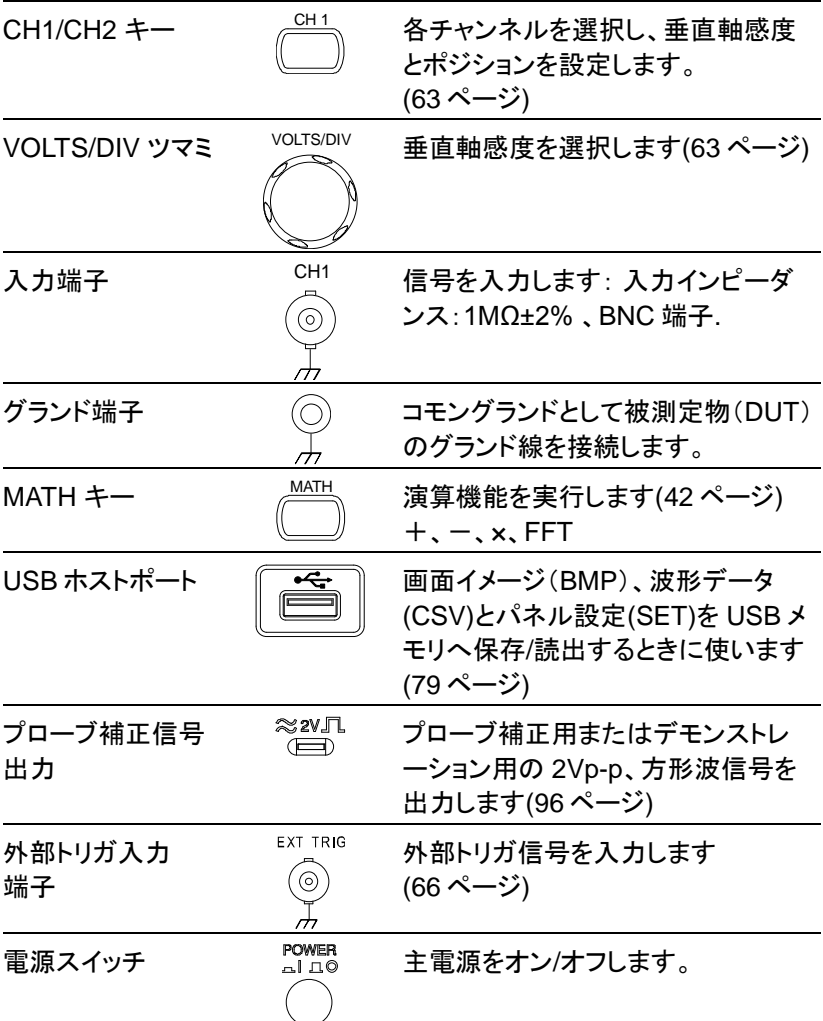

## <span id="page-19-0"></span>1-2-2. 背面パネル

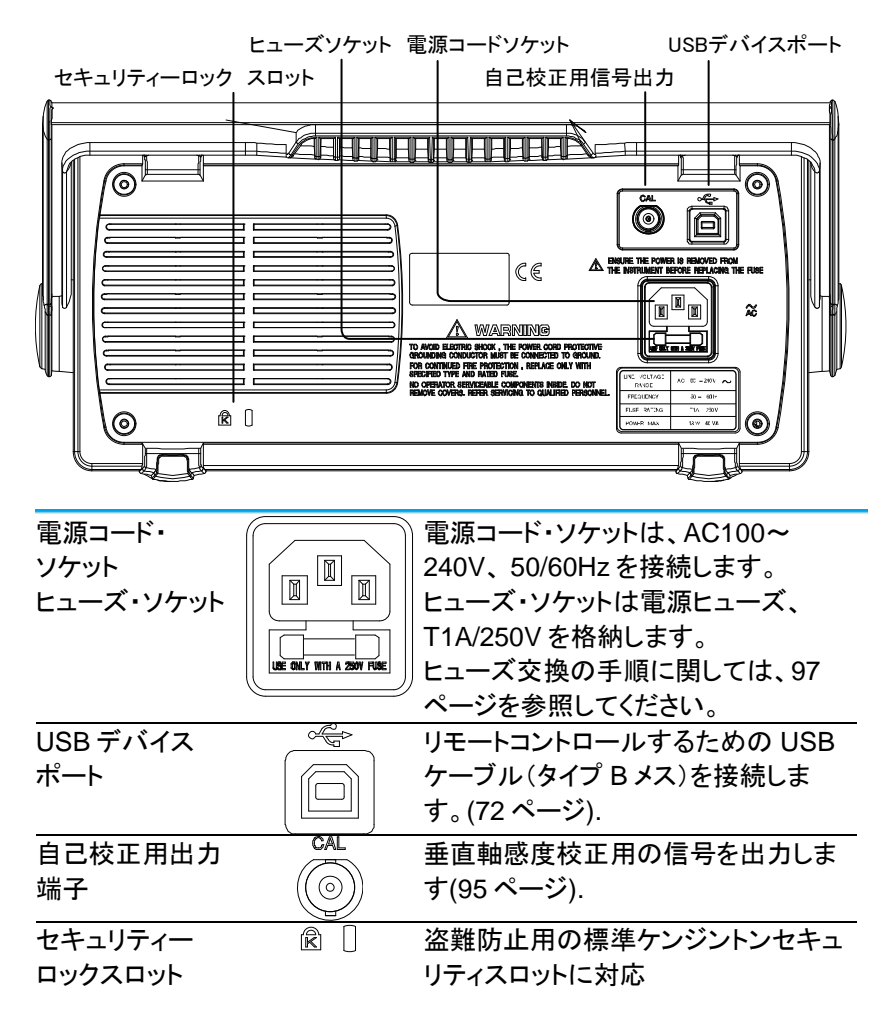

## <span id="page-20-0"></span>1-2-3. ディスプレイ

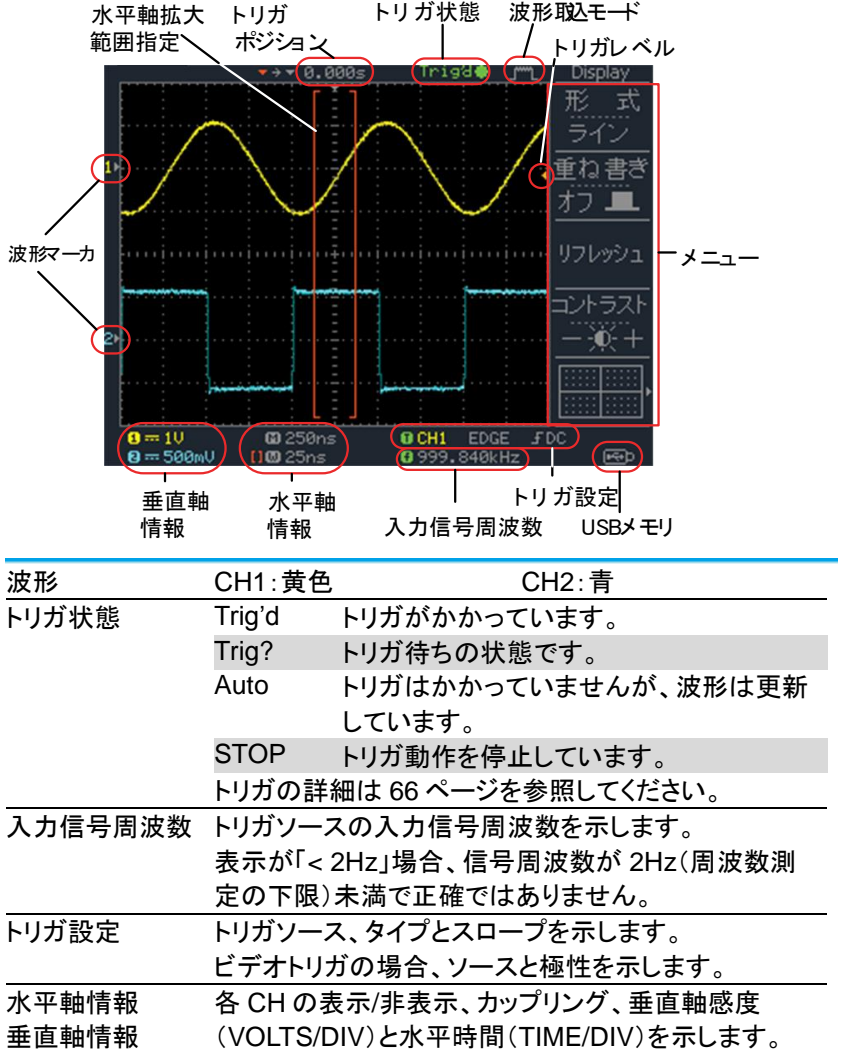

## <span id="page-21-0"></span>1-3. セットアップ

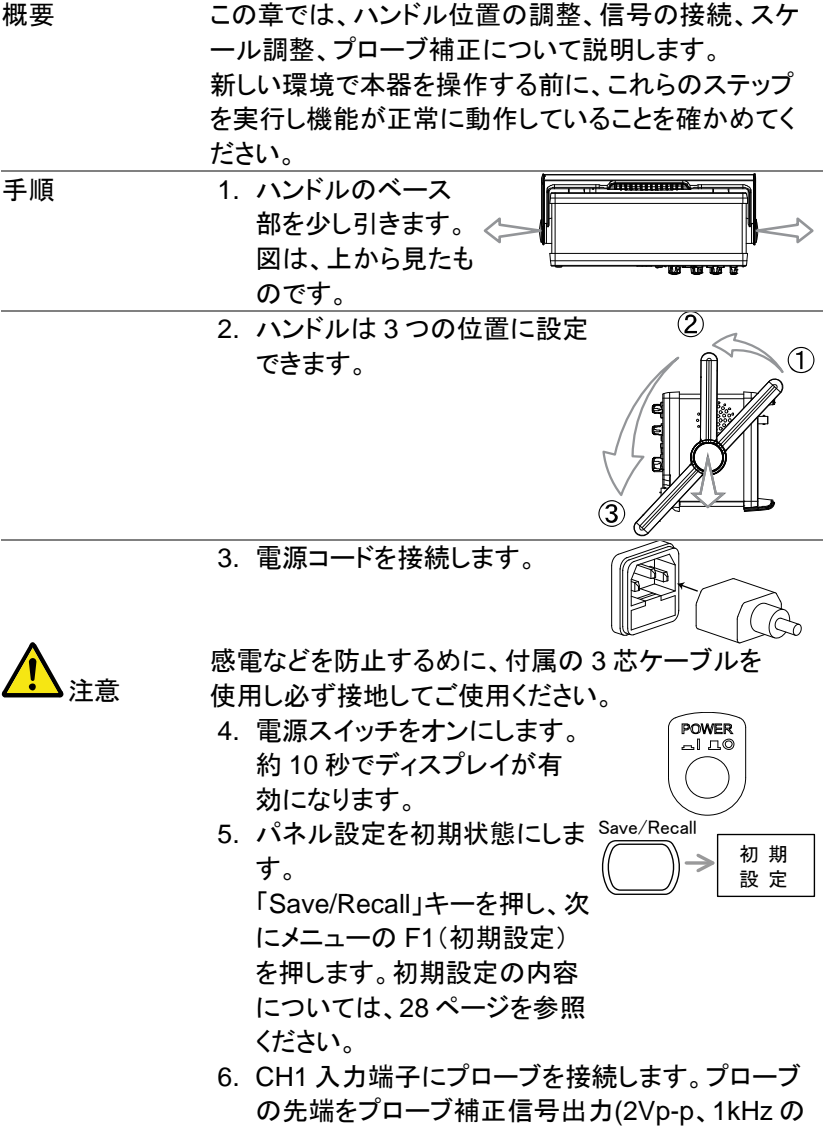

方形波)につなぎます。 7. プローブの減衰率を×10 に設定してください。

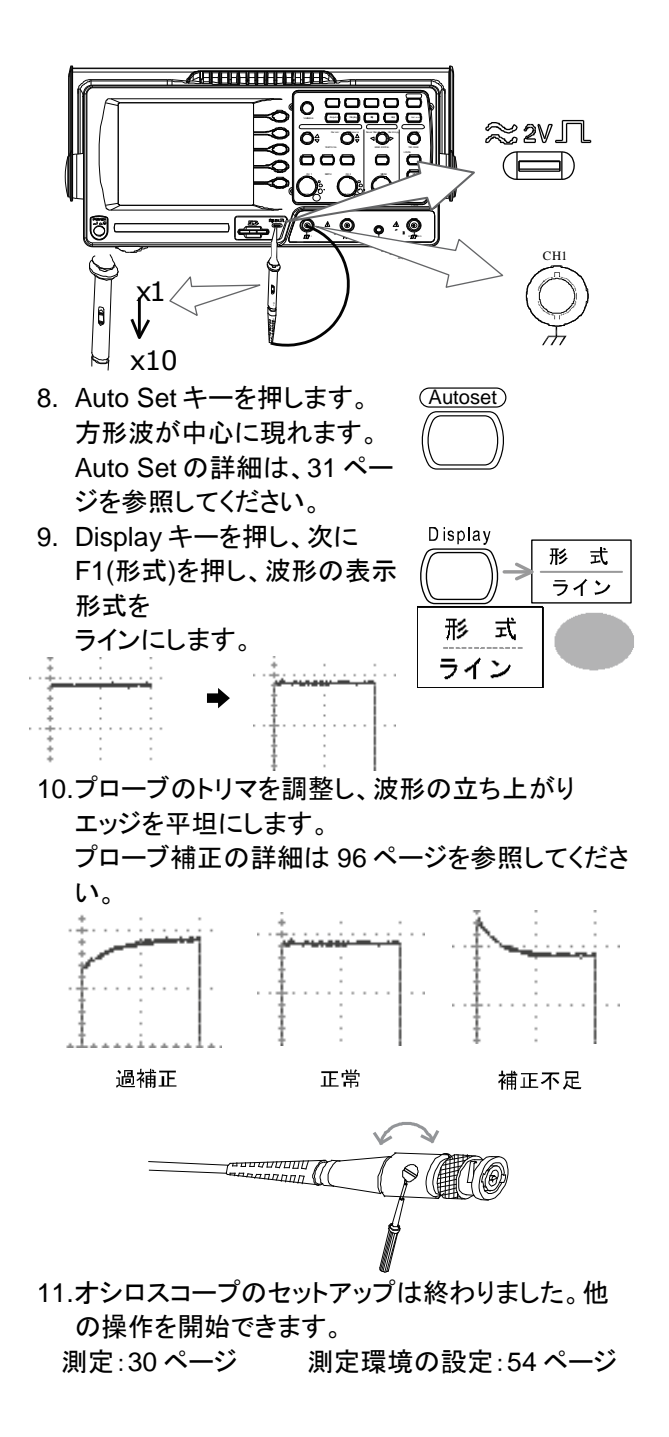

## <span id="page-23-0"></span>第**2**章 クイックリファレンス

この章は、画面のメニュー階層、操作のショートカット、ヘルプの適用範 囲、および初期設定について説明します。本器の機能を簡単に操作す るための便利なリファレンスとして使用できます。

<span id="page-23-1"></span>2-1. メニュー階層/ショートカット

キー操作(押すのみと繰り返し押す)など記号の説明をします。

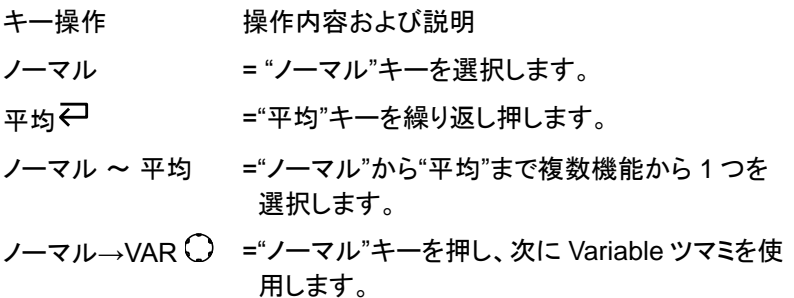

<span id="page-23-2"></span>2-1-1. Acquire キー

250MS/s

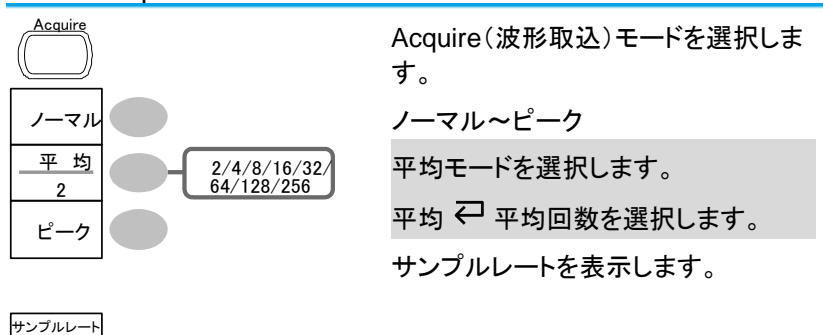

<span id="page-24-0"></span>2-1-2. CH1/2 キー

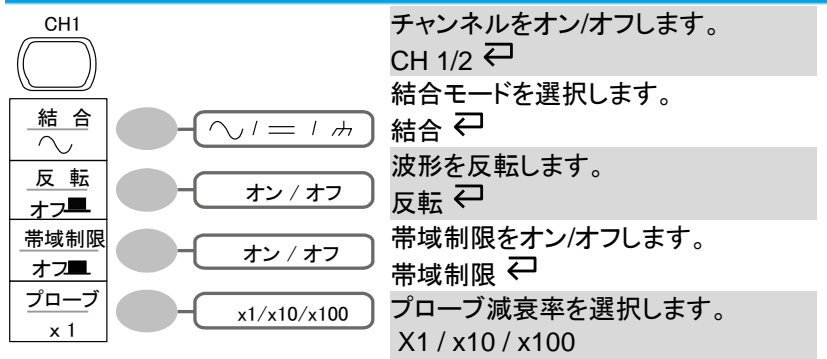

<span id="page-24-1"></span>2-1-3. Cursor キー 1/2 垂直カーソル

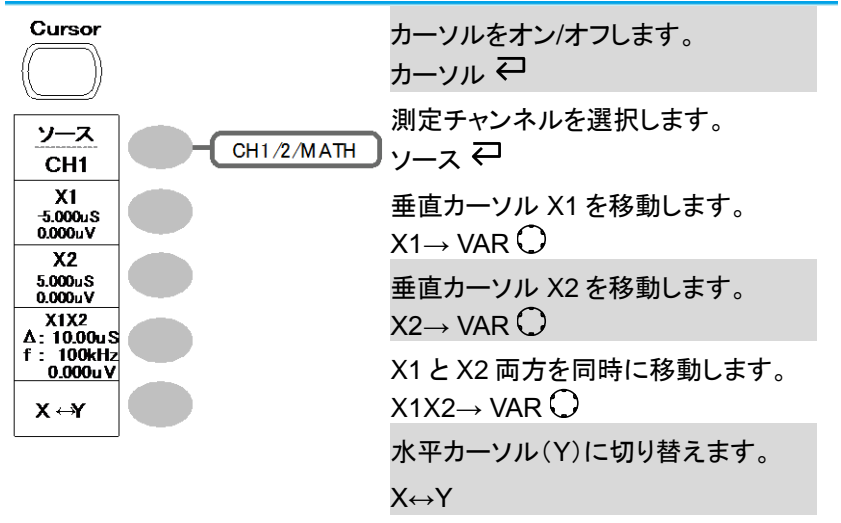

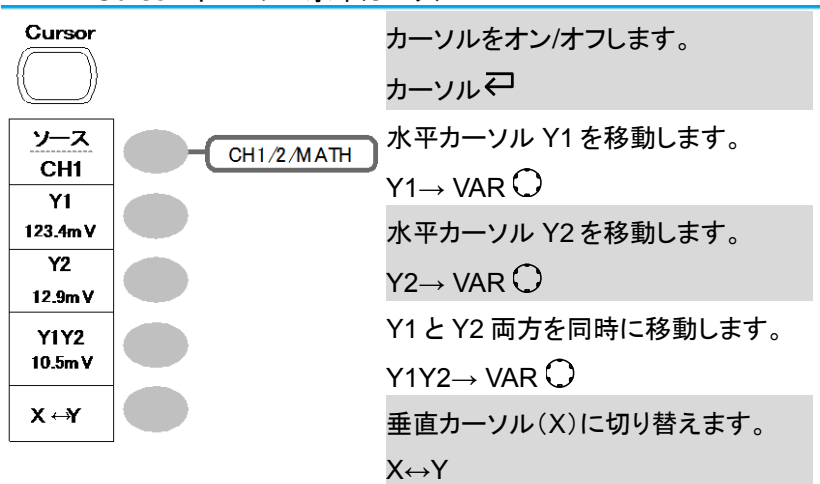

### <span id="page-25-0"></span>2-1-4. Cursor キー 2/2 水平カーソル

<span id="page-25-1"></span>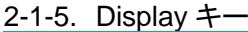

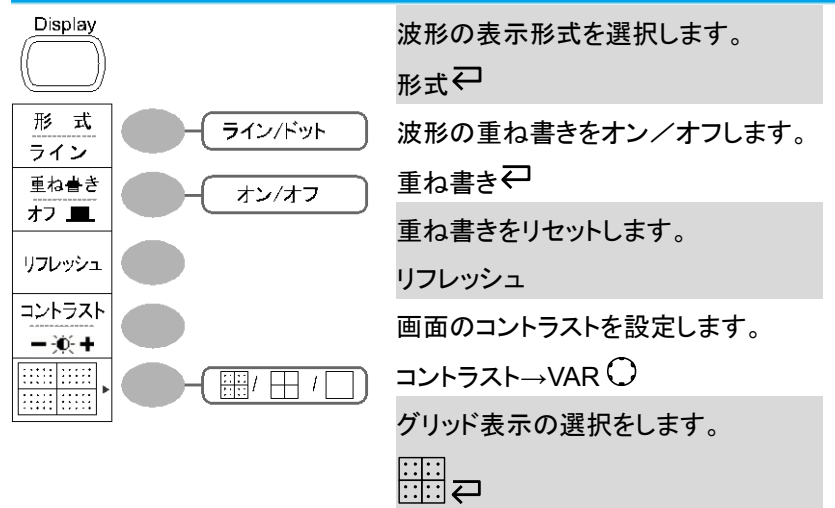

<span id="page-26-0"></span>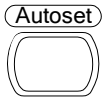

自動的に信号を選択し垂直感度、水 平時間、トリガを調整します。([31](#page-43-3) ペー ジ)

Autoset

## <span id="page-26-1"></span>2-1-7. Hardcopy キー

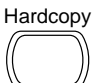

→Utility キーを参照ください。 [\(24](#page-37-0) ページ)

## <span id="page-26-2"></span>2-1-8. Help キー

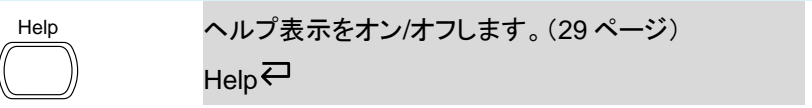

<span id="page-26-3"></span>2-1-9. Horizontal メニューキー

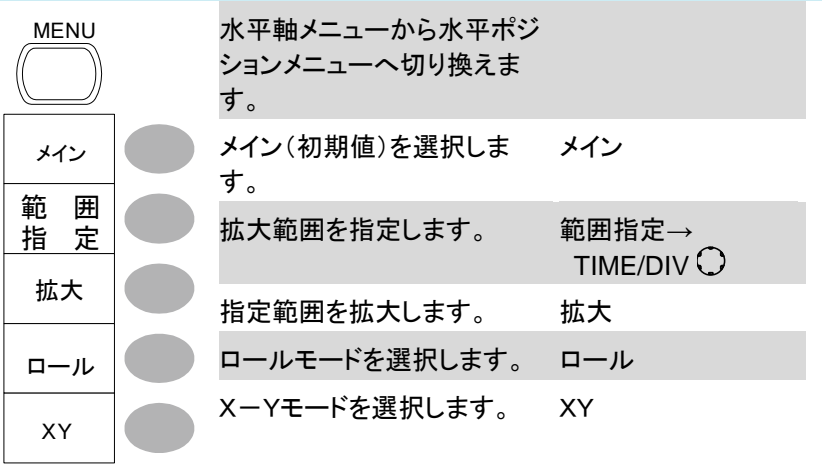

<span id="page-27-0"></span>2-1-10. Math  $\pm$  - 1/2 ( $+/-/x$ )

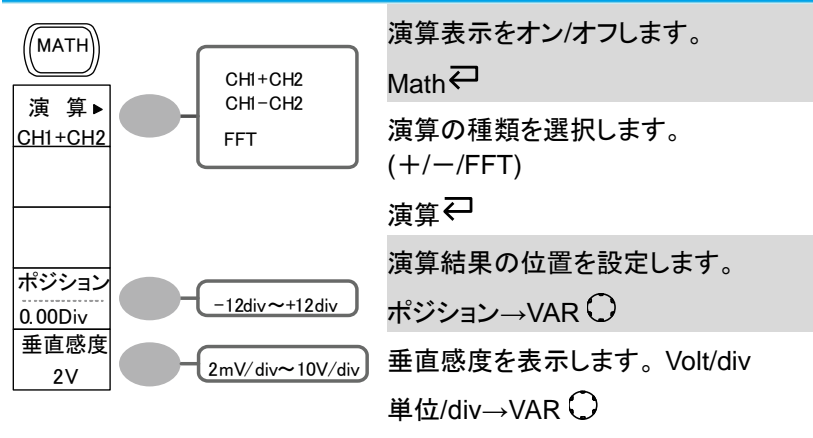

<span id="page-27-1"></span>2-1-11. Math キー 2/2 (FFT)

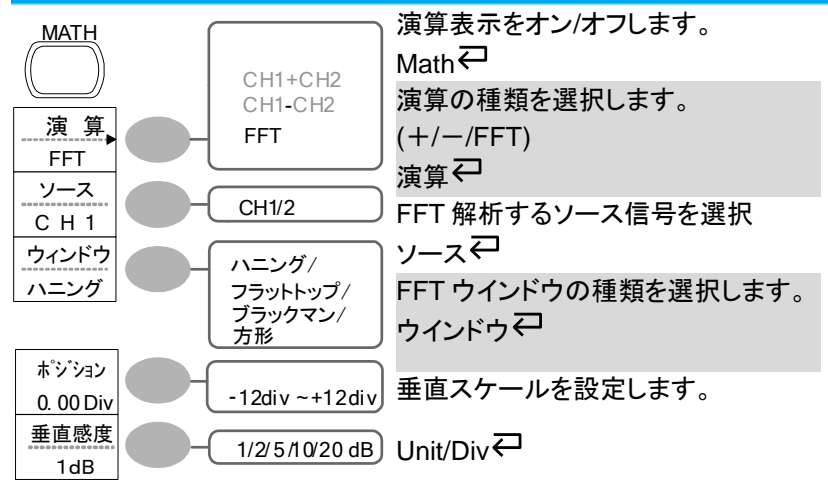

<span id="page-28-0"></span>2-1-12. Measure  $\pm$ 

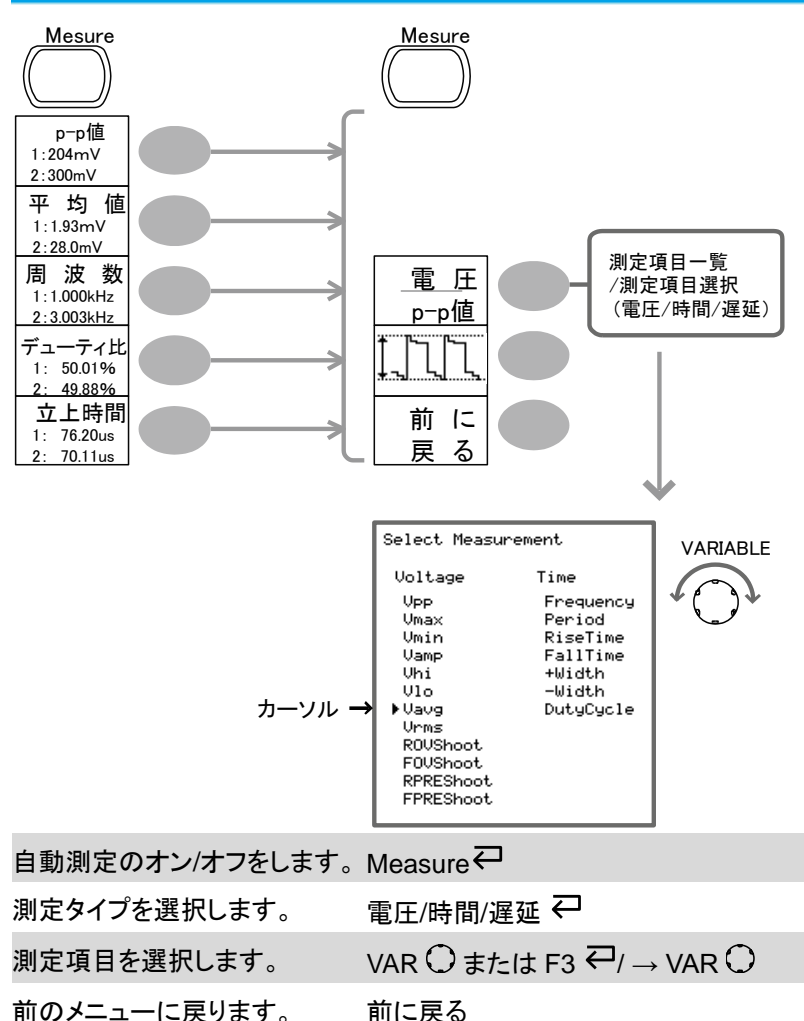

<span id="page-28-1"></span>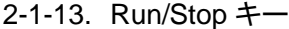

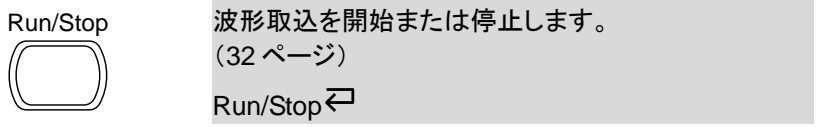

<span id="page-29-0"></span>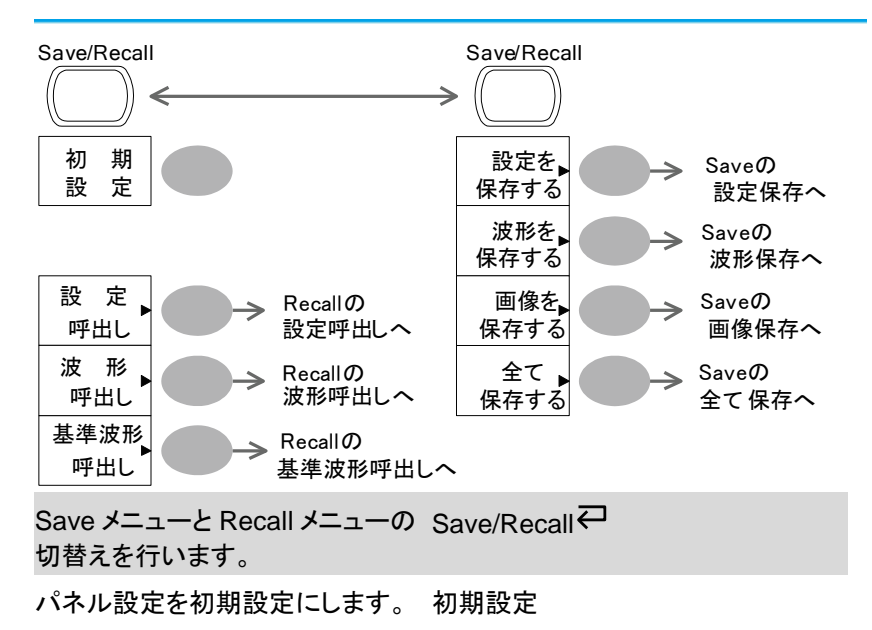

CSV のフォーマットを変更します。 CSV フォーマットマ

## <span id="page-30-0"></span>2-1-15. Save/Recall キー 2/9 設定の呼出し

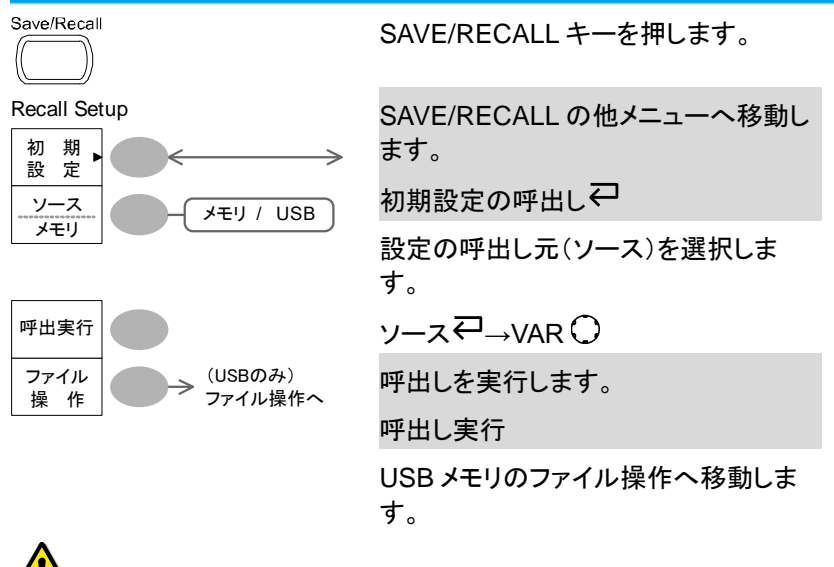

注意 USB メモリ挿入時のみファイル操作モードに入ります。

<span id="page-30-1"></span>2-1-16. Save/Recall キー 3/9 波形呼出し

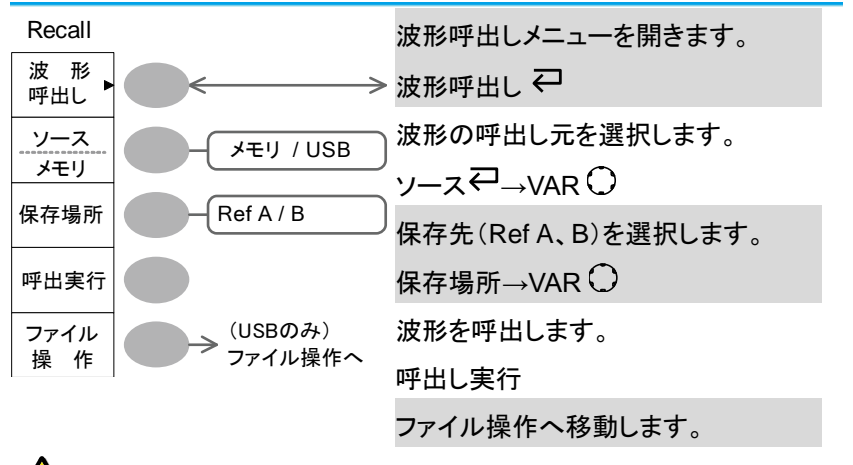

注意 USB メモリ挿入時のみファイル操作モードに入ります。

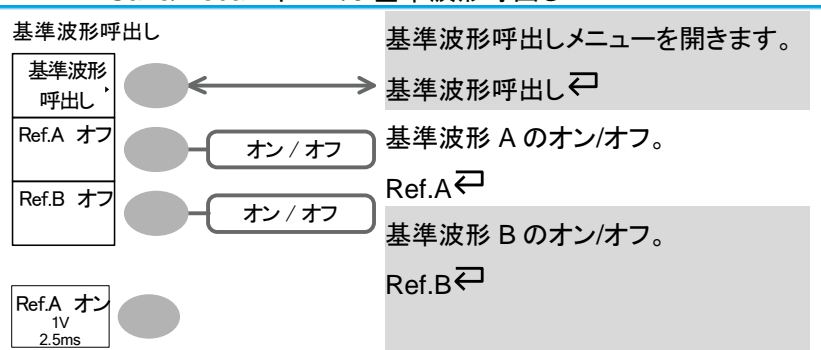

#### <span id="page-31-0"></span>2-1-17. Save/Recall キー 4/9 基準波形呼出し

<span id="page-31-1"></span>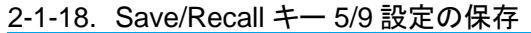

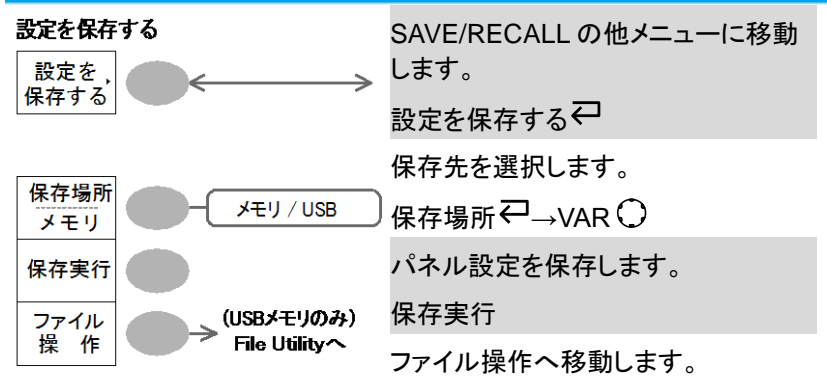

<span id="page-32-0"></span>2-1-19. Save/Recall キー 6/9 波形を保存する

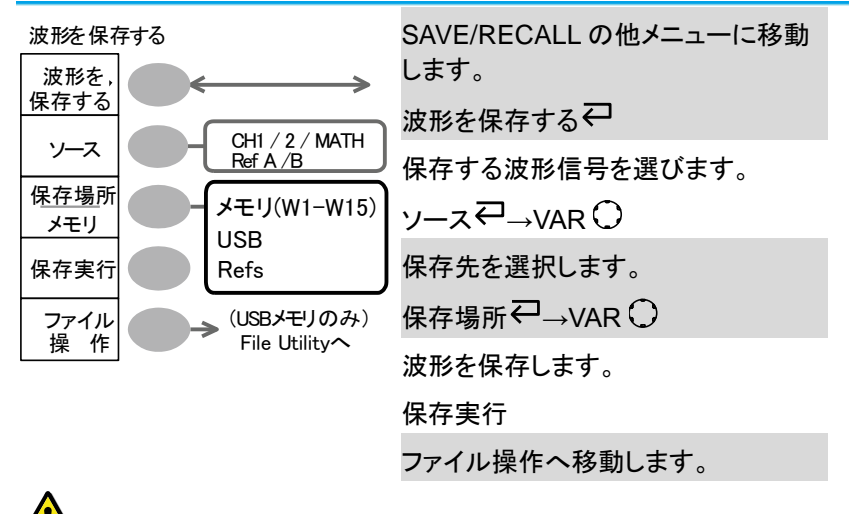

<sub>注音</sub>. USB メモリ挿入時のみファイル操作モードに入ります。

<span id="page-32-1"></span>2-1-20. Save/Recall キー 7/9 画面を保存する(USB メモリ)

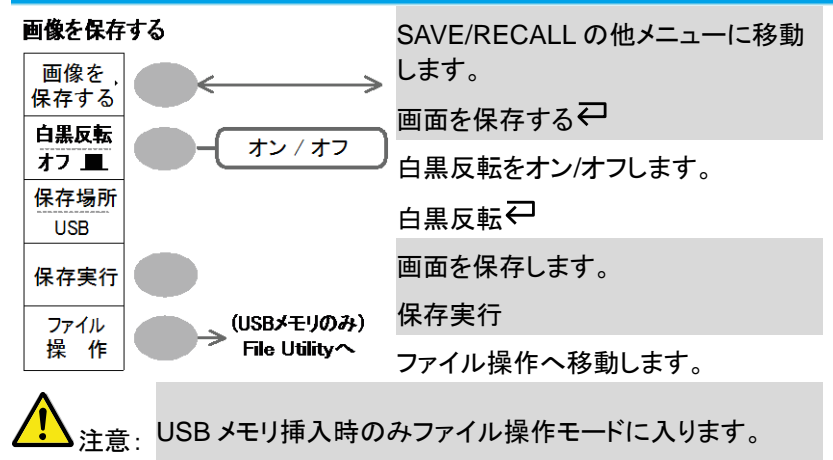

<span id="page-33-0"></span>2-1-21. Save/Recall キー 8/9 全て保存する(USB メモリ)

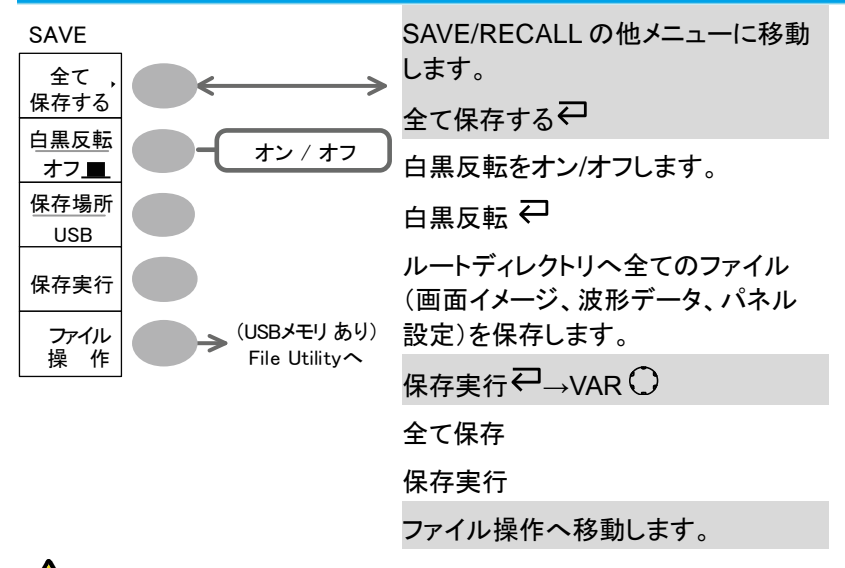

注意: USB メモリ挿入時のみファイル操作モードに入ります。

<span id="page-34-0"></span>2-1-22. Save/Recall キー 9/9 ファイル操作(USB メモリ)

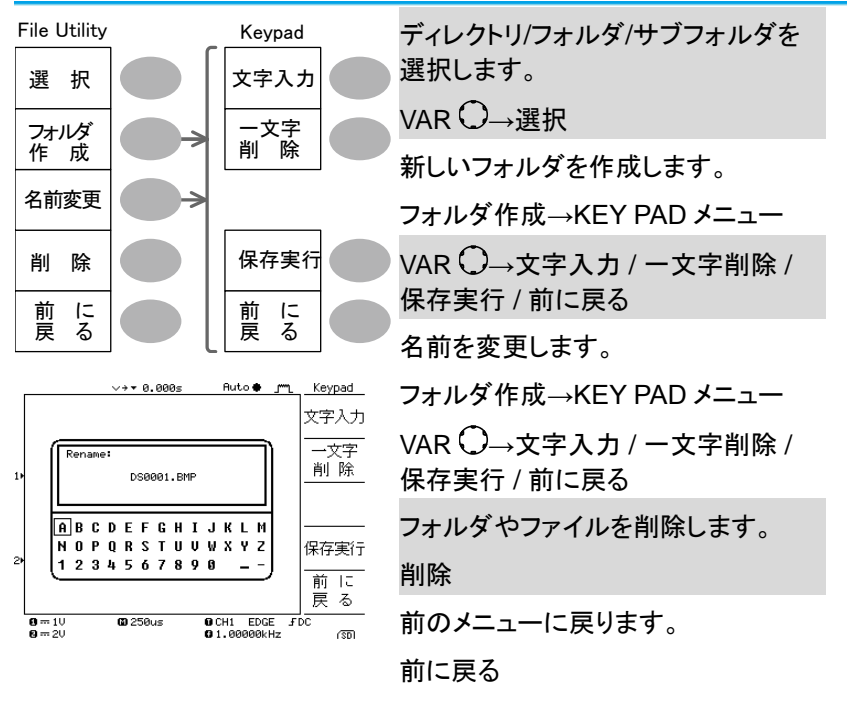

## <span id="page-34-1"></span>2-1-23. Trigger キー 1/5 トリガタイプ

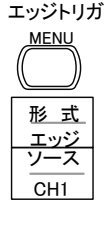

トリガ形式を選択します。

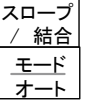

<span id="page-35-0"></span>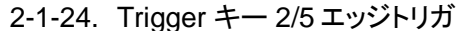

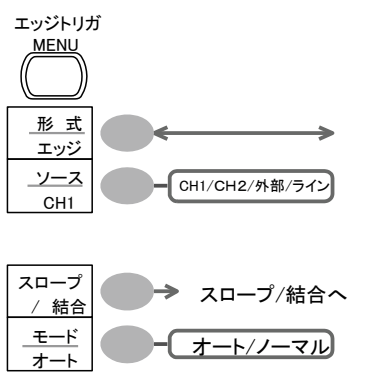

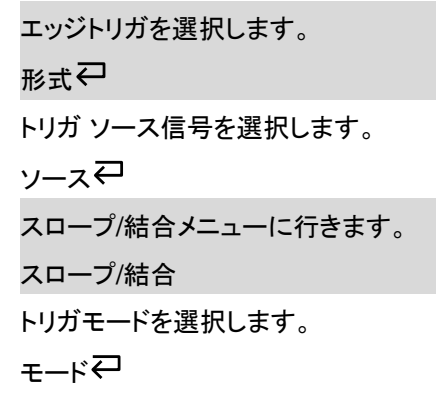

<span id="page-35-1"></span>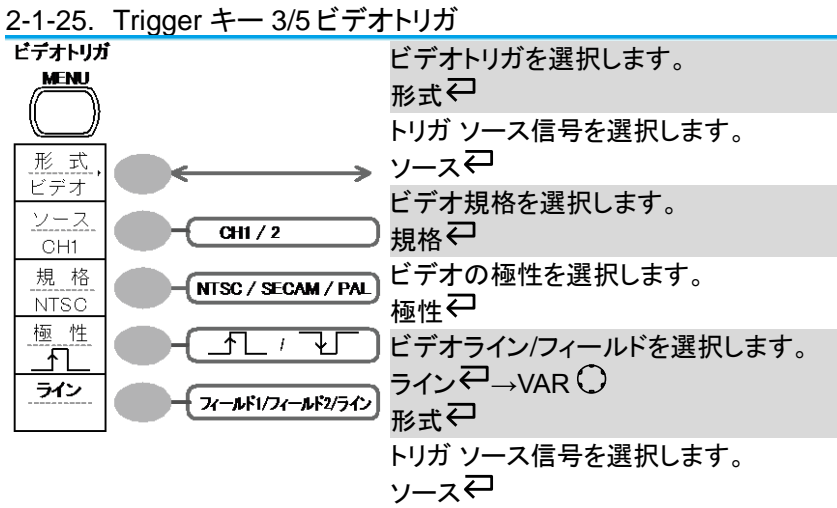
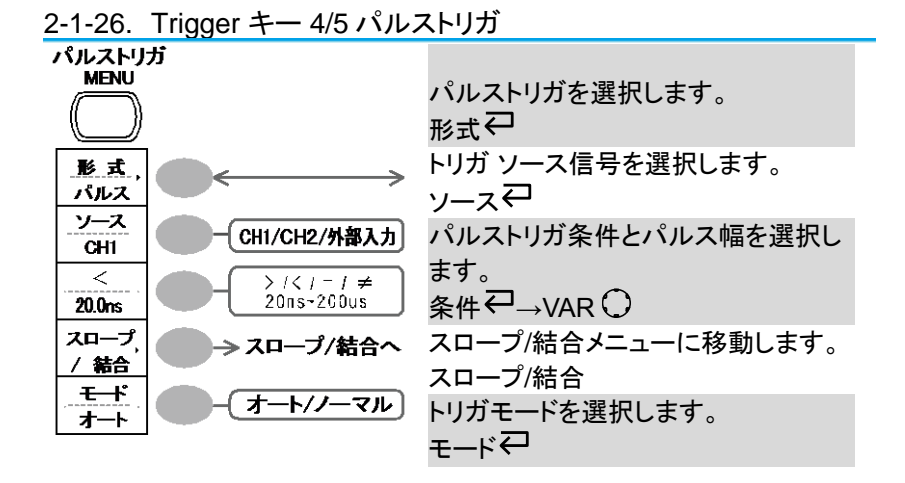

2-1-27. Trigger キー 5/5 スロープ/結合

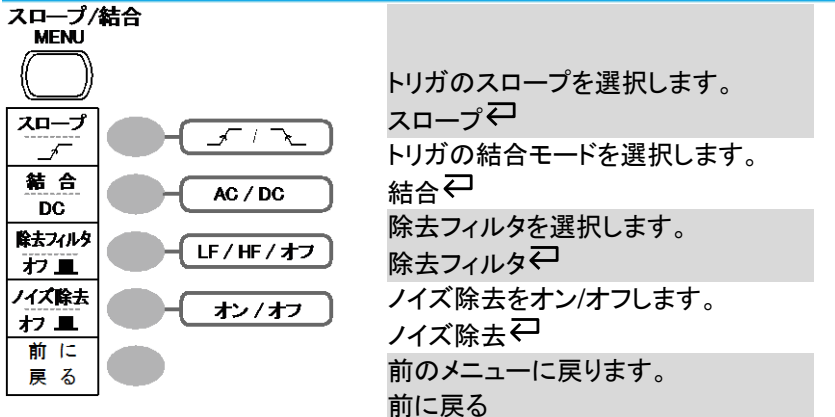

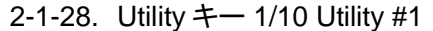

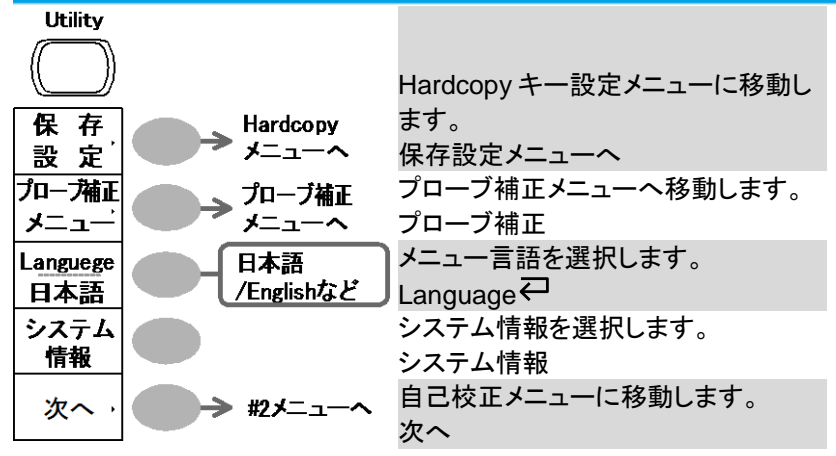

2-1-29. Utility キー 2/10 Utility #2

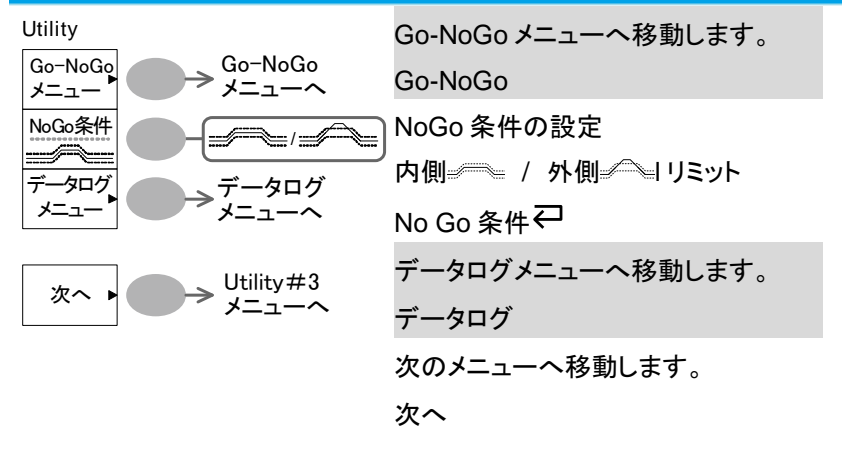

# 注意 垂直軸キーを押すとキーでは解除ではできません。 解除するには、そのまま電源をオフし再度電源をオンしてか ら他のキーを選択してください。

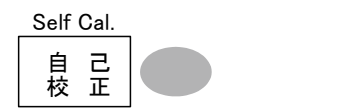

自己校正モードに入ります。

自己校正

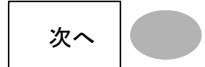

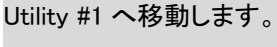

次へ

### 2-1-31. Utility キー 4/10 ハードコピー(全て保存)

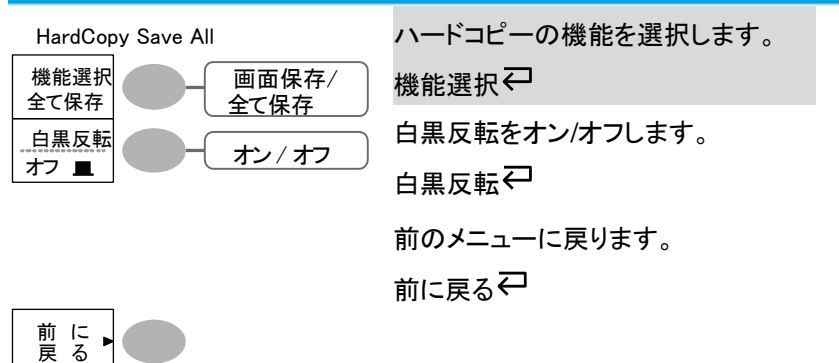

### 2-1-32. Utility キー 5/10 ハードコピー -画面保存

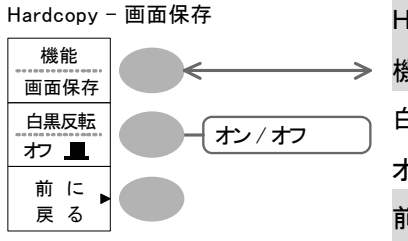

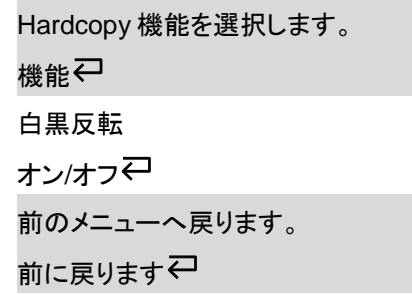

### 2-1-33. Utility キー 6/10 プローブ補正

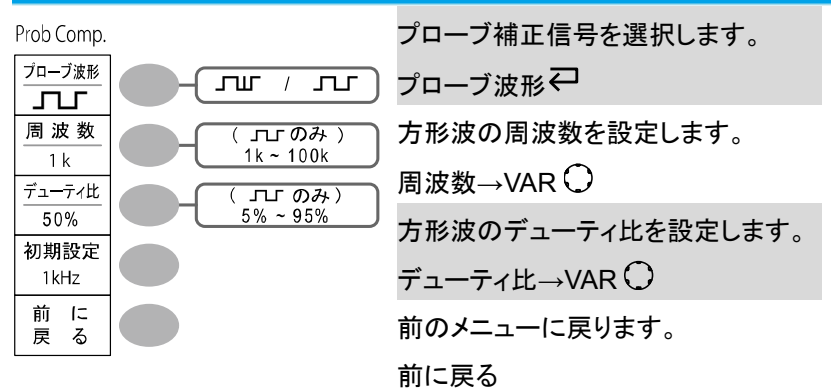

## 2-1-34. Utility キー 7/10 Go-NoGo

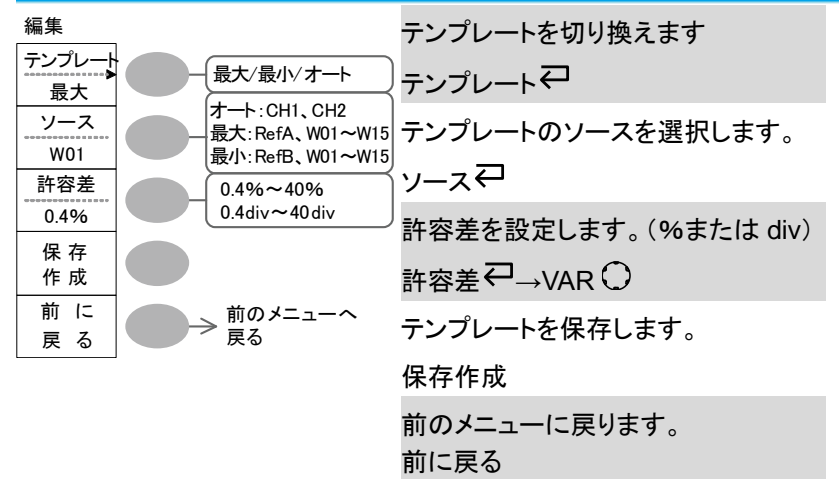

2-1-35. Utility キー 8/10 データログ機能 1/2

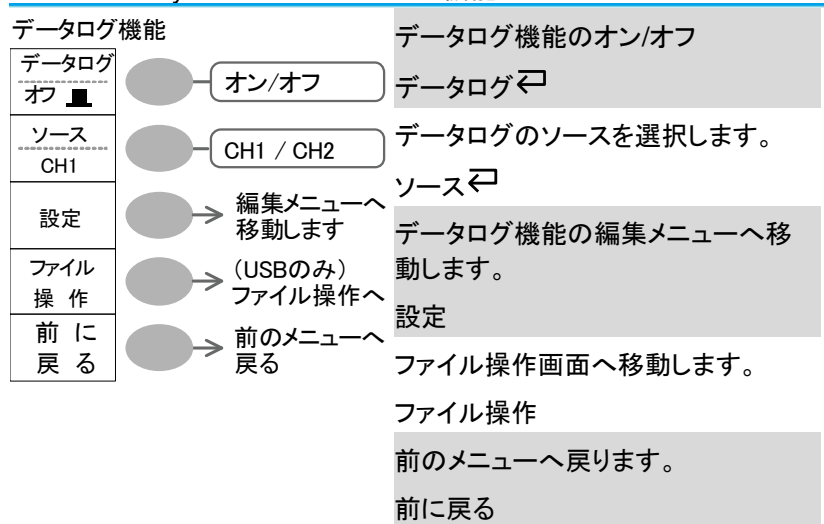

2-1-36. Utility キー 9/10 データログ機能 2/2

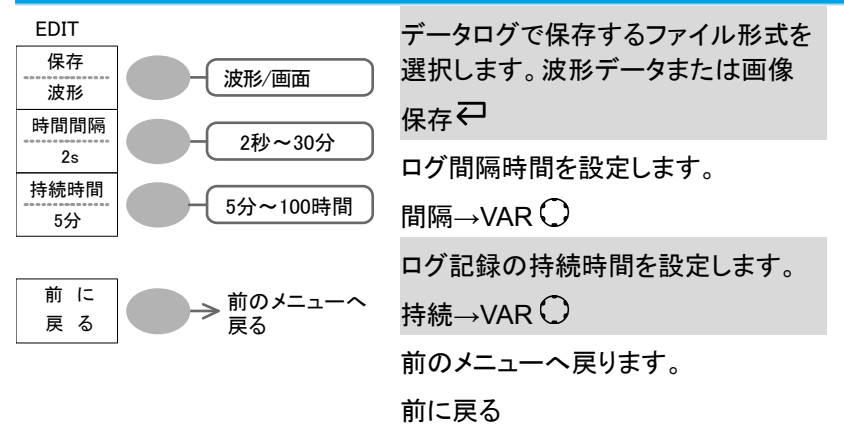

2-1-37. Utility キー 10/10 自己校正メニュー

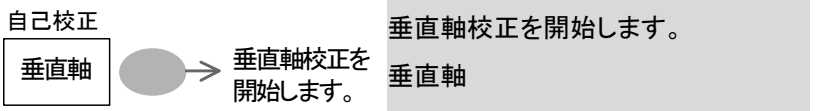

2-1-38. 初期設定

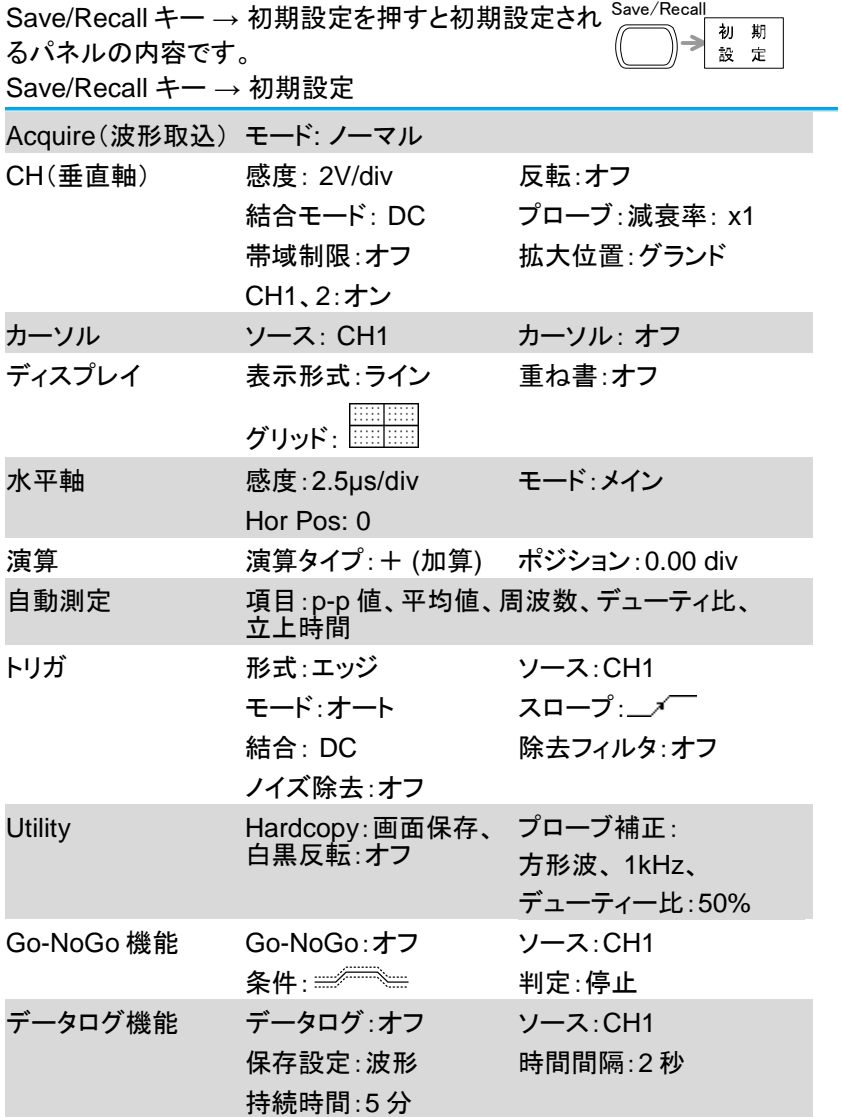

2-2. オンライン ヘルプ機能

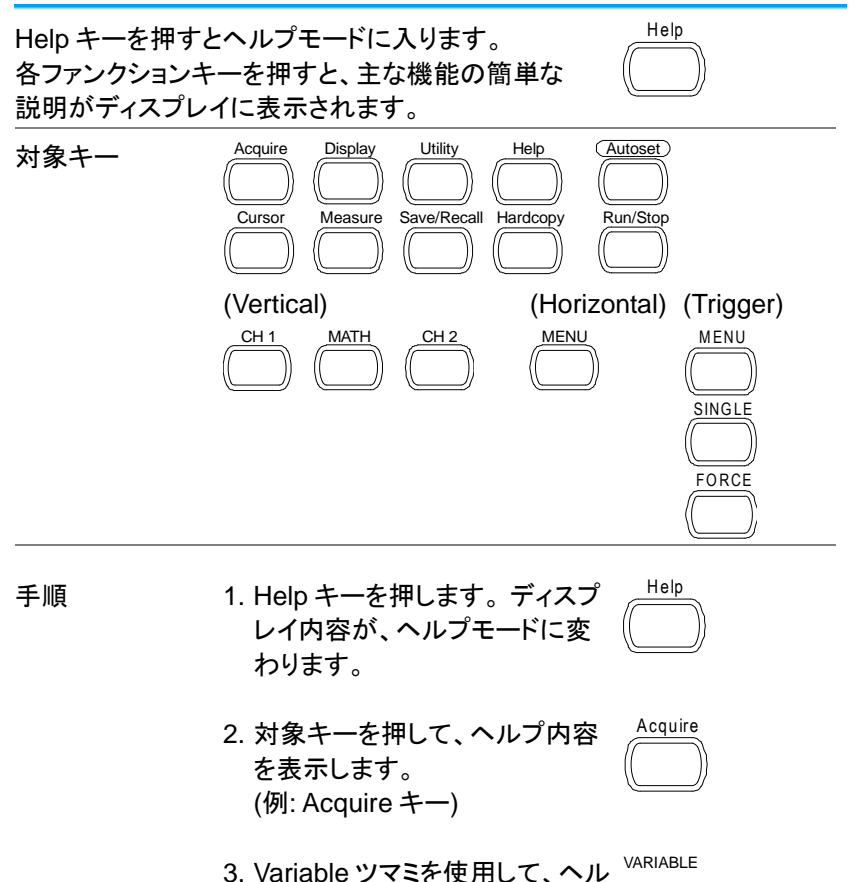

プ内容をスクロールできます。

4. もう一度 Help キーを押すと、 ヘルプモードを終了します。 別の項目を見る場合は、そのま ま対象キーを押します。

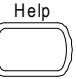

### 第**3**章 測定

この章は、オシロスコープの基本機能を使用し、適切に信号を観察しさら に、自動測定、カーソル測定や演算機能などの高度な機能を使用した観 察方法について説明します。

3-1. 基本測定

この章では、入力信号の取込み、観測に必要な基本的操作について説明 します。 より詳細な操作に関しては、以下の章を参照してください。

- 白動測定 → [36](#page-48-0) ページから
- 測定環境の設定 → [54](#page-67-0) ページから

#### 3-1-1. チャンネルをオンする

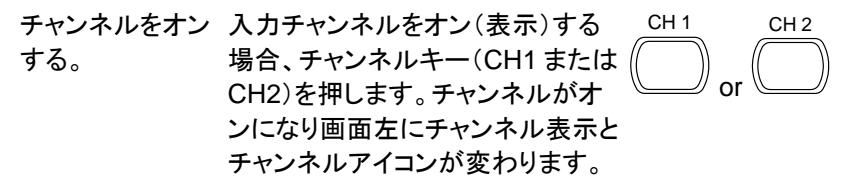

チャンネル1 オフ チャンネル1 オン

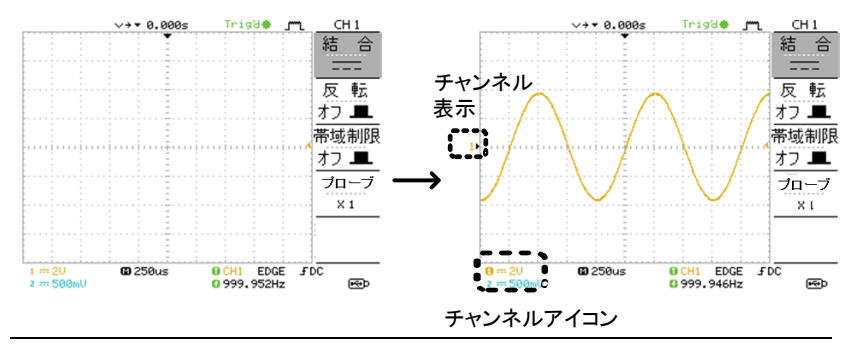

チャンネルをオフ チャンネルをオフするにはチャンネルキーを 2 度押し します。 ます。(チャンネルメニューが既に表示されている場合 は一度)

#### 3-1-2. オートセットを使用する

概要 オートセット機能は、最適な観測条件になるように自 動的に設定します。 以下の方法で設定されます。

- 水平軸感度 垂直位置
- 垂直軸感度 トリガ入力 CH
- 水平位置 CH起動(両 CH がオフのとき)

1. オシロスコープに信号を入力し Autoset キーを押します。 Autoset

2. 波形が画面の中心に表示されます。

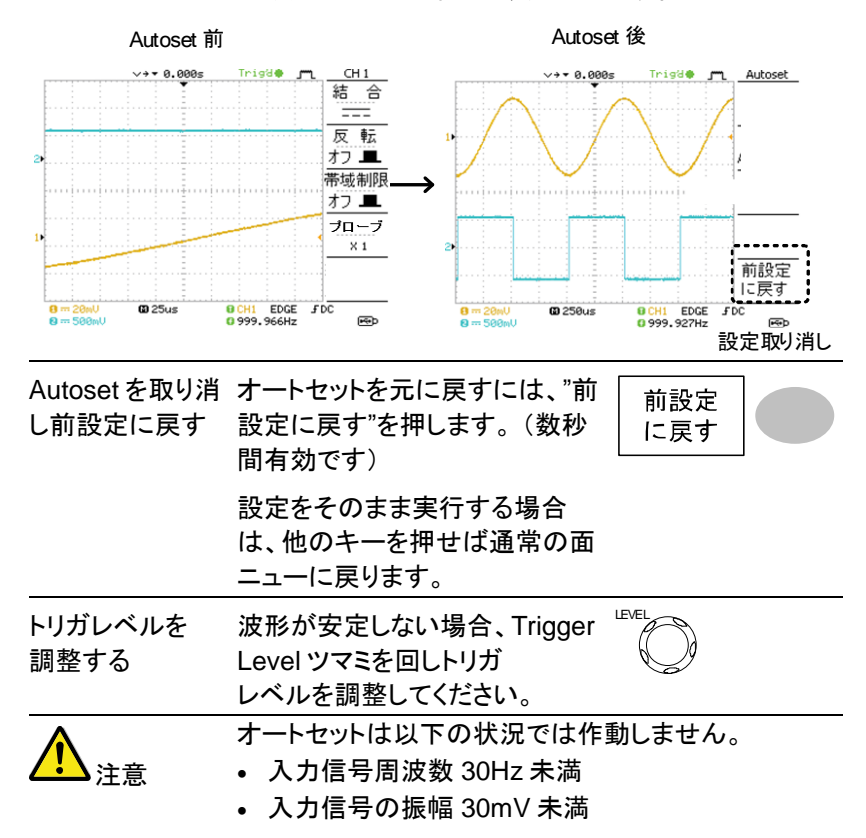

## 3-1-3. 取込/停止(Run/Stop)

概要 Run モードでは、オシロスコープは、常にトリガ条件が 満たされるとき、信号表示を更新します。 オートの場合は、入力信号にかかわらず常に更新しま す。 トリガが Stop モードでは、オシロスコープは、トリガを 停止し、最後に取込んだ波形が表示されます。画面上 のトリガアイコンは Stop モードに変化します。 初期設定は、Run モードです。

> Run/Stop キーを押すと RUN と STOP を繰り返します。 Run/Stop

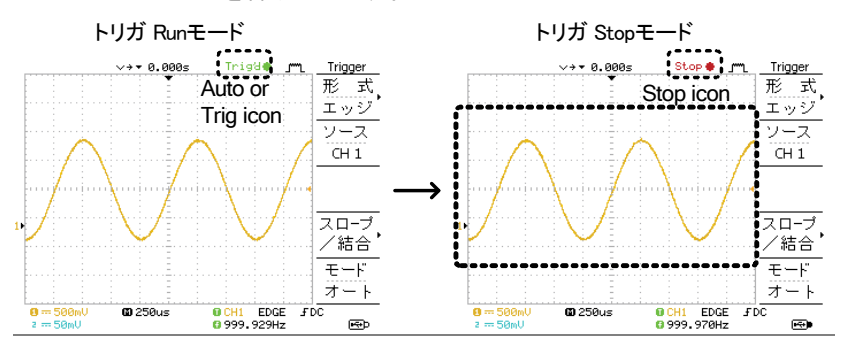

波形操作 ディスプレイの波形は RUN/STOP どちらの状態でも 移動やスケールを変更することができます。 詳細は [59](#page-71-0) ページ(水平ポジション/感度)と [63](#page-75-0) ページ (垂直ポジション/感度)を参照ください。

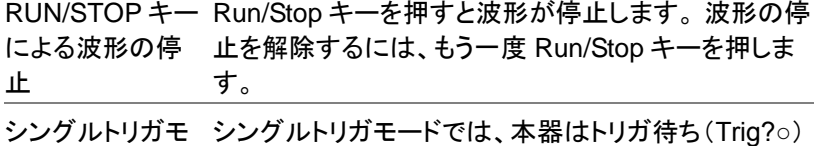

ードによる波形の となります。トリガがかかると一度だけ波形を取り込み 停止 STOP モードとなります。

3-1-4. 水平ポジションと時間の変更

詳細については [59](#page-71-0) ページを参照ください。

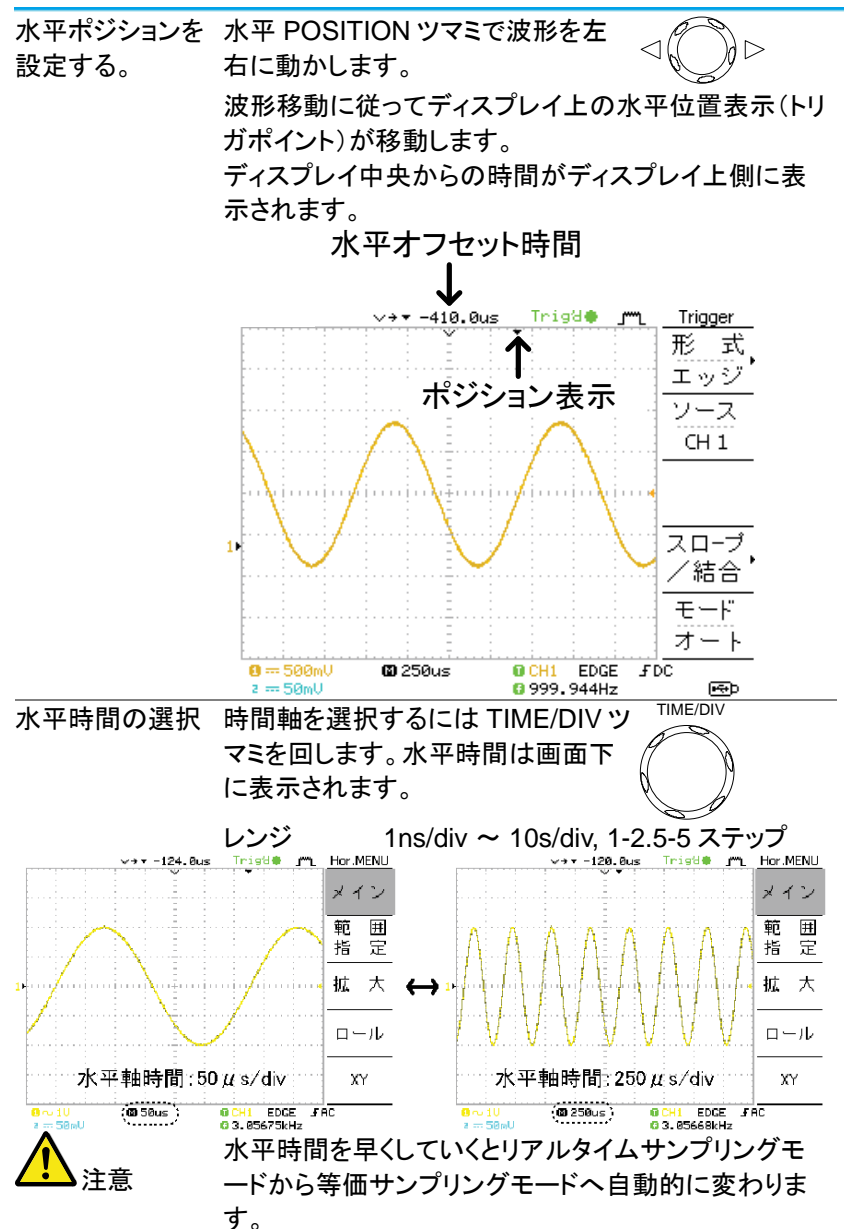

3-1-5. 垂直ポジション/感度の変更

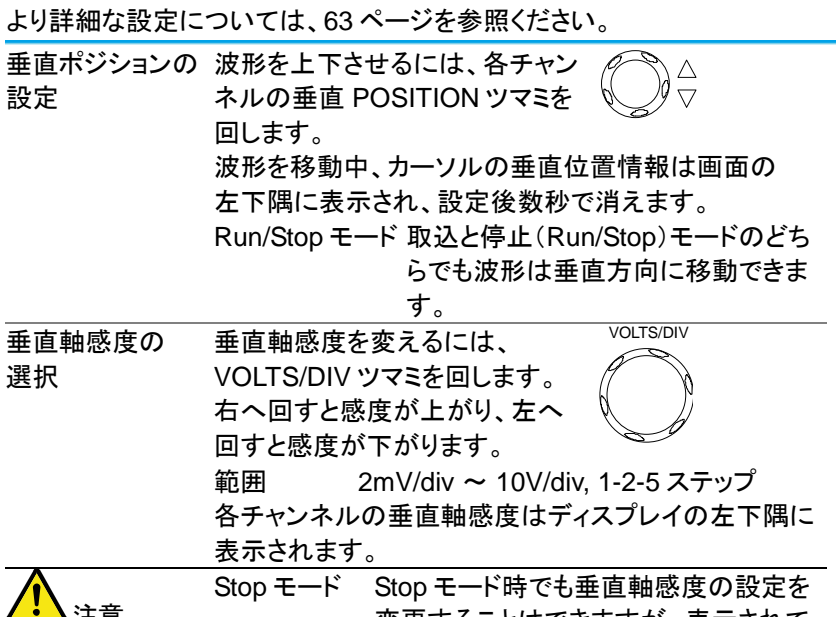

</u>

変更することはできますが、表示されて いる波形の形は変化しません。

## 3-1-6. プローブ補正信号を使用する

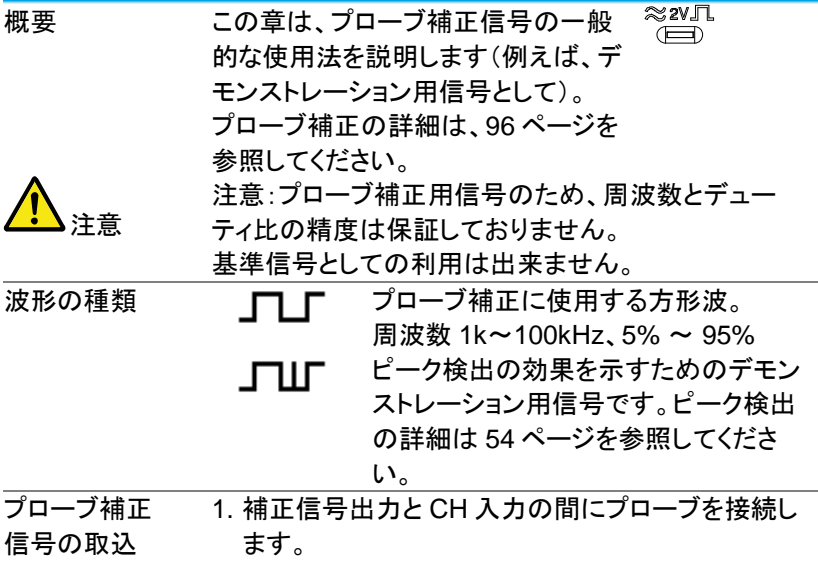

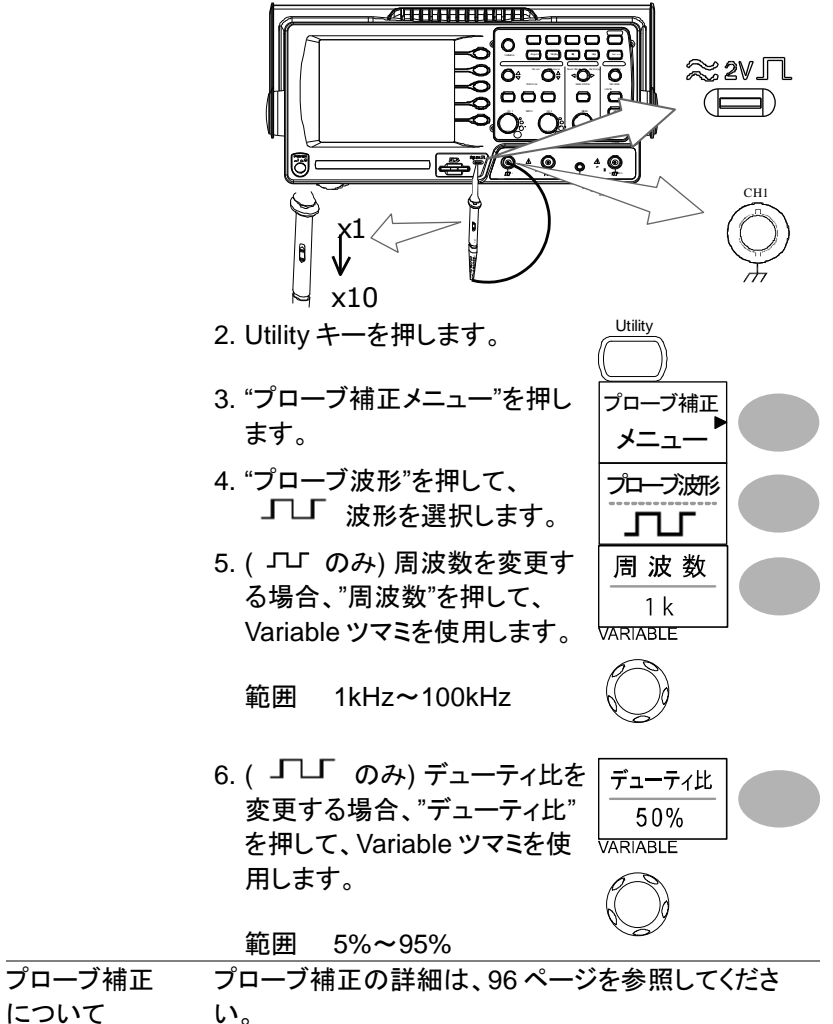

<span id="page-48-0"></span>について

### 3-2. 自動測定

自動測定機能は入力信号の主なパラメータを測定し、値を自動的に更新し 表示します。

自動測定機能は電圧 12 項目、時間 7 項目の 19 種類あります。 測定値は、メニュー部分に 2 チャンネル分、5 項目表示します。また、全体 表示モードで、選択した CH の電圧および時間に関する電圧と時間の 19 項目全てを測定し、画面に一覧表示できます。

#### 3-2-1. 測定項目

概要 雷圧項目 時間項目 p-p値 周波数 最大値 周期 最小値 立上時間 振幅 立下時間 ハイ値 +パルス幅 ロー値 パルス幅 平均値 デューティ比 実効値 上OVシュート 下OVシュート 上プリシュー 下プリシュー 電圧測定 正と負のピーク電圧差 p-p 値 (=Vmax − Vmin) 最大値 「下下」 正のピーク電圧 最小値 │─│ ) 負のピーク電圧 振幅 † ヿヿヿ゙ の差異(=Vhi − Vlo) ハイ値 †¨├┐¨ ハイ電圧値 ロー値 ロー電圧値 平均値 44444444444445 最初の1周期電圧平均 実効値 FATAT RMS(実効値)電圧.

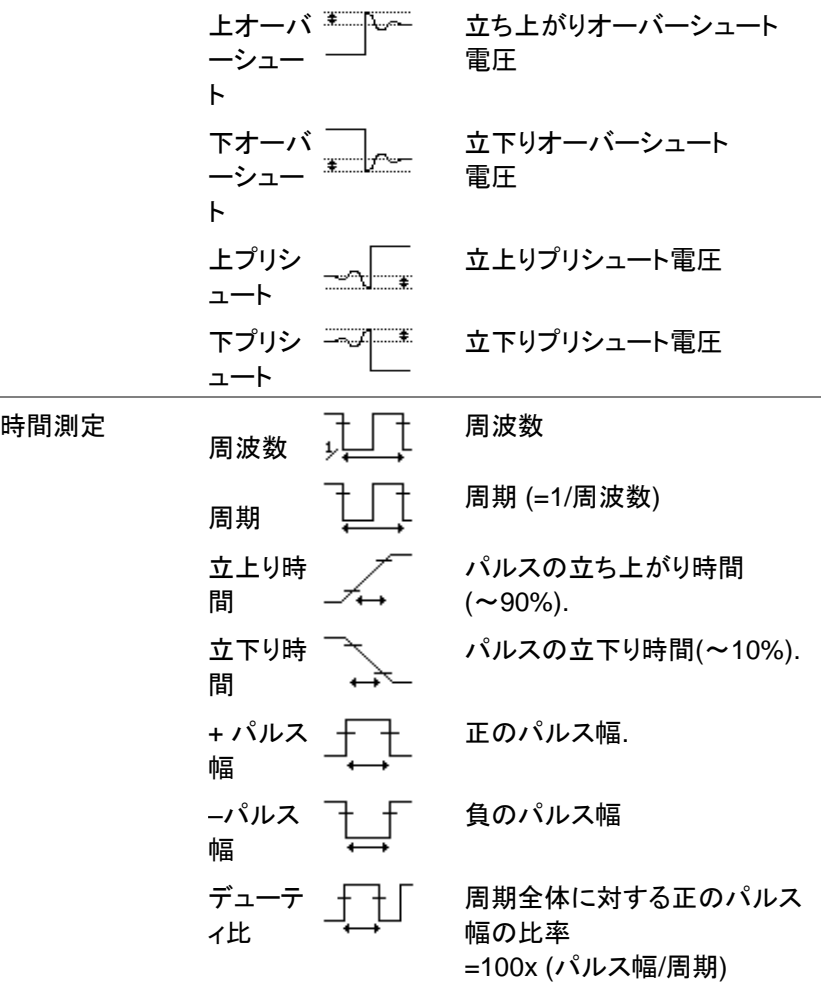

37

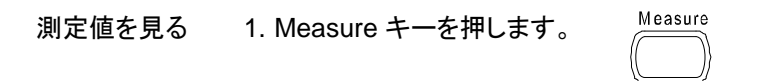

2. 測定値は、メニューに 5 項目が常に更新され表示 されます。メニューの測定項目を変更するには、変 更したい項目の右キー(F1~F5)を押してくださ い。

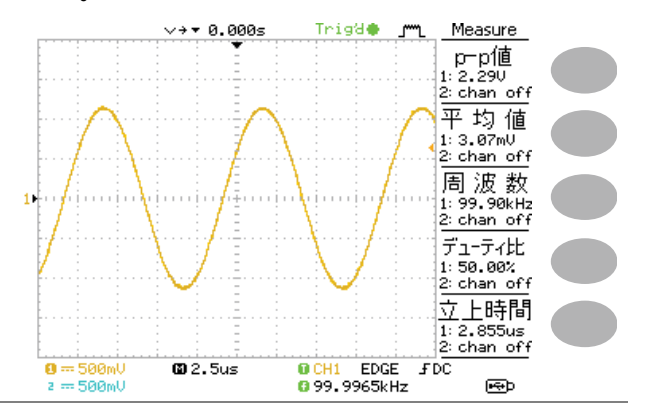

測定項目の選択 3. 該当するメニューキー(*F1*<sup>~</sup> 電 *F5*)を押し測定項目を選択しま す。

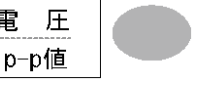

VARIABLE 4. Variable ツマミを使用して測定 項目を選択します。

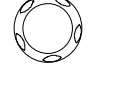

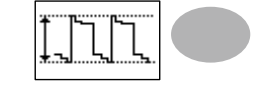

る

5. 項目選択が確定したら「前に戻 前  $\overline{C}$ る」を押します。測定結果が表 戻 示されます。

3-3. カーソル測定

水平、垂直カーソルにより入力波形、演算結果波形(演算または FFT)の 値を読み取ることができます。

水平カーソルでカーソル間の時間を、垂直軸カーソルでカーソル間の電圧 を測定することができます。

すべての測定は同時に更新されます。

3-3-1. 水平カーソルを使用する

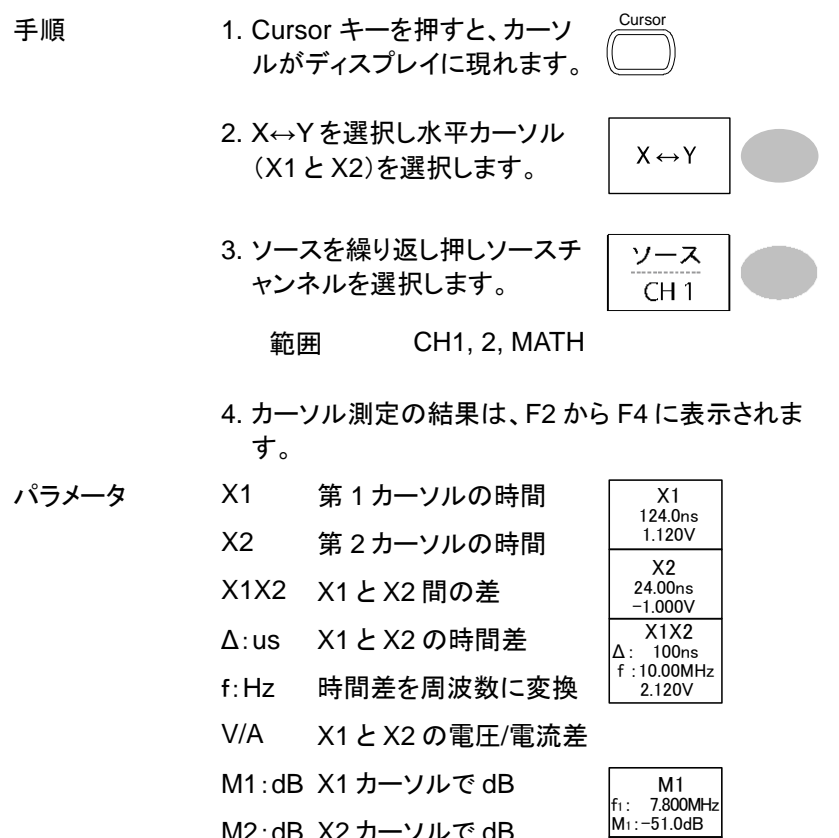

Δ:dB M1 と M2 間の dB Div: 水平 1Div(1 目盛)当た りの周波数

M1:-51.0dB M1M2 Δ: 23.4MHz  $Div:5.00MHz$ Δ: 10.0dB M2 f2: 31.20MHz M<sub>2</sub>:-61.0dB

水平カーソルの 第 1 カーソルを移動させるには 操作 X1 を押し Variable ツマミを回し ます。  $\overline{X1}$ -5.000uS 0.000uV 第 2 カーソルを移動させるには X1 を押し Variable ツマミを回し ます。  $\overline{X2}$ 5.000uS 0.000uV カーソルを同時に移動させるには X1X2 キーを押し Variable ツマミ を回します。 X1X2 10.00uS 100.0kHz 0.000uV ∆ : f : カーソル表示を 消す。 Cursor キーを再度押すことでカ ーソルは消えます。 **Cursor** カーソルメニュー以外になってい

た場合は、2 度押してください。

3-3-2. 垂直カーソルを使用する

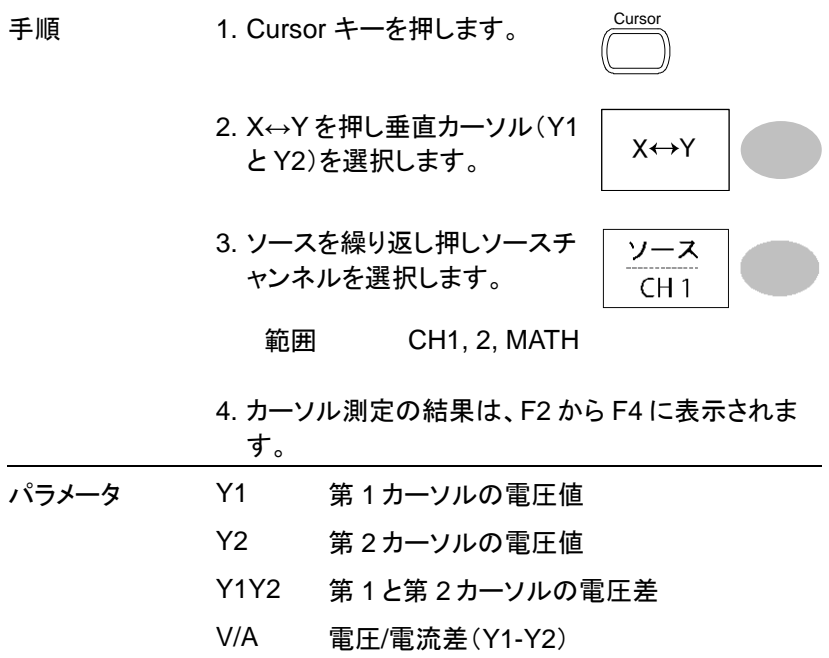

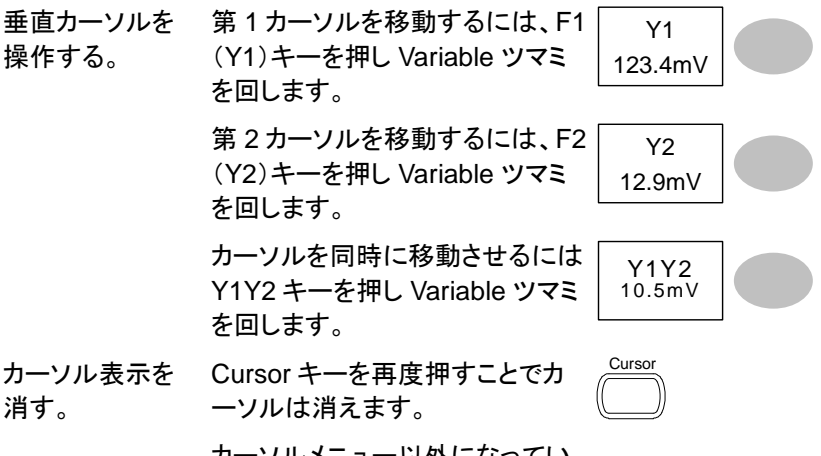

カーソルメニュー以外になってい た場合は、2 度押してください。

## 3-4. 演算測定

演算測定は、入力信号の加算、減算または FFT 演算を実行します。演算 波形は、カーソル測定と保存/読出しも可能です。

3-4-1. 概要

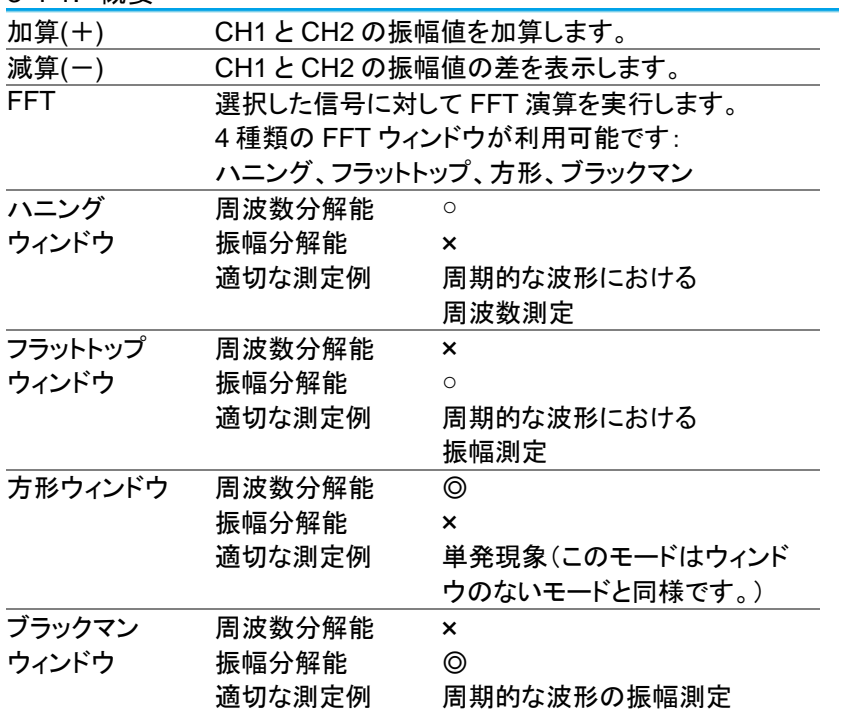

3-4-2. 加算 / 減算

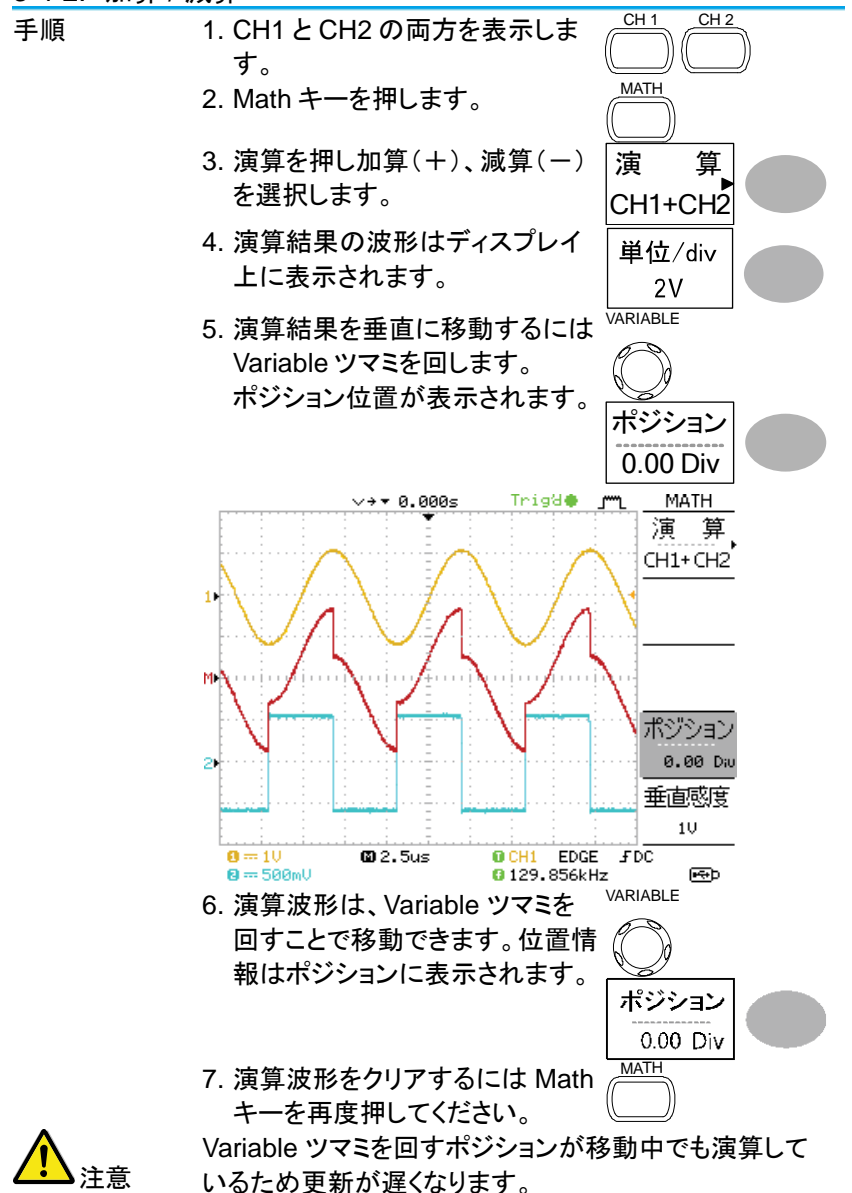

3-4-3. FFT 演算を実行する

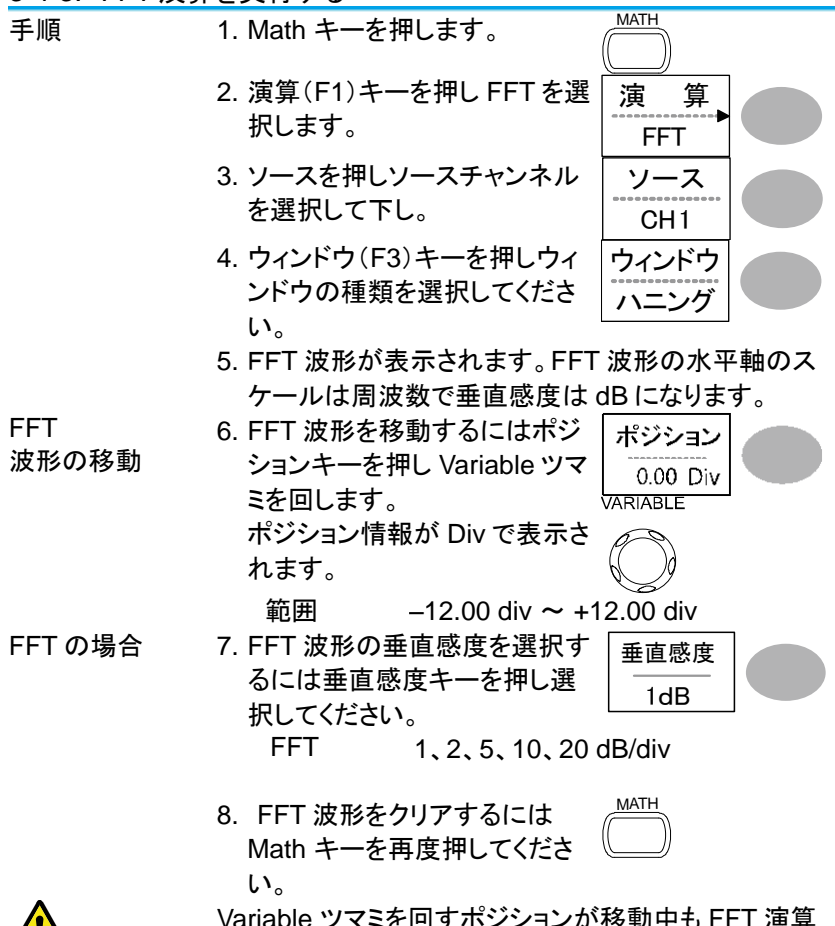

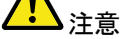

Variable ツマミを回すポジションが移動中も FFT 演算 を実行しているため表示が遅くなります。

### 3-5. Go-NoGo 判定機能

Go-NoGo 判定機能、入力信号が設定したテンプレート内(または外)を判 定し NoGo 判定の場合に停止したり、NoGo 回数を計測することができま す。

生産ラインでの調整・検査などに便利な機能です。

3-5-1. Go-NoGo 判定機能

<span id="page-58-0"></span>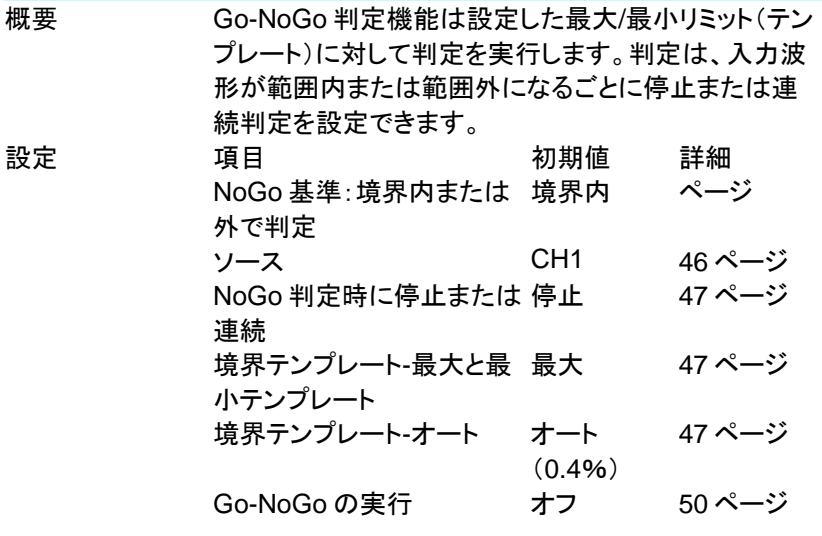

3-5-2. Go-NoGo 判定機能:NoGo 判定条件の設定

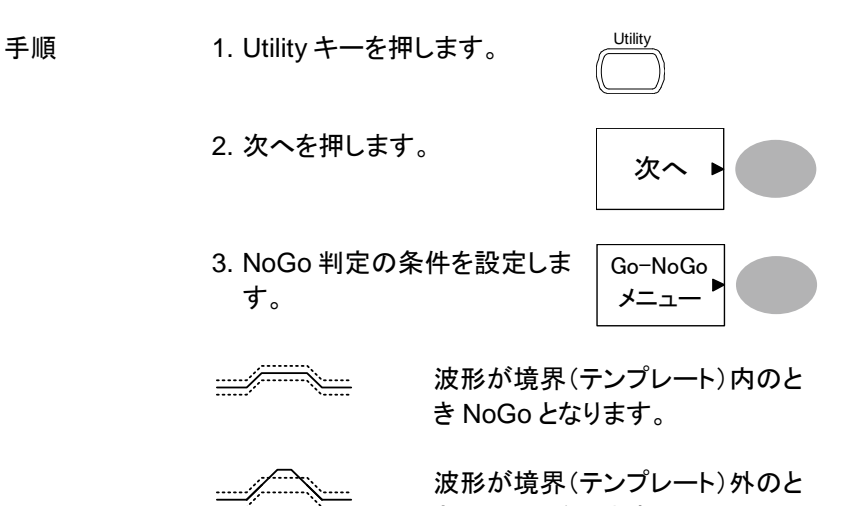

き NoGo となります。

<span id="page-59-0"></span>3-5-3. Go-NoGo 判定機能:ソースの設定

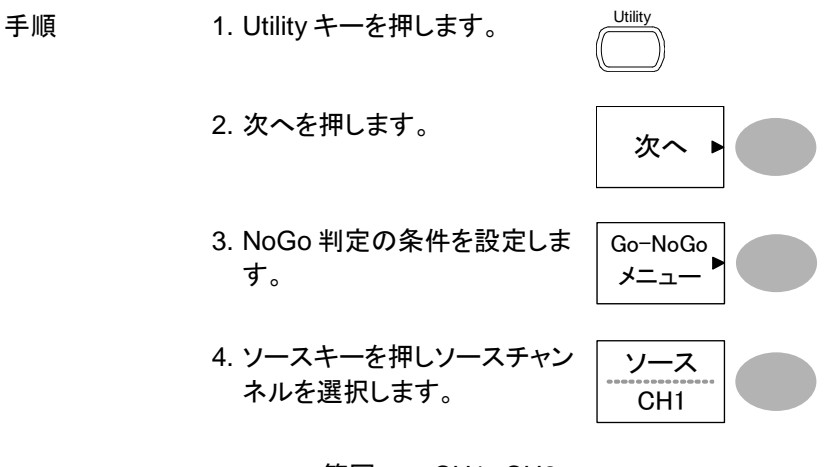

<span id="page-59-1"></span>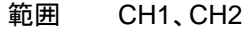

3-5-4. Go-NoGo 判定機能:NoGo 判定後の条件

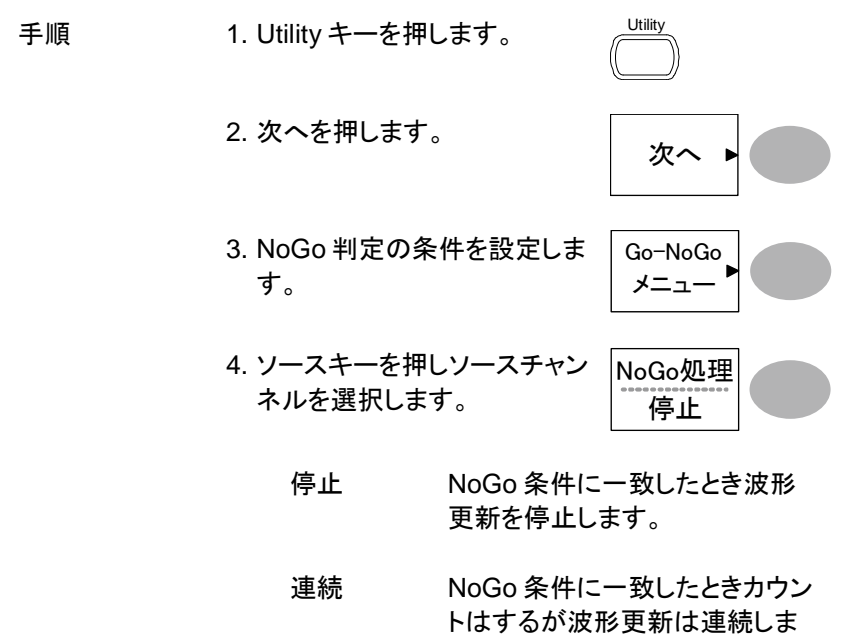

す。

<span id="page-60-0"></span>3-5-5. Go-NoGo 判定機能:テンプレート(境界)の編集

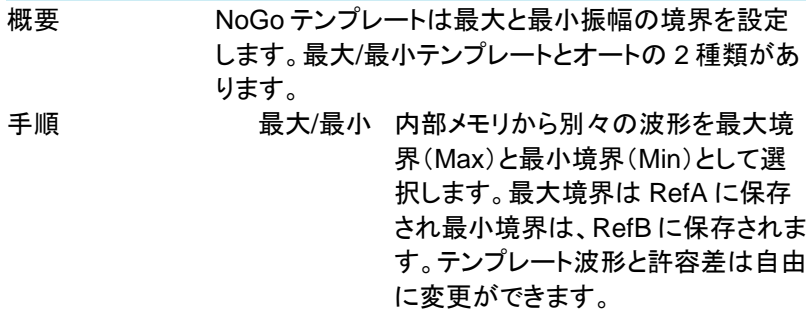

オート 最大/最小テンプレートを内部メモリで はなく入力信号から生成します。 事前に波形を保存しておく必要があ りません。 テンプレートの形状はソース信号の 形状生成されるため最大と最小の許 容差が同じです。

Max/Min 1. テンプレートはソース信号を基にします。ソース信 号が画面に表示されていることを確認してくださ い。

Utility

次へ

Go-NoGo メニュー

テンプレート 編集

テンプレート 最大

ソース W01 VARIABLE

- 2. Utility キーを押します。
- 3. 次へを押します。
- 4. NoGo 判定の条件を設定しま す。
- 5. テンプレートの編集キーを押し ます。
- 6. テンプレートキーを押し最大ま たは最小境界を選択します。
- 7. ソースキーを押し Variable ツマ ミで波形テンプレートを選択し ます。
	- 最大 波形 A:Ref A、W01~W15 最小 波形 B:Ref B、W01~W15

8. ポジションキーを押し Variable ツマミで波形位置を設定しま す。

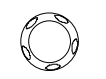

ポジション 2.00Div VARIABLE

- 9. 項目 5~7 を繰り返し最大また は最小テンプレートを設定しま す。
- 10. 最大と最小を設定したらテン プレートを保存するために保存 . 最大と最小を設定したらテン | 保 存<br>プレートを保存するために保存 <mark>\_\_\_\_\_\_\_</mark><br>作成キーを押します。 作 成

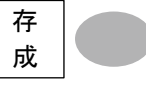

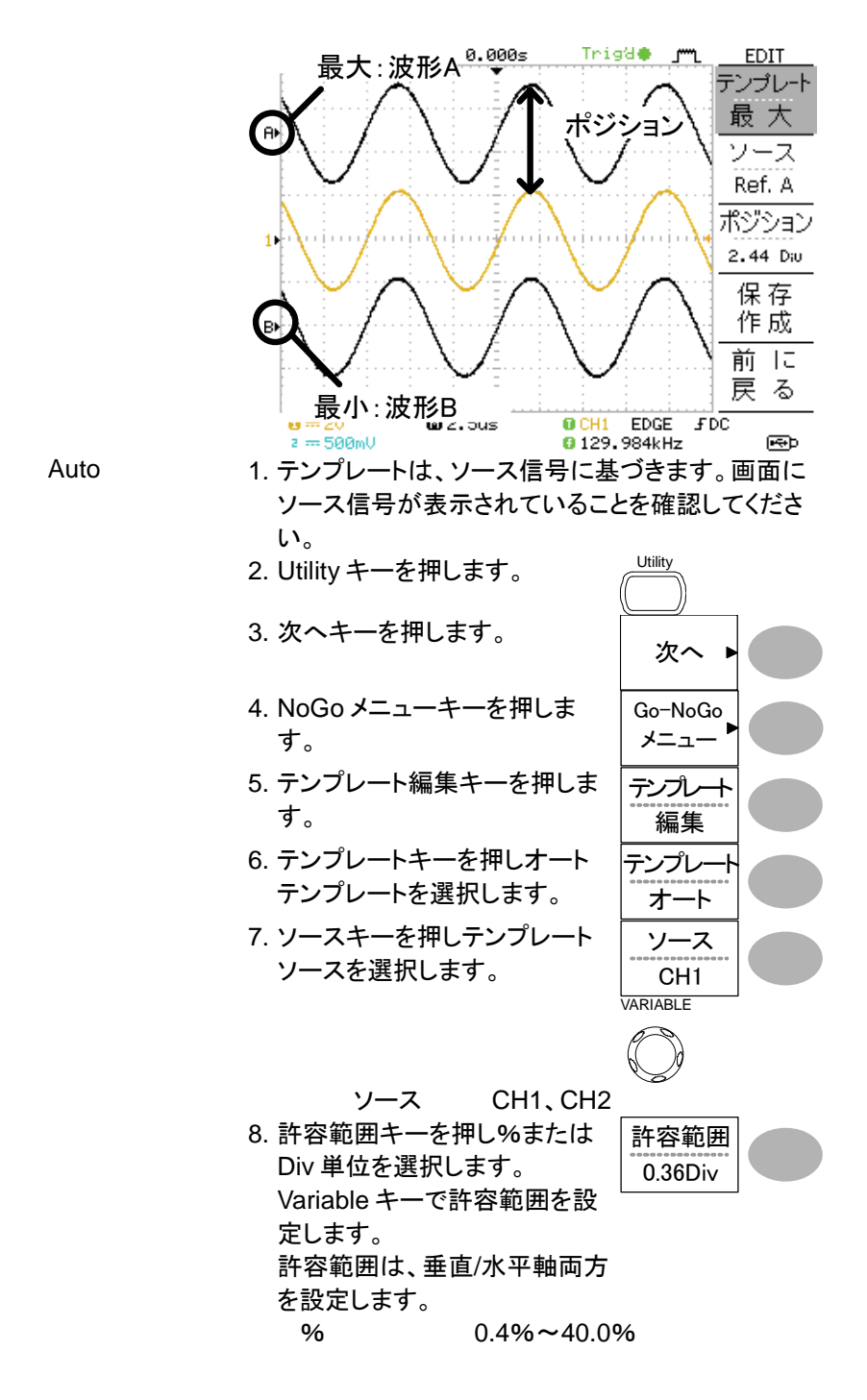

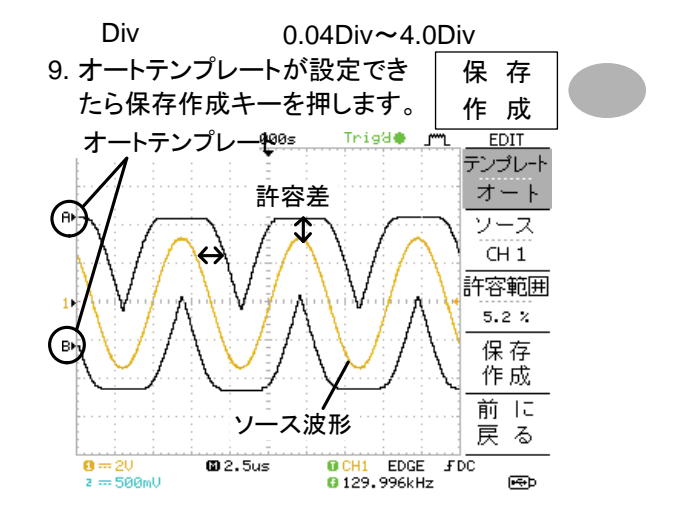

<span id="page-63-0"></span>3-5-6. Go-NoGo 判定機能:NoGo 判定の実行

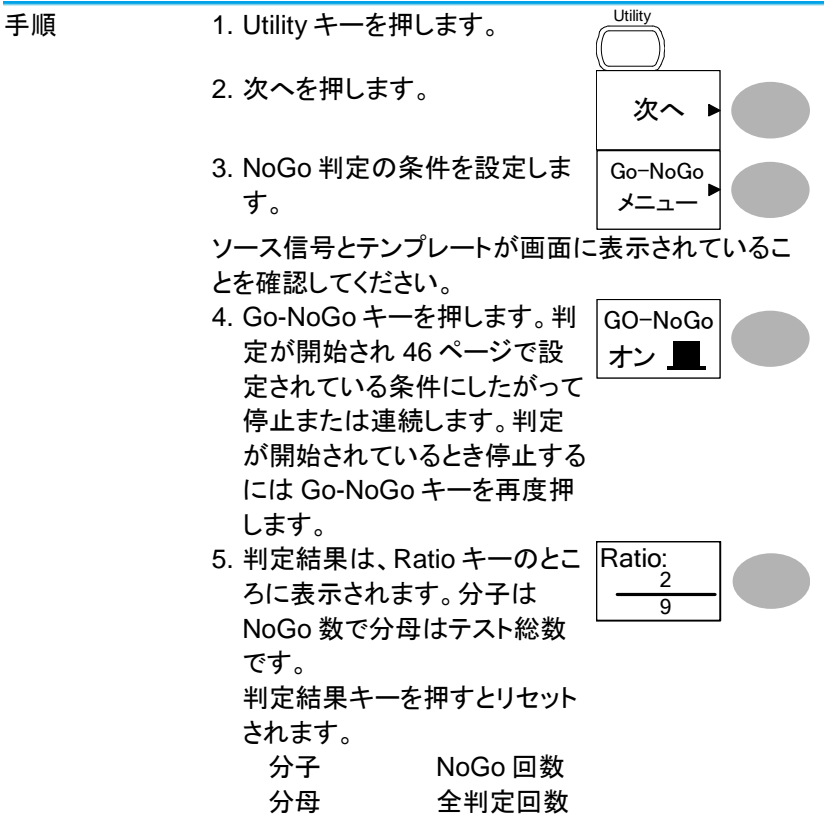

### 3-6. データログ機能

データログ機能は、USB メモリへトリガがかかるごとにデータまたは画像を 自動的に保存することができます。長時間の試験に便利な機能です。

3-6-1. データログ機能

概要 データログ機能は、USB メモリへ最大 100 時間まで データまたは画面のログが可能です。 データまたは画像は、USB フラッシュメモリへフォルダ 名 LogXXXX で直接保存されます。LogXXXX は、デ ータログ機能を使用するたびに XXXX は増加します。 LogXXXX ディレクトリに保存されたファイルは、データ は DSXXX.csv、画像は DSXXXX.bmp としてそれぞ れファイル名がつけられます。トリガが掛かるたびにフ ァイル名の番号が増加します。例えば最初のログデー タが DS0000 で次が DS0001 のようになります。

<span id="page-64-0"></span>3-6-2. データログ機能:ソースの設定

<span id="page-64-1"></span>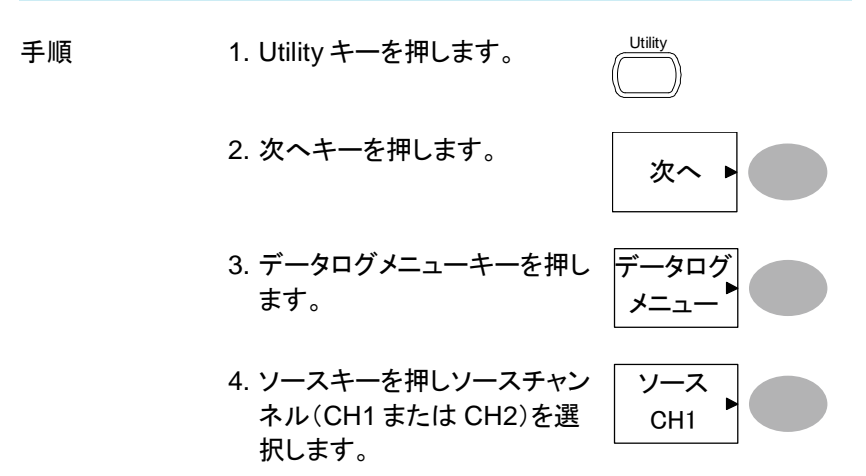

#### 3-6-3. データログ機能:パラメータの設定

概要 データログ機能は、ログしたいデータのタイプ(波形/画 像)キャプチャする時間間隔と持続時間を設定する必 要があります。

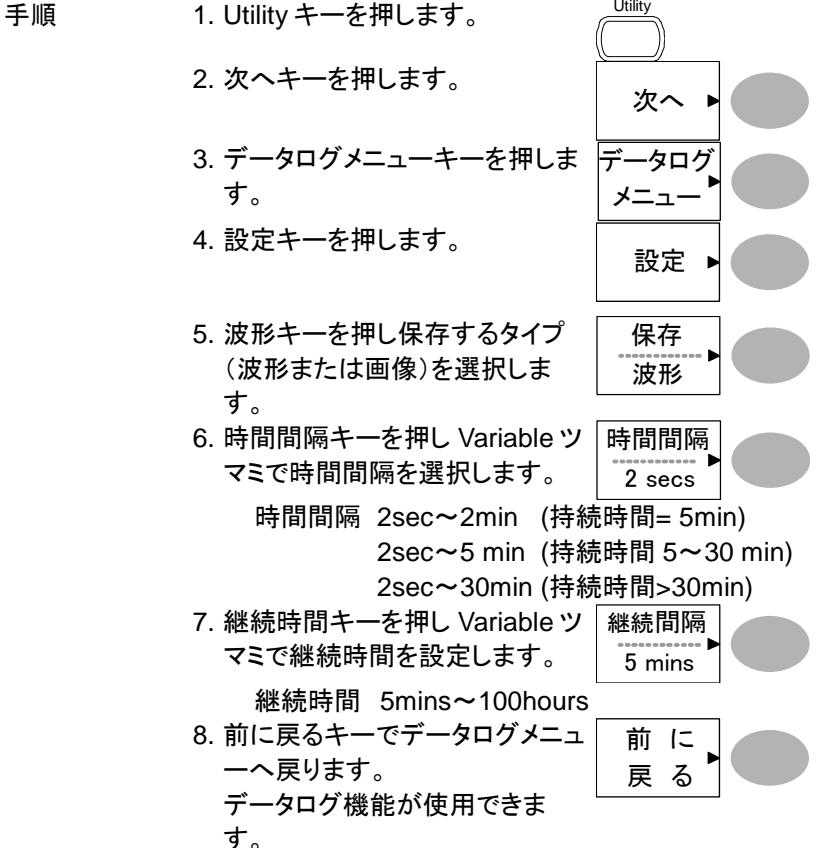

#### 3-6-4. データログ機能:データログ機能の実行

概要 データソースを確認し([51](#page-64-0) ページ)データログの設定 をします([52](#page-64-1) ページ)

- 1. USB フラッシュメモリを前面パ ネルの USB ホストポートへ挿 入します。
- 手順 2. Utility キーを押します。
	- 3. 次へキーを押します。
- Utility

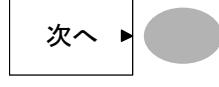

データログ メニュー

- 4. データログメニューキーを押し ます。
- 5. データログキーでデータログを オンにします。トリガごとにデー タ/画像ファイルが USB フラッ シュメモリへ自動的に保存され ていきます。 データログを停止するには データログキーを再度押しオフ にします。 |オン ■ データログ

## <span id="page-67-0"></span>第**4**章 測定環境の設定

この章では、測定に必要な環境(パネル設定、波形取込、ディスプレイ、 水平軸、垂直軸、トリガなど)の詳細設定方法を説明します。

<span id="page-67-1"></span>4-1. 波形取込

波形取込にはアナログ入力信号を取り込みでデジタルフォーマットに変換 しディスプレイに表示します。波形取込モードには、ノーマル、平均およびピ ーク検出モードがあります。

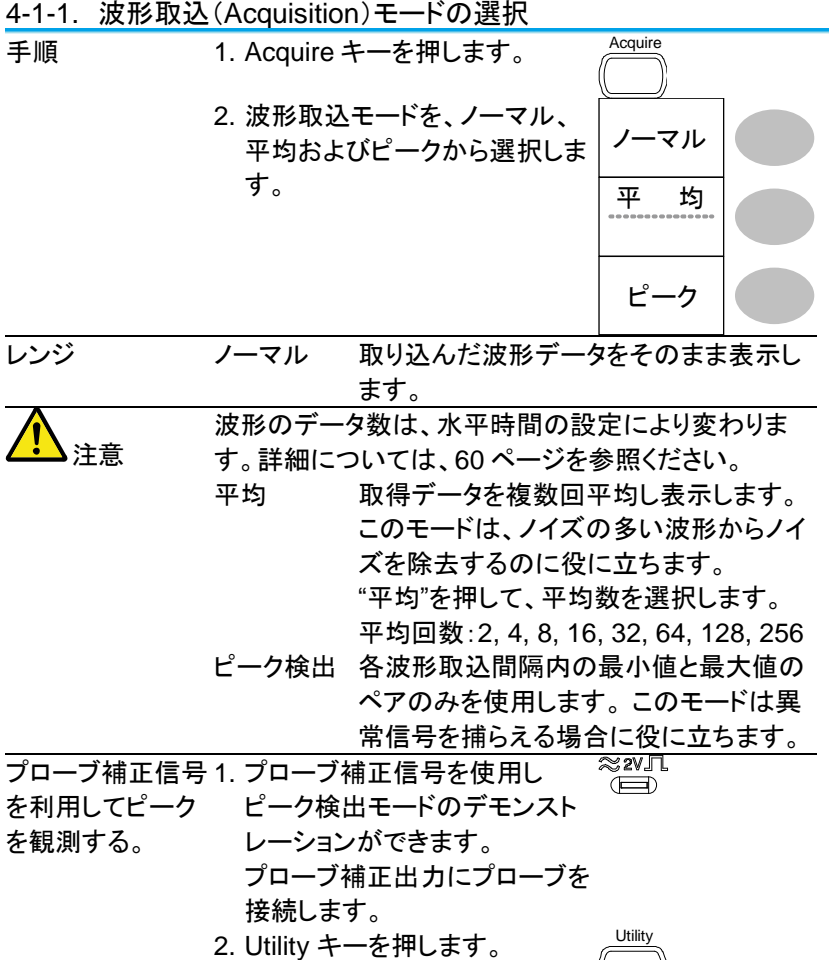

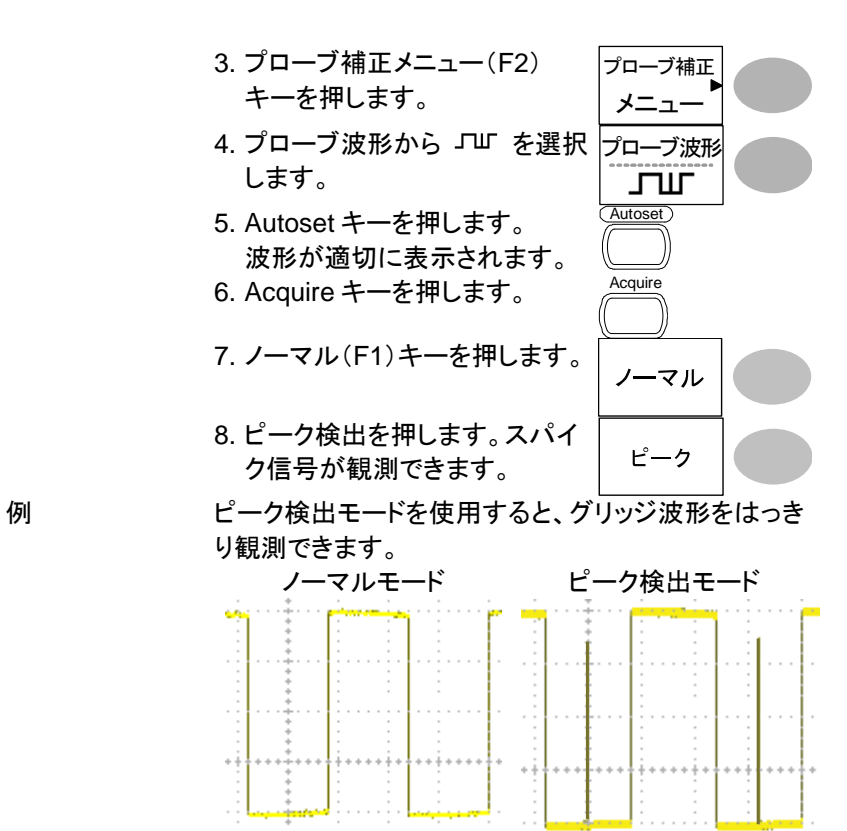

グリッジ

4-1-2. サンプリングレートについて

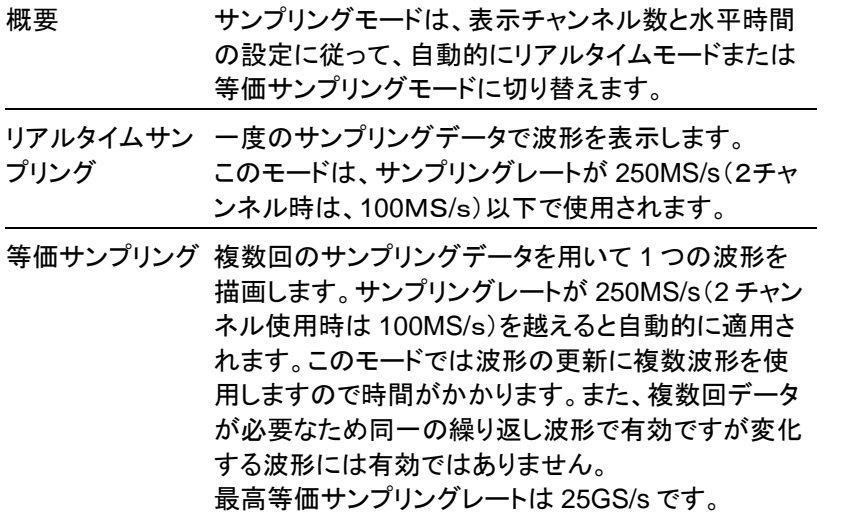

## 4-2. ディスプレイ

この章では、ディスプレイの設定、描画タイプ、コントラストなどについて説 明します。

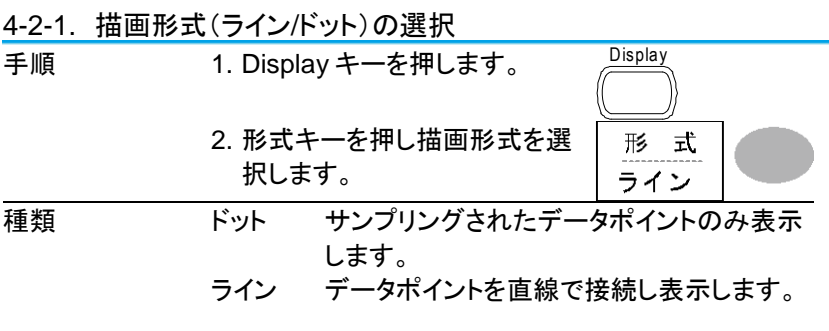

4-2-2. 波形の重ね書き

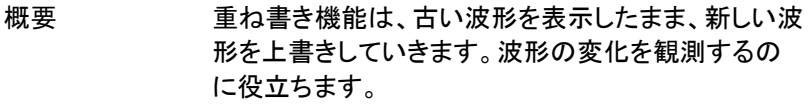

手順 2. Display キーを押します。

2. 重ね書きキーを押します。

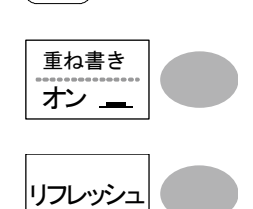

**Display** 

3. 重ね書きをクリアし再スタート するにはリフレッシュキーを押 します。

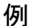

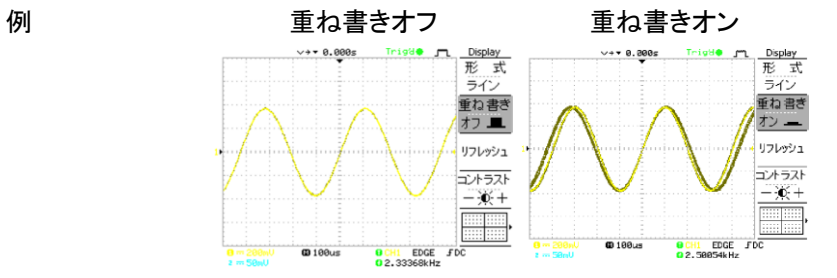

4-2-3. コントラストの調整

手順 2. Display キーを押します。

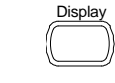

2. コントラストキーを押します。

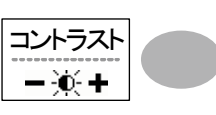

3. Variable ツマミを回し LCD の 輝度を調整します。コントラスト を下げる場合、反時計回りに、 上げる場合は時計方向に Variable ツマミを回します。

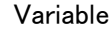

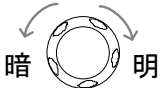

4-2-4. グリッドの選択

手順 2. Display キーを押します。

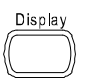

2. グリッドアイコンを押して、グリ ッドを選択します。

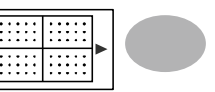

<span id="page-71-0"></span>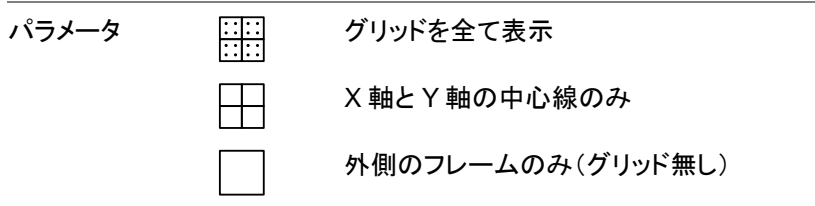
4-3. 水平軸

水平時間、ポジションと波形更新モードの設定、拡大や X-Y などの設定に ついて説明します。

4-3-1. 波形の水平ポジションを移動する

| 手順 | 水平ポジションツマミで波形を左<br>右に移動します。ポジション表示<br>はディスプレイ上に波形の現在位<br>置(トリガポイント)と中央位置の<br>時間差を表示します。 |  |
|----|-----------------------------------------------------------------------------------------|--|
|    |                                                                                         |  |

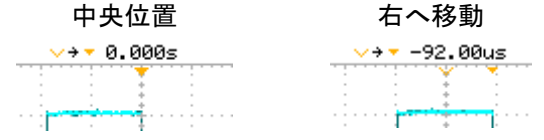

- 4-3-2. 水平時間の選択
- 水平時間の選択 TIME/DIV ツマミを回して水平軸 の時間を変更します。 TIME/DIV

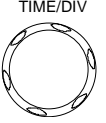

範囲 1ns/div ~ 50s/div, 1-2.5-5 ステップ

時間表示は画面下に表示されます。

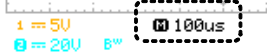

4-3-3. 波形更新モードの選択

- 概要 画面の更新モードは、水平時間によって自動または手 動で変更されます。
- メインモード TIME/DIV の設定と表示チャンネル数によってリアル タイムサンプリング、等価サンプリングとロールモード を自動的に選択します。一度に全ての波形を更新しま す。メインモードは、水平時間が早いとき自動的に選 択されます。 水平時間 ≦100ms/div

トリガ つい 全モード有効

ロールモード 波形はディスプレイの右側から左側へ順次アップデ ートしていきます。時間軸設定が 50ms/div またはそ れより遅いときに自動的にロールモードはなります。 ロールモードのとき、ディスプレイの下部に ROLL と 表示されます。 メインモード ロールモード **Footback @** 250ms ROLL  $63.1880 \times$ 

水平時間 ≧50ms/div(≦5kS/s)

ロール

- トリガ オートモードのみ
- ロールモードを選 1. Horizontal Menu キーを押しま 択する。 す。 **MENU** 
	- 2. ロールを押します。水平時間は 自動的に 50ms/div になり波 形が画面の右側から左側へス クロールを開始します。(既に、 ロールモードの場合、表示は 変わりません。)

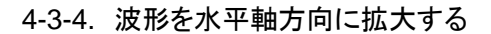

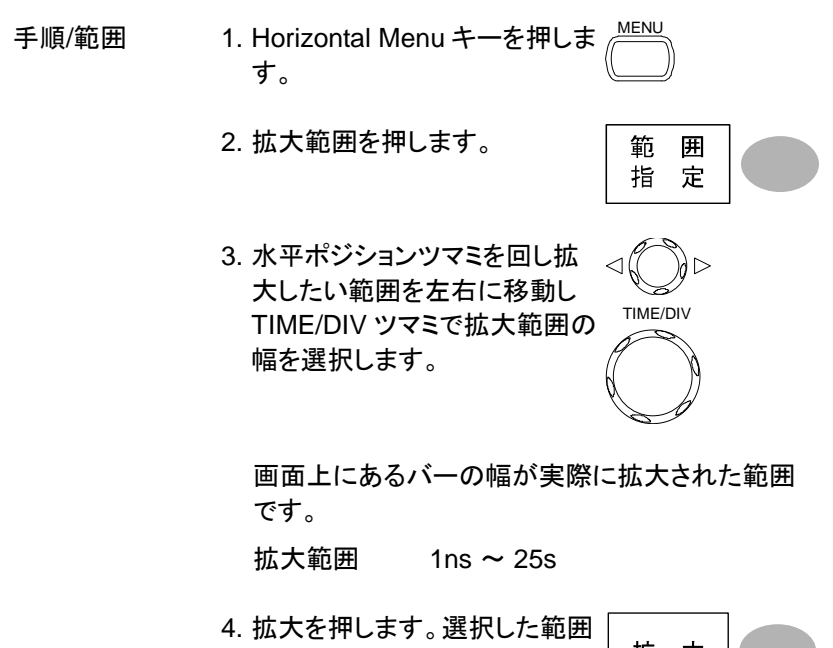

が拡大されます。

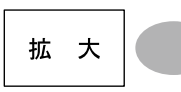

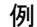

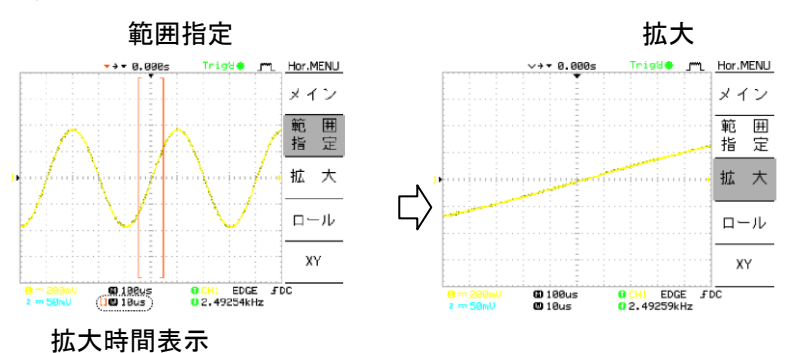

4-3-5. X-Y モードで波形を観測する

| 概要              | X-Y モードは、1つの波形表示で CH1 と CH2 のリサ<br>ージュ・パターンなど位相差の解析や電圧を比較でき<br>ます。 |                                               |
|-----------------|--------------------------------------------------------------------|-----------------------------------------------|
| 手順              | 1. チャンネル 1 (X 軸)とチャンネ<br>ル 2(Y軸)に信号を入力しま<br>す。                     | CH <sub>1</sub><br>CH <sub>2</sub><br>۰<br>(ම |
|                 | 2. 両方の CH を表示させます。                                                 | CH <sub>1</sub><br>CH <sub>2</sub>            |
|                 | 3. Horizontal MENU キーを押し<br>ます。                                    | <b>MENU</b>                                   |
|                 | 4. XYを押します。画面に X-Y 形<br>式(CH1-X軸、CH2-Y軸)で<br>波形を表示します。             | XY                                            |
| X-Y モードの波形 水平位置 |                                                                    | CH1 Position ツマミ                              |
| を調整する。          | 水平軸感度                                                              | CH1 Volts/div ツマミ                             |
|                 | 垂直位置                                                               | CH2 Position ツマミ                              |
|                 | 垂直感度                                                               | CH2 Volts/div ツマミ                             |
| 例               |                                                                    |                                               |

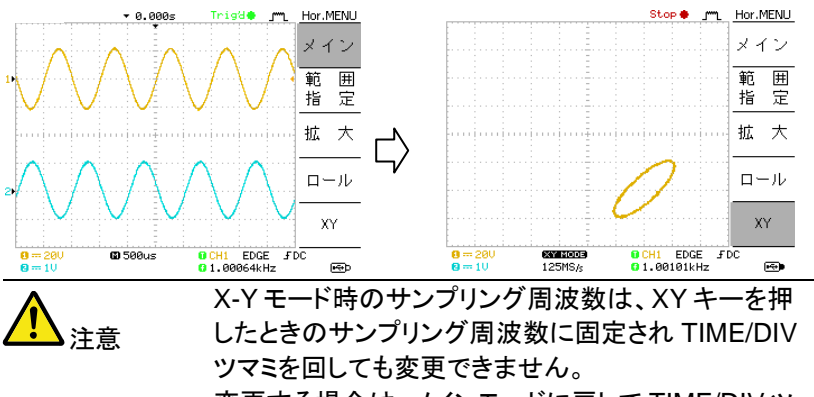

変更する場合は、メインモードに戻して TIME/DIV ツ マミを回し変更してください。

4-4. 垂直軸(チャンネル)

この章では、垂直感度、垂直ポジション、帯域制限、結合やプローブ減衰 率について説明します。

- 4-4-1. 波形を垂直方向に移動する
- 手順 波形を上下に移動する場合、各 チャンネルにある垂直 POSITION ツマミを回します。
- 4-4-2. 垂直軸感度を選択する。

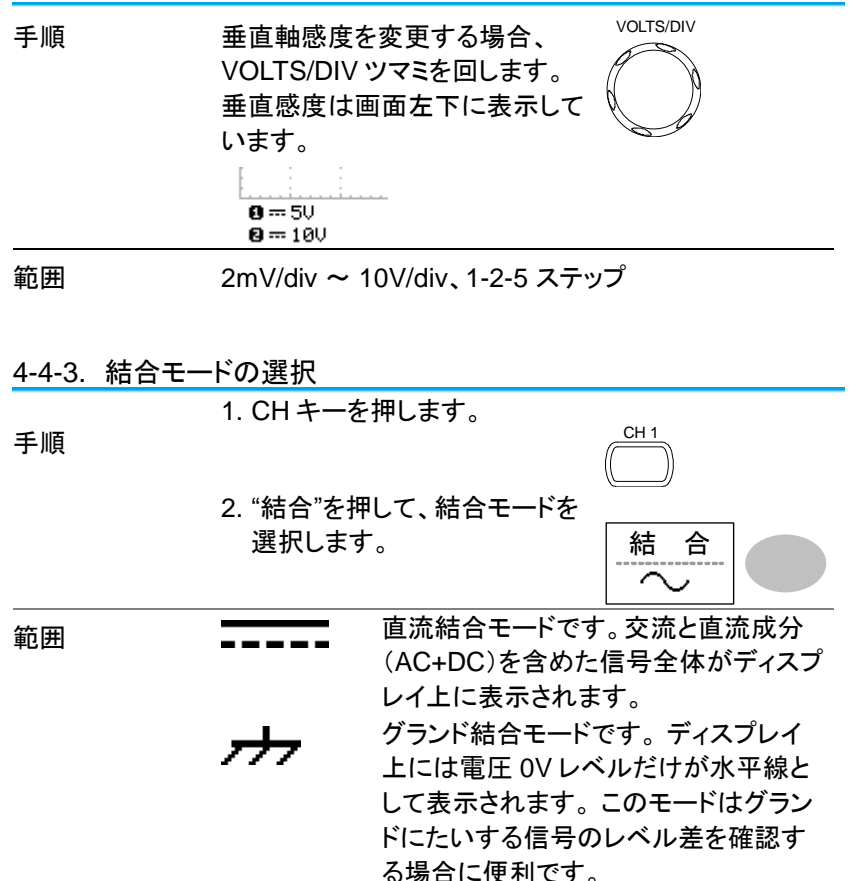

交流結合モードです。信号の交流(AC) 成分だけがディスプレイ上に表示されま す。 このモードは信号内の交流波形成 分のみを観測する場合の役に立ちま す。

4-4-4. 波形を反転する。

手順 **1. CH キーを押します。** 

2. 反転キーを押すと波形は反転 (上下が逆)します。画面下の チャンネル表示に下向き↓が表 示されます。

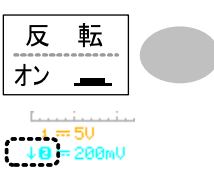

CH 1

CH 1

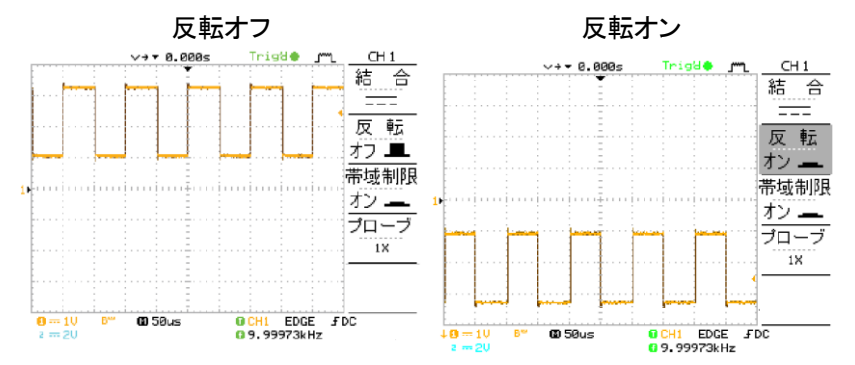

## 4-4-5. 帯域制限

概要 帯域制限は、入力信号に 20MHz(-3dB)のローパス フィルタをかけます。高周波ノイズをカットしクリアに波 形を観測するのに使用します。

手順 **1. CH キーを選択します。** 

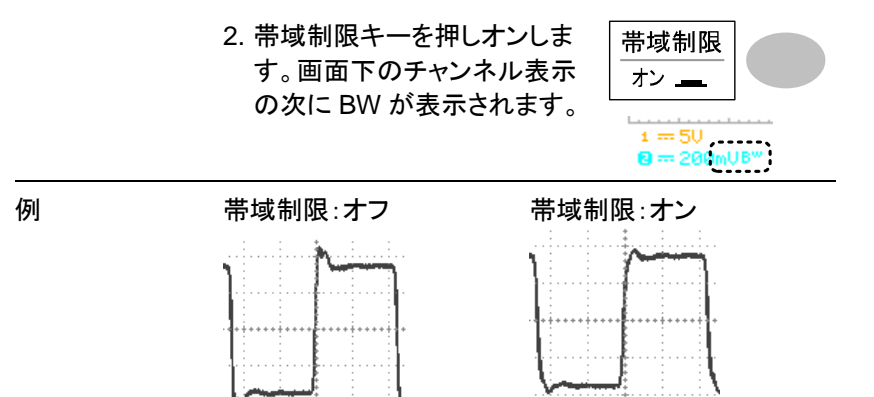

4-4-6. プローブ減衰レベルを選択する。

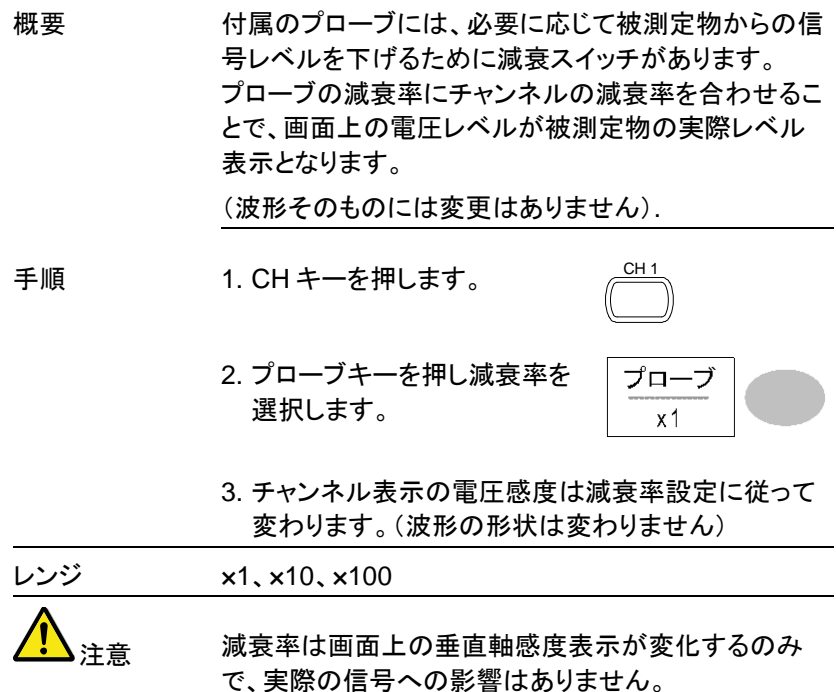

## 4-5. トリガ

この章では、入力信号にたいしてのトリガ設定について説明します。

4-5-1. トリガの種類

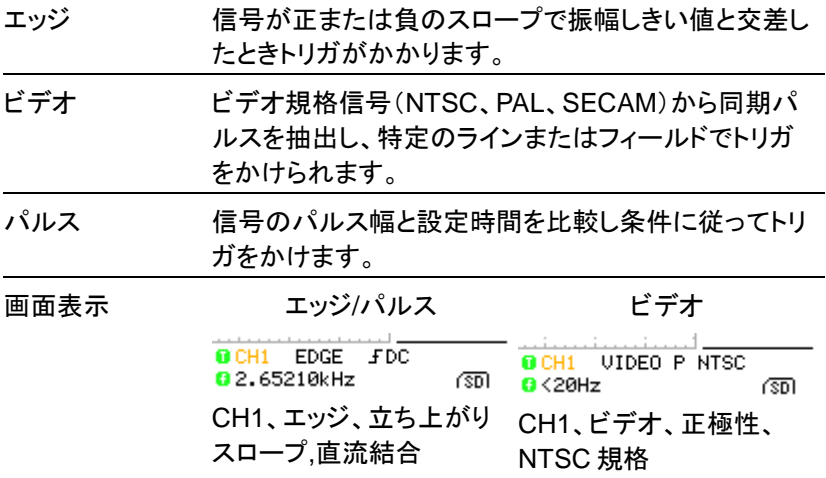

4-5-2. トリガのパラメータ

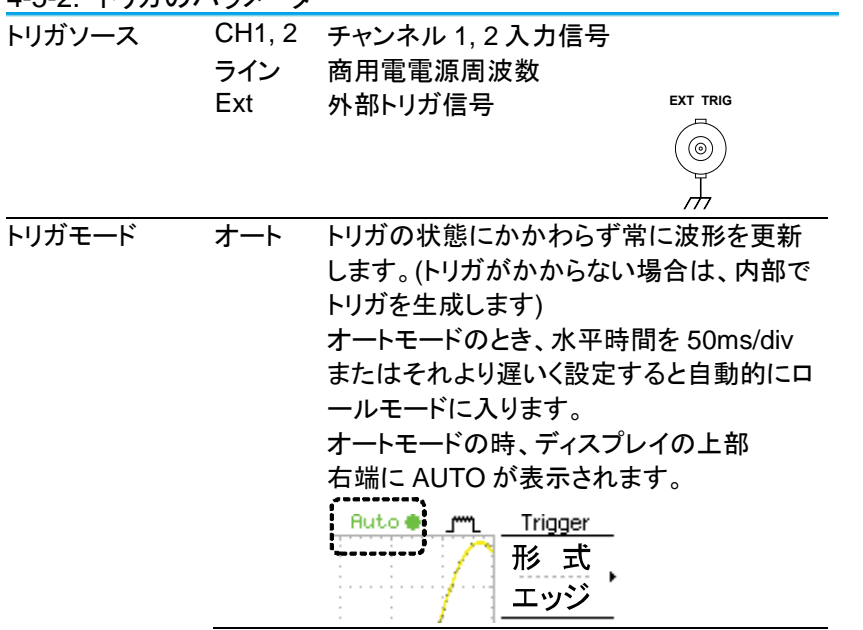

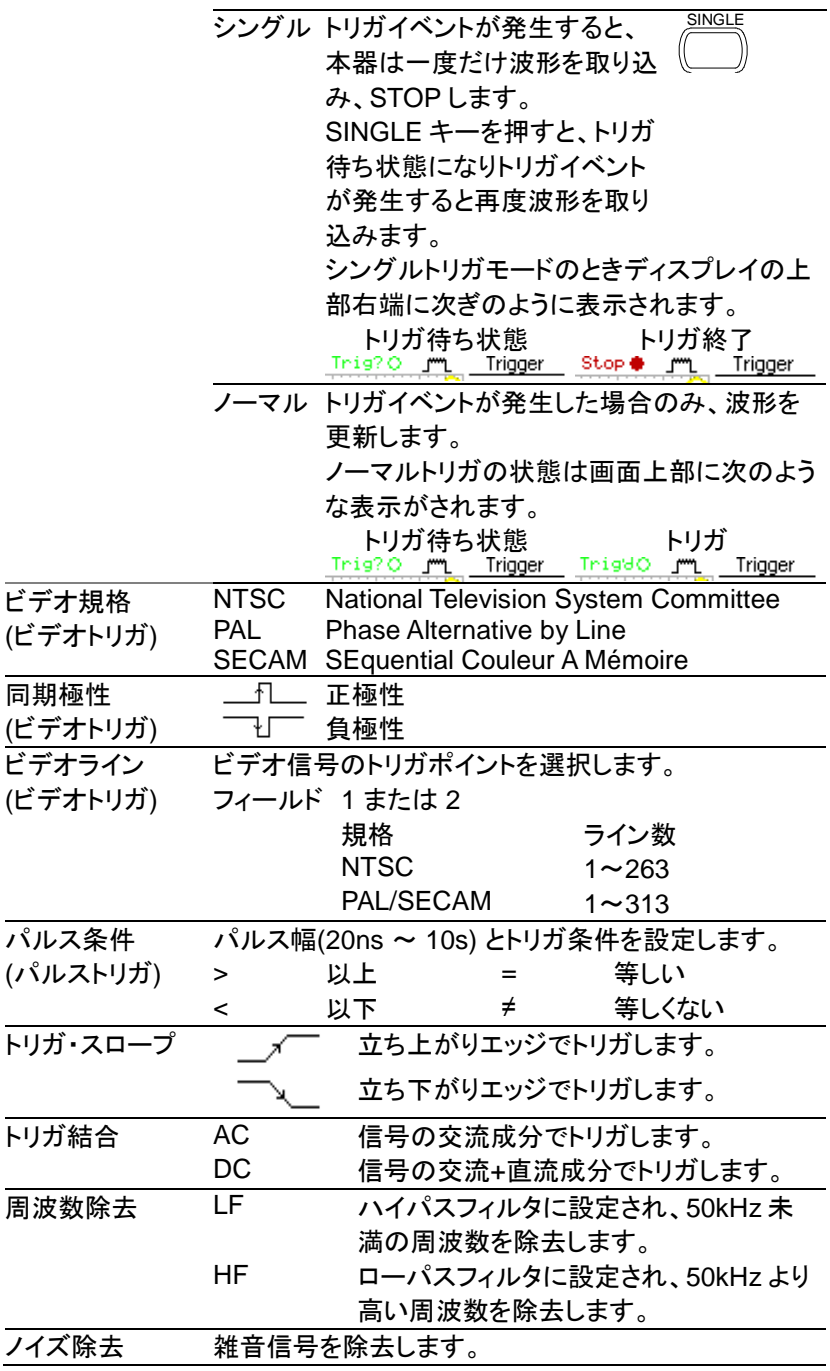

トリガレベル

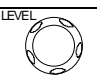

Trigger level ツマミを動かしトリガポイン トを上下します。

4-5-3. エッジトリガを設定する

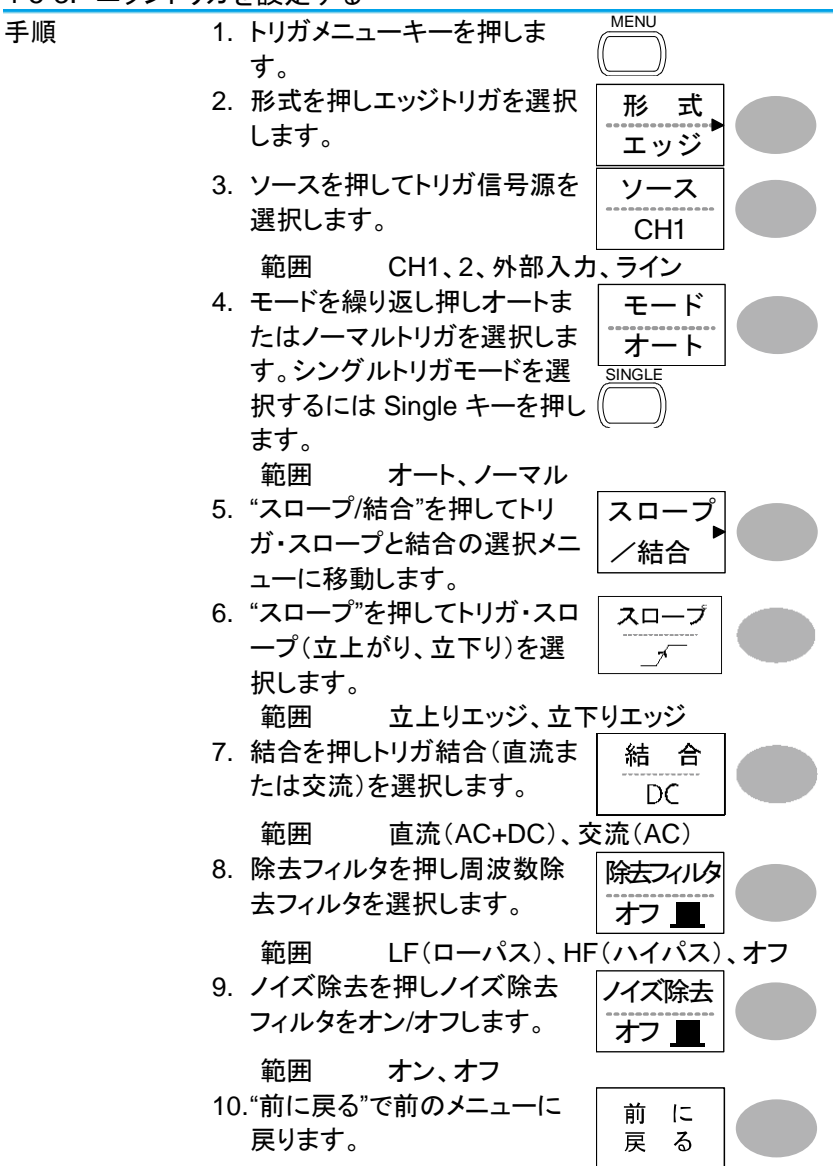

4-5-4. ビデオトリガを設定する

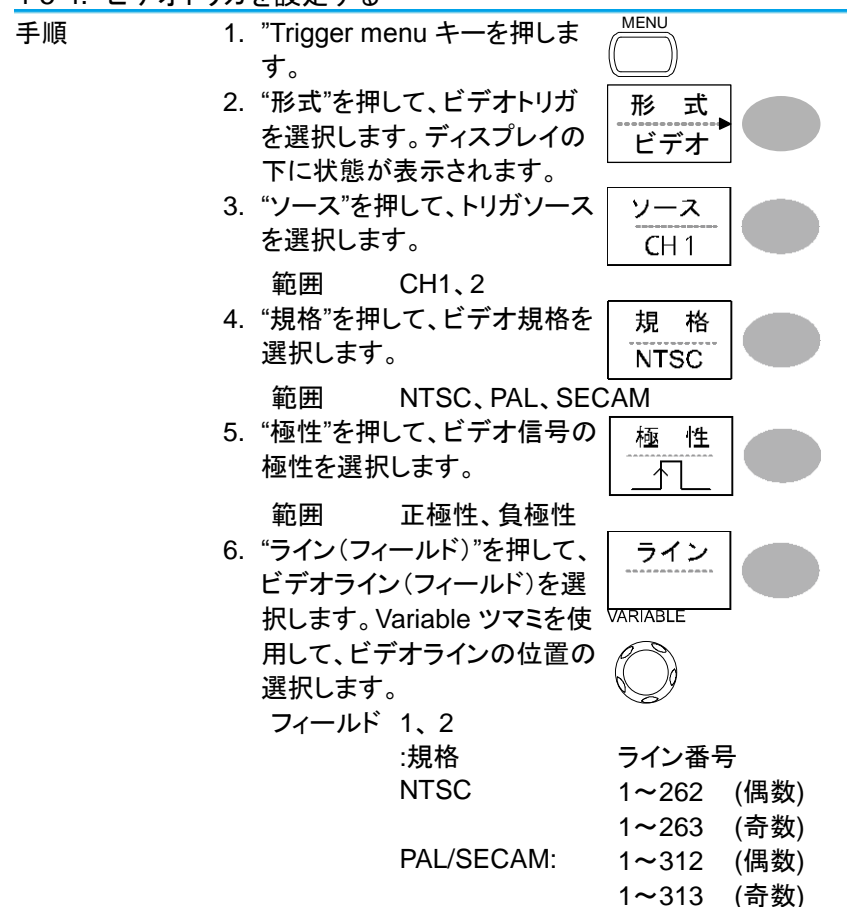

4-5-5. パルストリガを設定する

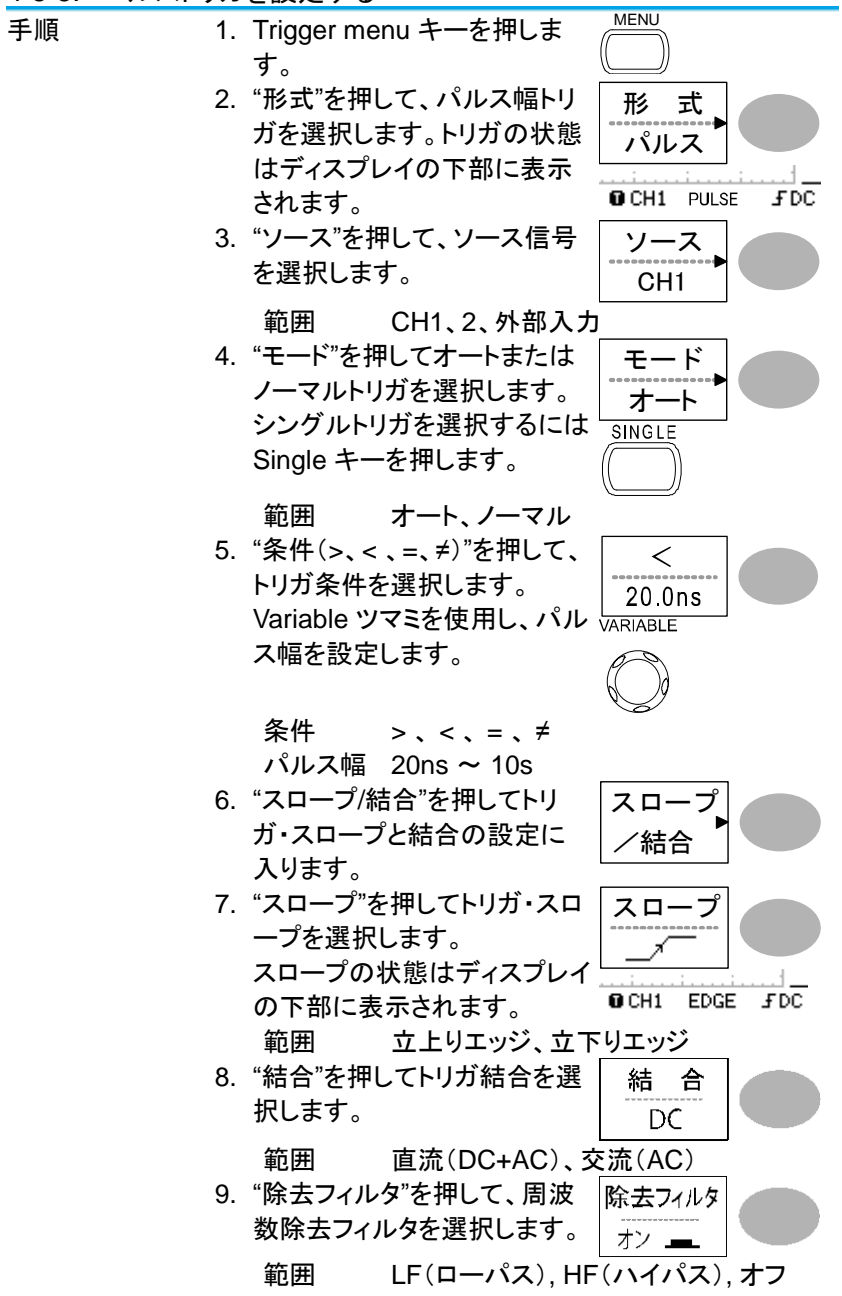

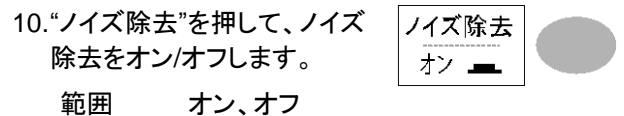

11.前のメニューに戻る場合は"前 に戻る"を押します。

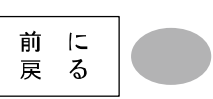

4-5-6. フォーストリガ

|                                          | この章では、トリガがかからずオシロスコープに波形が<br>表示されない場合に、手動でトリガをかける方法を説<br>明します。                                                                            |
|------------------------------------------|----------------------------------------------------------------------------------------------------|
|                                          | フォーストリガは、ノーマルとシングルモードでトリガが<br>かかっていない状態で有効です。なお、オートモード<br>は、トリガの状況に関係なく、入力信号を表示し更新し<br>続けます。                                              |
| フォーストリガ<br>(トリガ状態に関<br>係なく入力信号を<br>取り込む) | FORCE<br>"Force キー"を押すと、トリガ条件<br>に関係なく強制的に入力信号の<br>波形を1度だけ取り込みます。<br>ノーマルトリガやシングルトリガモ<br>ードでトリガが上手くかからないと<br>きに強制的に波形を取り込み確<br>認するのに便利です。 |

4-5-7. シングルトリガ

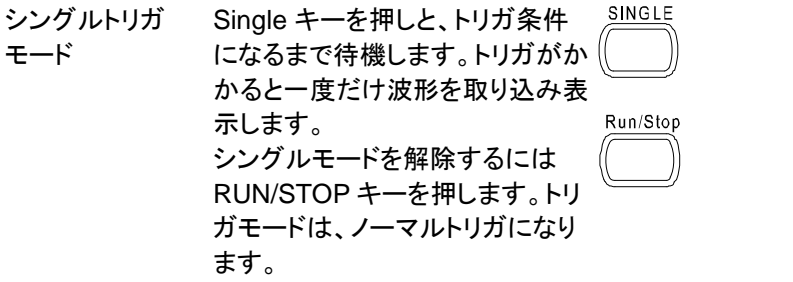

## 4-6. リモートコントロール インターフェース

この章は、USB インターフェースを使用し PC と接続する方法について説 明します。リモートコントロールコマンドの詳細はプログラミングマニュアル に記述されています。

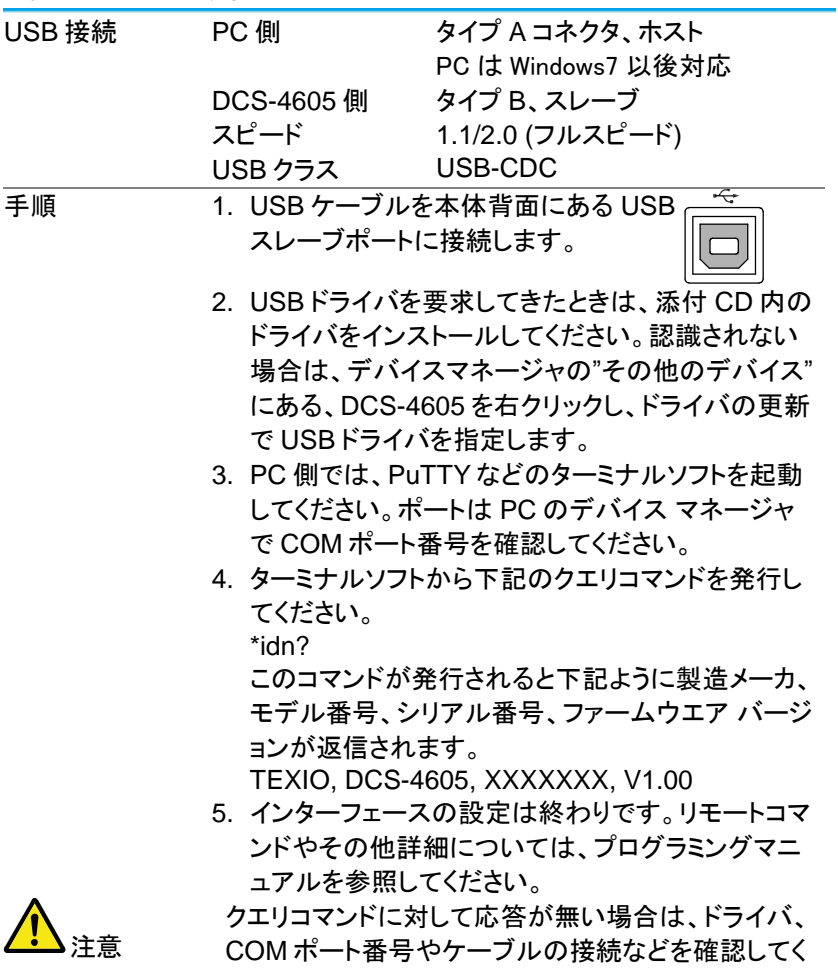

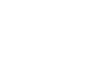

ださい。

4-7. アプリケーションを使用したコントロール

FreeWave は USB 経由で PC から DCS-4605 をリモートコントロールするア プリケーションです。

リモートコントロールは、アプリケーション上の GUI による操作の他に、コマ ンドを使ってコントロールすることも可能です。なお、コマンドの詳細はプロ グラミングマニュアルを参照してください。

4-7-1. FreeWave の動作環境

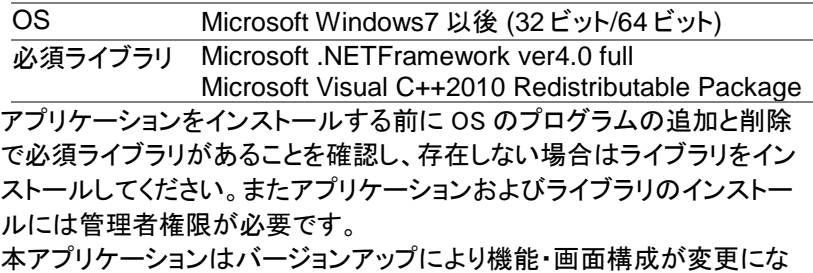

ることがあります。

4-7-2. Free Wave のアイコンの説明

画面上部のアイコンを選択することで、5 種類の画面を切り替えます。 各画面のアイコンの機能は以下のようになっています。

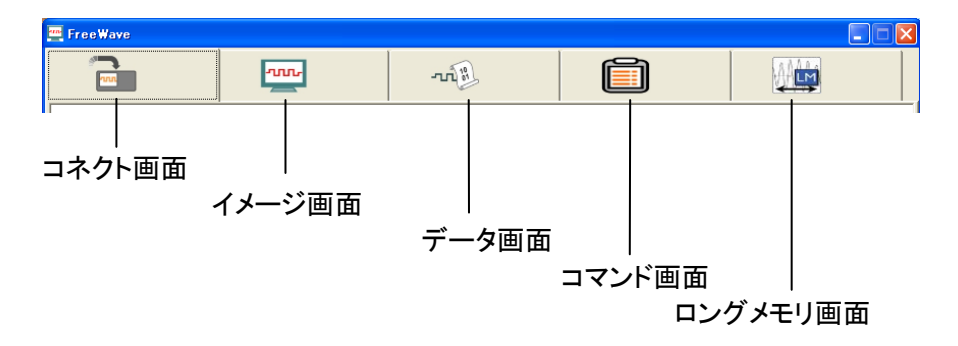

注意 ロングメモリ画面は DCS-4605 では使用できません。

### 4-7-3. コネクト画面

Free Wave からコントロールする機種を選択するための画面です。 画面左側の SCAN ボタンを押すと一覧が更新されます。

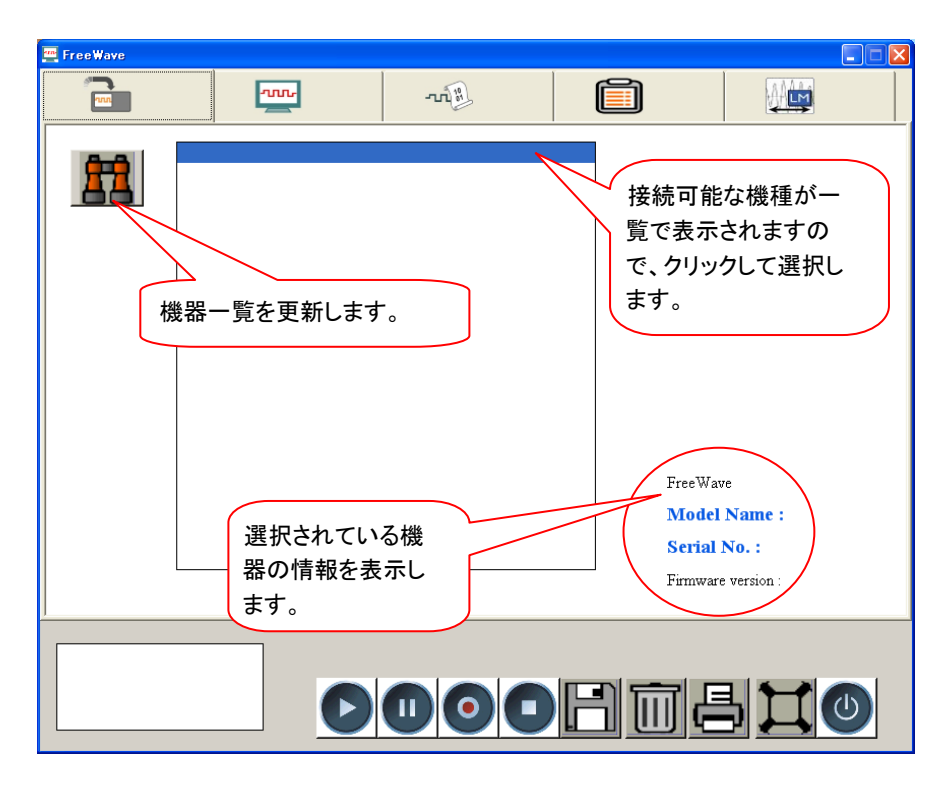

操作したい機器をクリックして選択し、ほかのアイコンをクリックしてくだ さい。

PC によってはアプリケーションの開始と機器の一覧取得に時間がかか る場合があります。(1 分程度)

### 4-7-4. イメージ画面

画面下の ▶ ボタンを押すと本体ディスプレイをリアルタイム表示します。 表示されたイメージはプリントアウトや PC 内にデータとして保存することが できます。PC に保存できるイメージデータは静止画だけでなく、動画データ としても保存可能です。

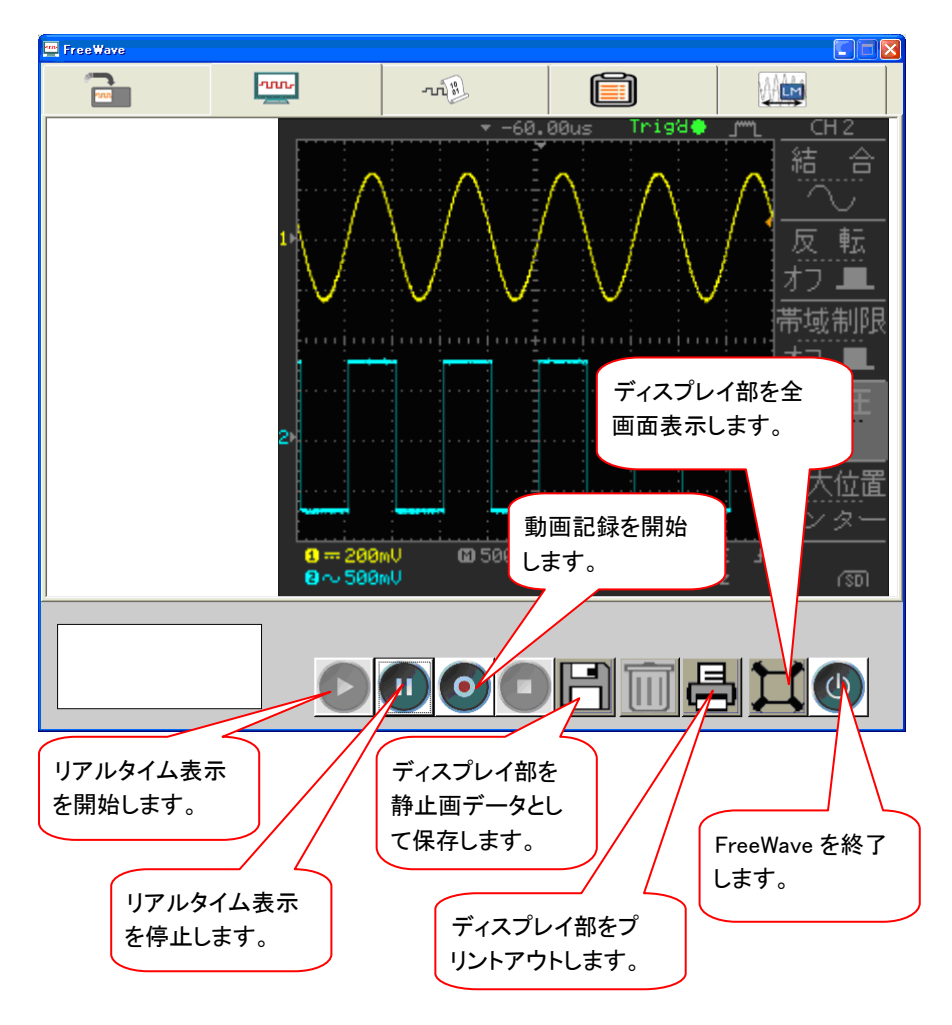

4-7-5. データ画面

画面下の ボタンを押すと本体の計測データ 4k ポイント(各 CH)を Free Wave 内に取り込み表示します。複数回取り込みを重ねることで、 ソフト上に最大 10 個まで波形を重ねて表示することが可能です。

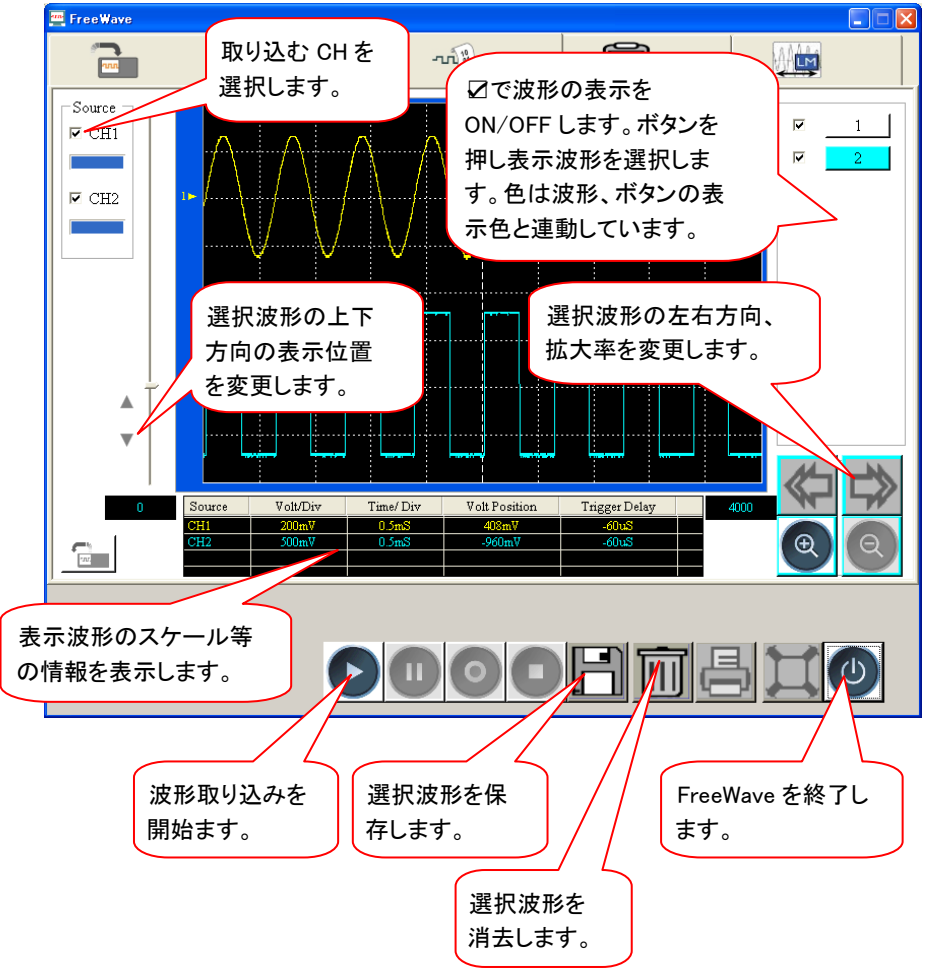

#### 4-7-6. コマンド画面

画面左側にコマンド一覧がツリー表示されており、この中からコマンドを 選択し画面右側に移動することで、コマンドリストが作成できます。画面  $\pi$ の $\triangleright$  ボタンを押すとコマンドリストの上から下に順にコマンドが実行 されます。

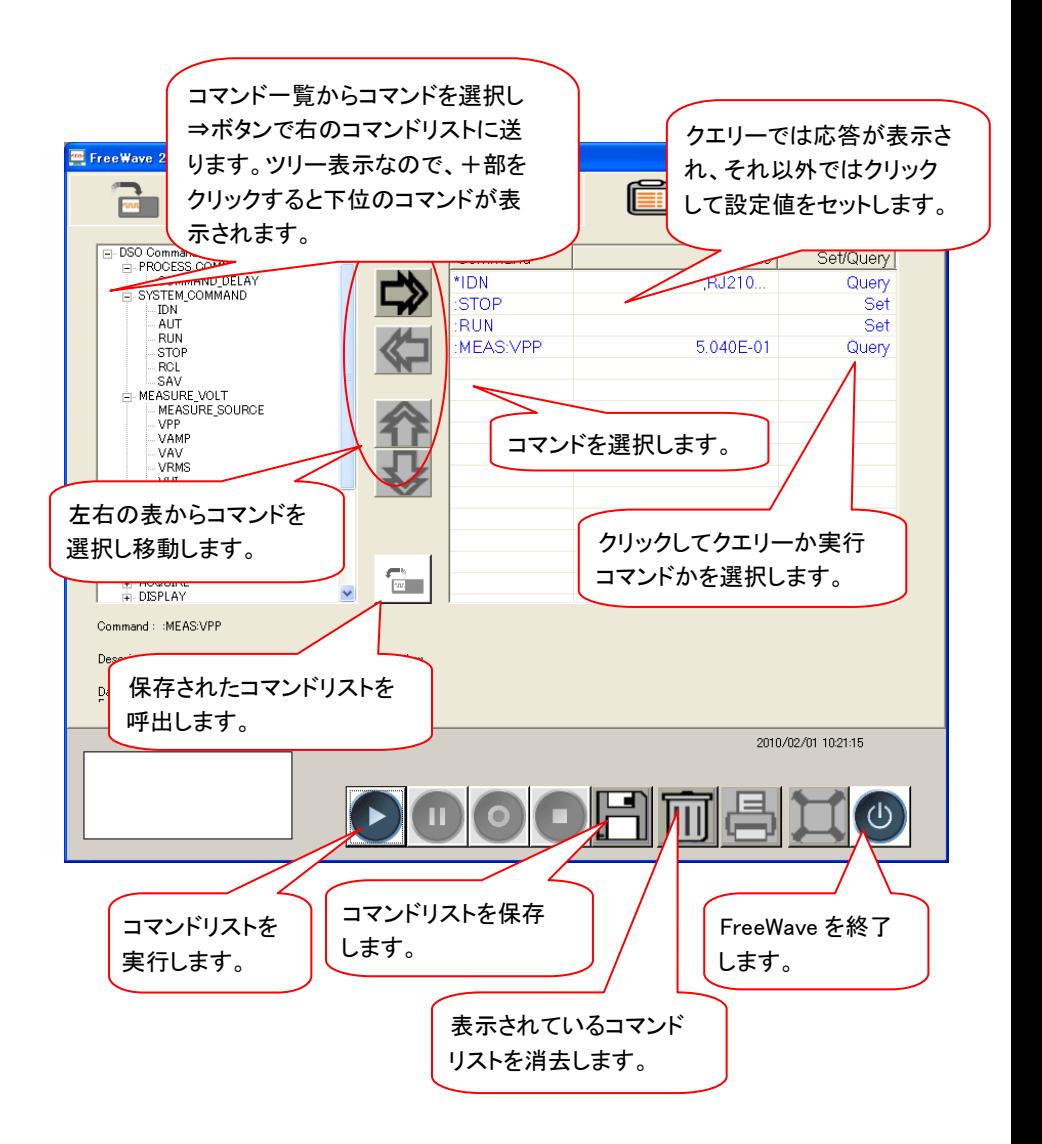

4-8. システムの設定

この章は、システム情報の表示とメニュー言語の設定について説明します。 4-8-1. システム情報を見る

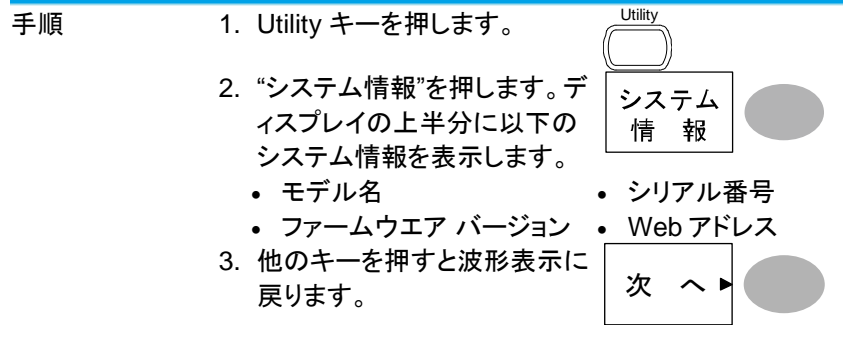

4-8-2. メニュー言語の選択

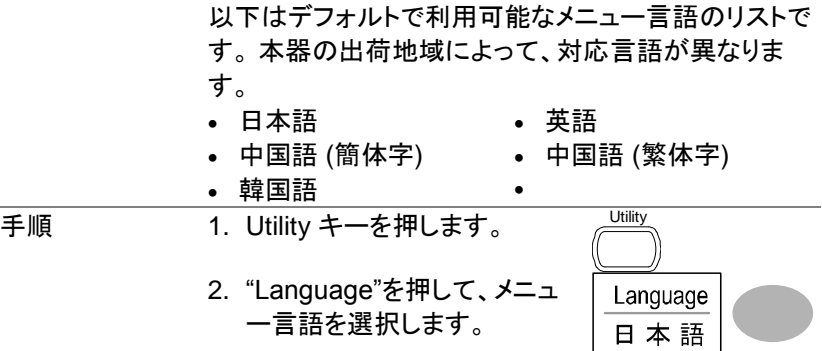

## 第**5**章 保存/呼出

この章は、初期設定、パネル設定、波形データ、ディスプレイ内容を保存、 呼出しする方法を解説します。保存場所は内部メモリまたは外部の USB フラッシュメモリを利用できます。

呼出し機能は、パネル設定と波形データを呼び出すことができます。 手軽かつ頻繁に保存操作を行う場合は、Hardcopy キーを設定、利用す ると便利です。

5-1. ファイル形式

ファイル形式は、画像ファイル、波形ファイルとパネル設定ファイルの 3 種 類があります。

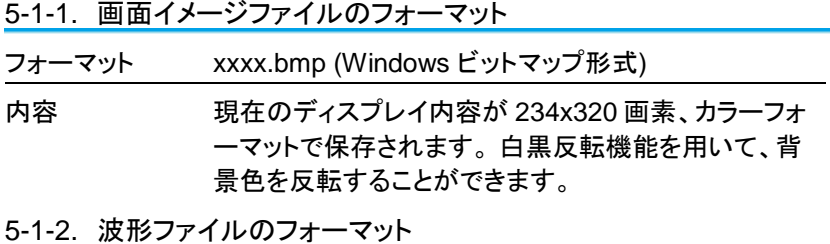

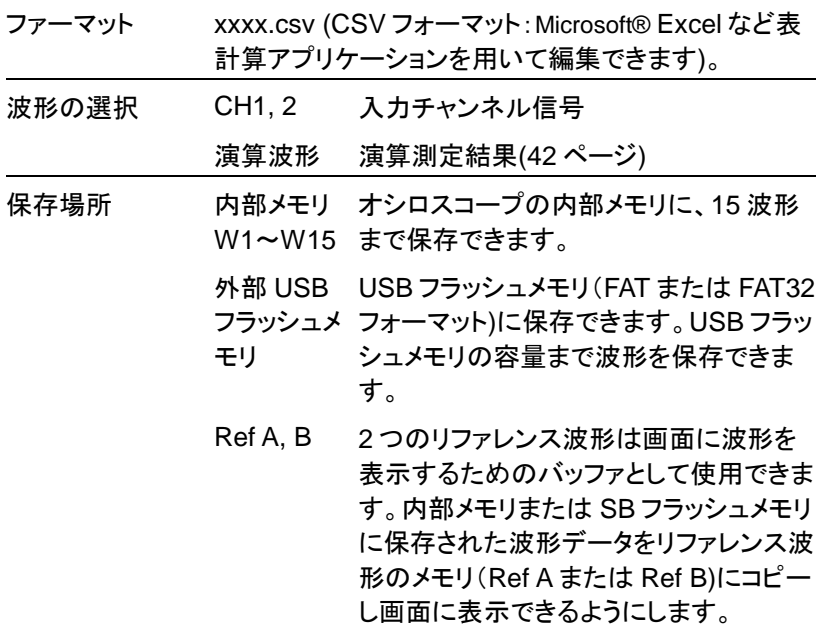

波形データの 計算 垂直軸分解能は 8 ビット(256)です。 波形データは GND レベルを"0"として上が正(+)、下 が負(-)で、1div が 25 ポイントです。 垂直軸感度が 100mV/div の場合、1 ポイントは 100mV/25=4mV となります。データが 80 の場合 80×4[mV]=320mV

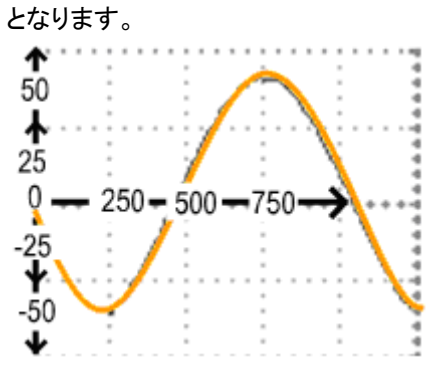

水平データは 1div が 250 ポイント、画面中心から左右 にそれぞれ 8div、合計で 16div、4000 ポイントとなりま す。1ms/div の場合の水平データの間隔は 1ms/250=4us です。 水平スケールが 2.5us/div より早い場合は 1div のポイ

ント数は少なくなります。またロールモードでは画面右 端が最終データとなります。

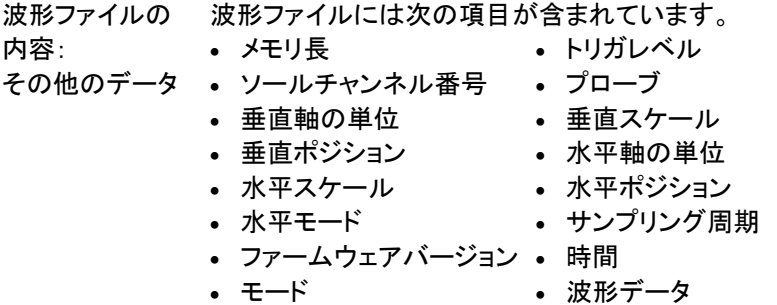

5-1-3. パネル設定ファイルのフォーマット

| フォーマット | xxxx.set (独自フォーマット)<br>以下の設定内容を保存または呼出します。 |                                                    |                                                |
|--------|--------------------------------------------|----------------------------------------------------|------------------------------------------------|
|        |                                            |                                                    |                                                |
| 項目     |                                            | 波形取込 • モード<br>$\bullet$                            | 遅延オン/オフ                                        |
|        | カーソル                                       | • ソースチャンネル • カーソルオン/オフ<br>• カーソル位置                 |                                                |
|        | Display                                    | • ドット/ライン<br>• グリッドの種類                             | • 重ね書きオン/オフ                                    |
|        | 自動測定                                       | 項目<br>$\bullet$                                    |                                                |
|        | <b>Utility</b>                             | • hardcopy の種類 • 白黒オン/オフ<br>• メニュー言語<br>• データログ設定  | • Go-NoGo 設定                                   |
|        | 水平軸                                        | ・モード<br>• ポジション                                    | • 時間:TIME/DIV                                  |
|        | <b>Trigger</b>                             | • トリガの種類<br>• トリガモード<br>• ビデオ極性<br>• パルス幅 –        | • ソースチャンネル<br>• ビデオ規格<br>• ビデオライン<br>• スロープ/結合 |
|        |                                            | チャンネル• 垂直軸スケール<br>(垂直軸) • 結合モード<br>• 帯域制限オン/<br>オフ | • 垂直ポジション<br>• 反転 オン/オフ<br>• プローブ減衰率           |
|        | 演算                                         | • 演算の種類<br>• 垂直ポジション<br>• ウィンドウタイプ                 | • ソースチャンネル<br>• unit/div                       |

<span id="page-95-0"></span>5-1-4. USB フラッシュメモリのファイル操作

| - -                                 | ノン ユン ヒノ>>ン ハル ホ に                                                                    |                                           |
|-------------------------------------|---------------------------------------------------------------------------------------|-------------------------------------------|
| 概要                                  | USB フラッシュメモリを本器スロットに挿入するとファ                                                           |                                           |
|                                     | イル操作(ディレクトリ、フォルダ作成、ファイル/フォル                                                           |                                           |
|                                     | ダの名前変更)をフロントパネルから操作できます。                                                              |                                           |
| 手順                                  | 1. USB フラッシュメモリを USB<br>スロットに差し込みます。                                                  |                                           |
|                                     | 2. Save/Recall キーを押します。<br>例えば、波形画像を保存する<br>場所を USB フラッシュメモリ<br>にします。                 | Save/Recall<br>例<br>白黒反転<br>オン」<br>保存場所   |
|                                     | 3. ファイル操作を押します。USB<br>フラッシュメモリの内容が画面<br>に表示されます。<br>4. Variable ツマミを回しカーソル<br>を移動します。 | <b>USB</b><br>ファイル<br>操<br>作<br>VARIABLE  |
|                                     | 選択を押し目的のフォルダま<br>たは前のディレクトリへ移動で<br>きます。                                               | 選 択                                       |
|                                     | USB フラッシュメ USB フラッシュメモリが挿入されると、ディスプレイ右                                                |                                           |
|                                     | モリを挿入します 下に表示されます。)<br><b>USB</b><br>FDC<br>區                                         |                                           |
| 注意                                  | USB フラッシュメモリのファイル操作(保存、検索な<br>ど)を実行しているとき USB フラッシュメモリを抜いた<br>り電源をオフしないでください。         |                                           |
| 新規フォルダの<br>作成とファイル/<br>フォルダ名の変<br>更 | 1. カーソルを対象フォルダやファ<br>イルへ移動させて"フォルダ作<br>成"または"名前変更"を押しま<br>す。ディスプレイが文字入力モ<br>ードに変わります。 | <b>VARIABLE</b><br>フォルダ<br>作<br>成<br>名前変更 |

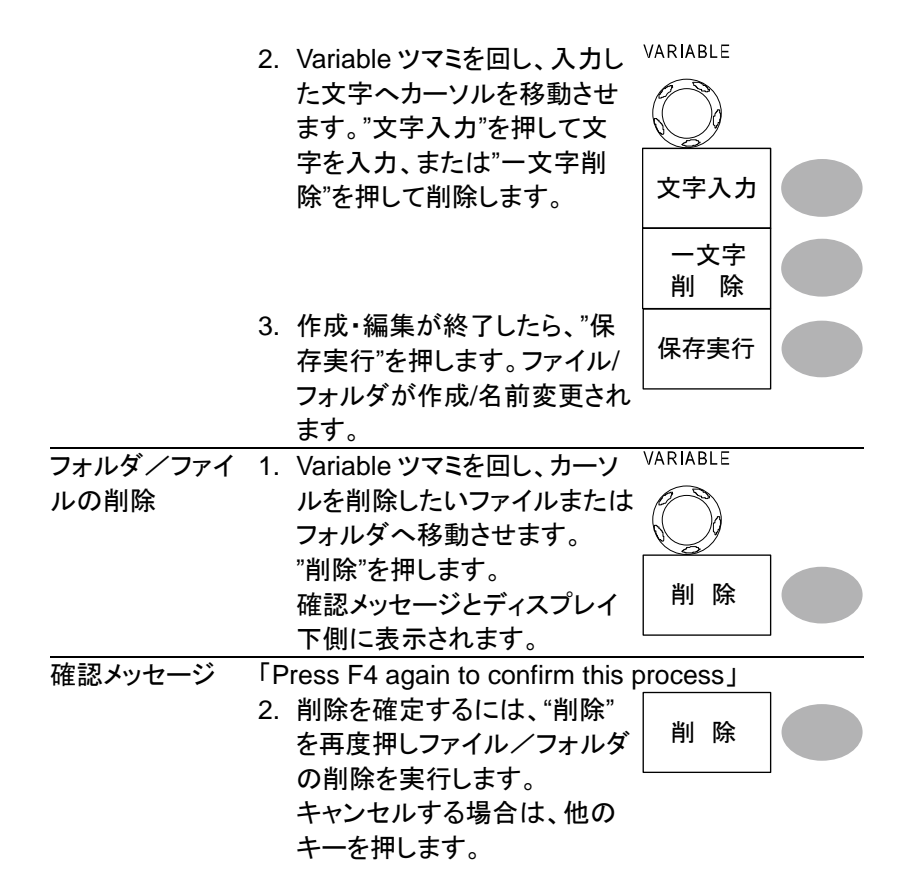

# 5-2. クイック保存(HardCopy)

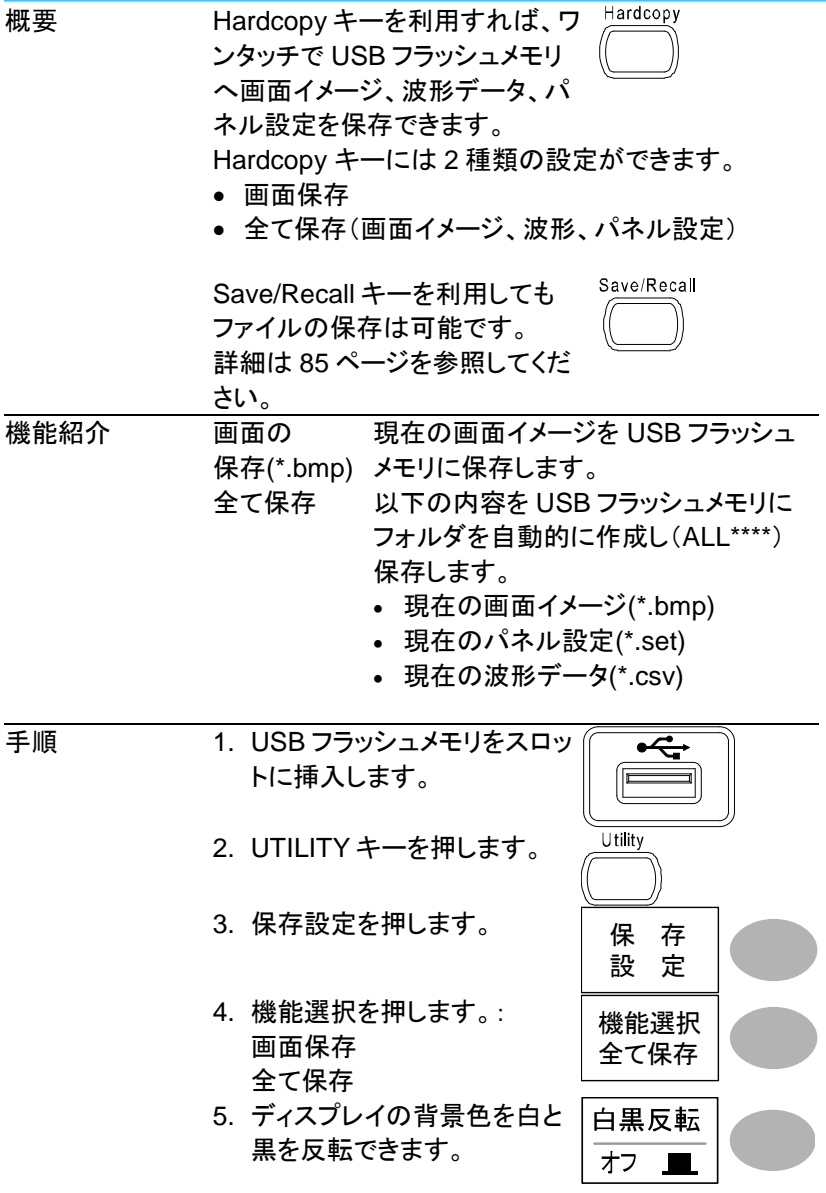

- 6. Hardcopy キーを押します。 Hardcopy USB フラッシュメモリのルー トディレクトリにファイルまた はフォルダが保存されます。 7. 画面保存を選択時: BMP
	- 全て保存を選択時: CSV、BMP、SET
- <span id="page-98-0"></span>5-3. 保存

Save/Recall メニューを使用しデータを保存する方法を説明します。

5-3-1. ファイルの種類とデータ元/保存場所

| 項目                          | データ元                                                                 | 保存場所                                              |
|-----------------------------|----------------------------------------------------------------------|---------------------------------------------------|
| パネル設定<br>(xxxx.set)         | • パネル設定                                                              | • 内部メモリ: S1~S15<br>• 外部メモリ: USB メモリ               |
| 波形データ<br>(DSxxxx.csv)       | $\cdot$ CH1, 2<br>• 演算測定結果<br>• 基準波形 A、B                             | • 内部メモリ:W1~W15、<br>• 基準波形 A、B<br>• 外部メモリ: USB メモリ |
| 画面イメージ<br>(DSxxxx.bmp)      | • 画面イメージ                                                             | • 外部メモリ: USB メモリ                                  |
| 全て保存<br>フォルダ名<br>$(ALL***)$ | • 画面 (Axxxx.bmp)<br>• 波形データ<br>(Axxxx.csv)<br>• パネル設定<br>(Axxxx.set) | • 外部メモリ: USB メモリ                                  |

5-3-2. パネル設定の保存

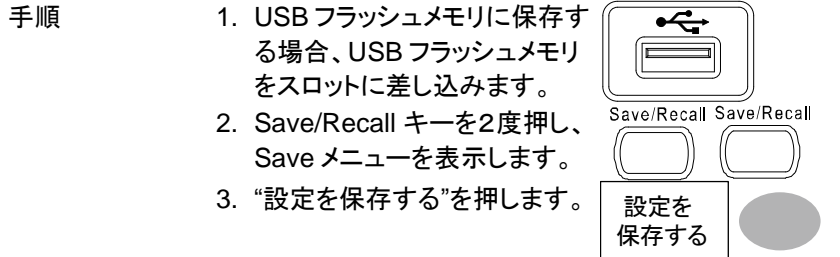

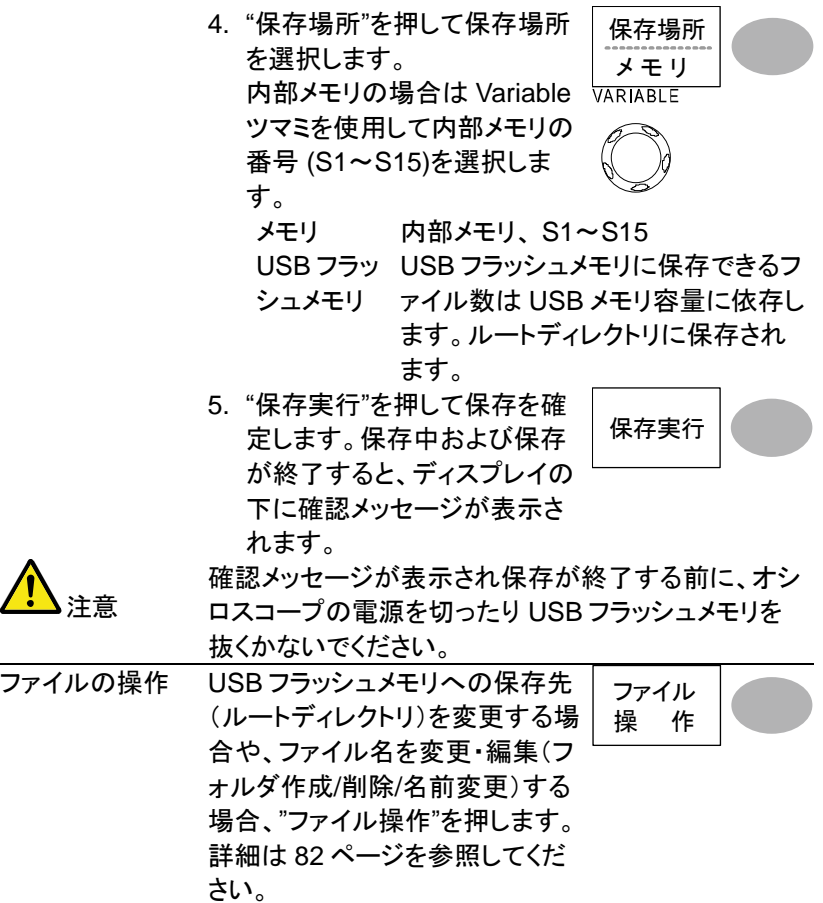

5-3-3. 波形データの保存

手順 **1. USB フラッシュメモリに保存す** る場合は、USB フラッシュメモ リをスロットに差し込みます。 Save/RecallSave/Recall 2. Save/Recall キーを2度押し、 Save メニューを表示します。 3. "波形を保存する"を押します。 波形を 保存する

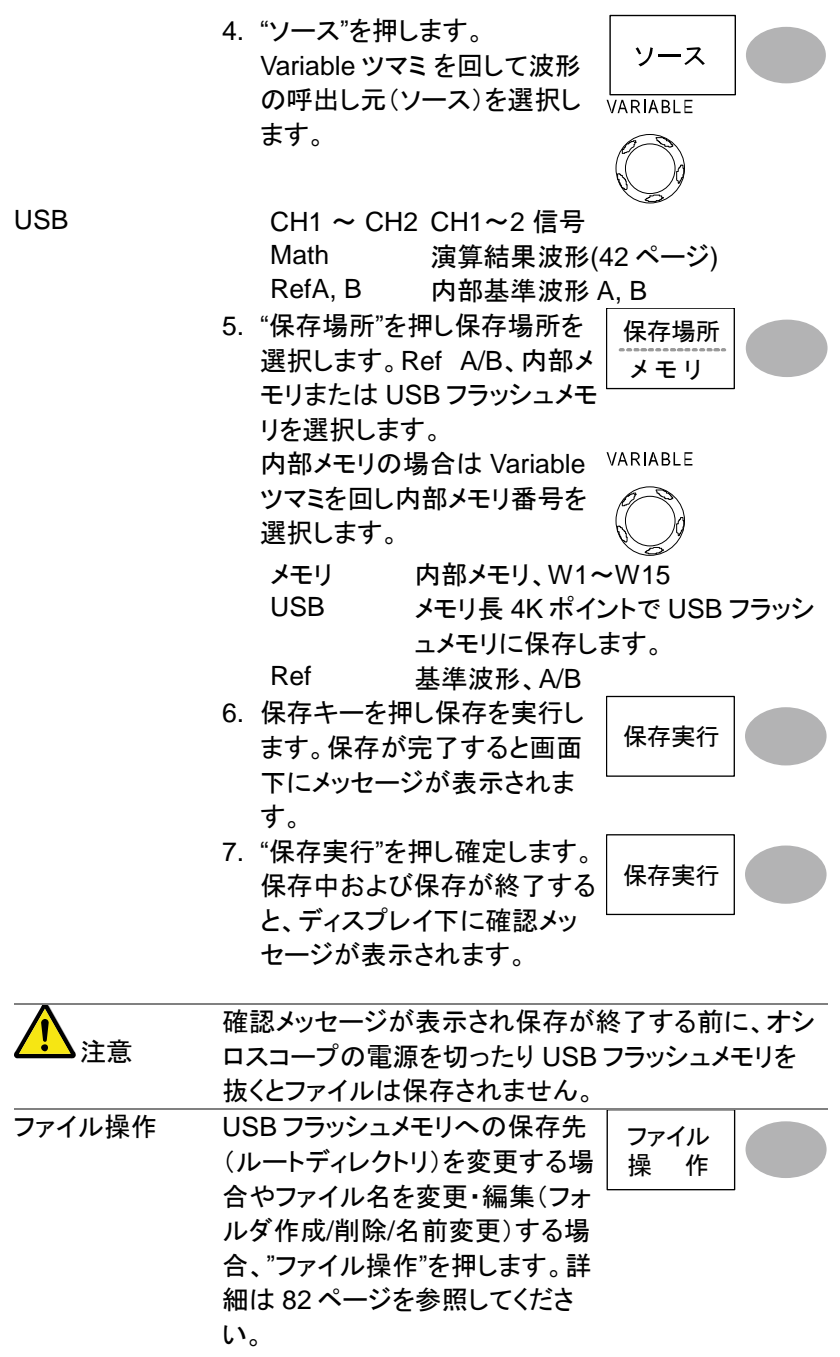

5-3-4. 画面イメージを保存する

![](_page_101_Picture_207.jpeg)

5-3-5. 全てを保存(パネル設定、画面イメージ、波形データ)

![](_page_102_Figure_1.jpeg)

#### ファイル操作 USB フラッシュメモリへの保存先 (ルートディレクトリ)を変更する場 合や、ファイル名を変更・編集(フ ォルダ作成/削除/名前変更)する 場合、"ファイル操作"を押します。 詳細は [82](#page-95-0) ページを参照してくだ さい。 ファイル 操 作

### 5-4. 呼出し

5-4-1. ファイルの種類/呼出し元/保存先

| 項目                    | 呼出元                                | 呼出し先         |
|-----------------------|------------------------------------|--------------|
| 初期設定                  | • 工場出荷時のパネル設定 • 現在のパネル             |              |
| 基準波形                  | • 内部メモリ: A、B                       | • 現在のパネル     |
| パネル設定                 | ● 内部メモリ: S1 ~ S15                  | • 現在のパネル     |
| (DSxxxx.set)          | • 外部メモリ: USB メモリ                   |              |
| 波形データ<br>(DSxxxx.csv) | • 内部メモリ:W1~W15<br>• 外部メモリ: USB メモリ | • 基準波形: A, B |
|                       |                                    |              |

![](_page_104_Picture_216.jpeg)

- 5-4-3. 画面に基準波形を呼出す
- 手順 1. 基準波形を呼出すには、事前に基準にする波形 を本体メモリまたは USB メモリに保存しておく必 要があります。保存方法の詳細は [85](#page-98-0) ページを参 照してください。 Save/Recall 2. Save/Recall キーを押します。 3. "基準波形呼出し"を押します。 基準波形 基準波形メニューが 呼出し 表示されます。 4. 基準波形を Ref A または Ref Ref.A OFF B から選び押します。ディスプ レイに基準波形が現れ、振幅  $\overline{1}$ と周波数情報がメニュー欄に Ref.A ON 表示されます。 1V 2.5ms 5. 基準波形を画面からクリアす Ref.A OFF るには、Ref A/B を再度押しオ フにしてください。

5-4-4. パネル設定の呼出し

![](_page_105_Figure_3.jpeg)

![](_page_106_Picture_218.jpeg)

5-4-5. 波形の呼出し

![](_page_106_Figure_2.jpeg)

"呼出実行"を押して呼出を確定 します。読出中および呼出が終 了すると、ディスプレイ下端に確 認メッセージが表示されます。

![](_page_107_Picture_1.jpeg)

![](_page_107_Picture_2.jpeg)

確認メッセージが表示され保存が終了する前に、オシ ロスコープの電源を切ったり、USB メモリを抜かない でください。

![](_page_107_Picture_70.jpeg)

94
## 第**6**章 メンテナンス

垂直軸の自己校正とプローブ補正の2種類が利用できます。DCS-4605 を新しい環境で使用する際は、これらの機能を使用して機器を調整してく ださい。

6-1. 垂直軸校正

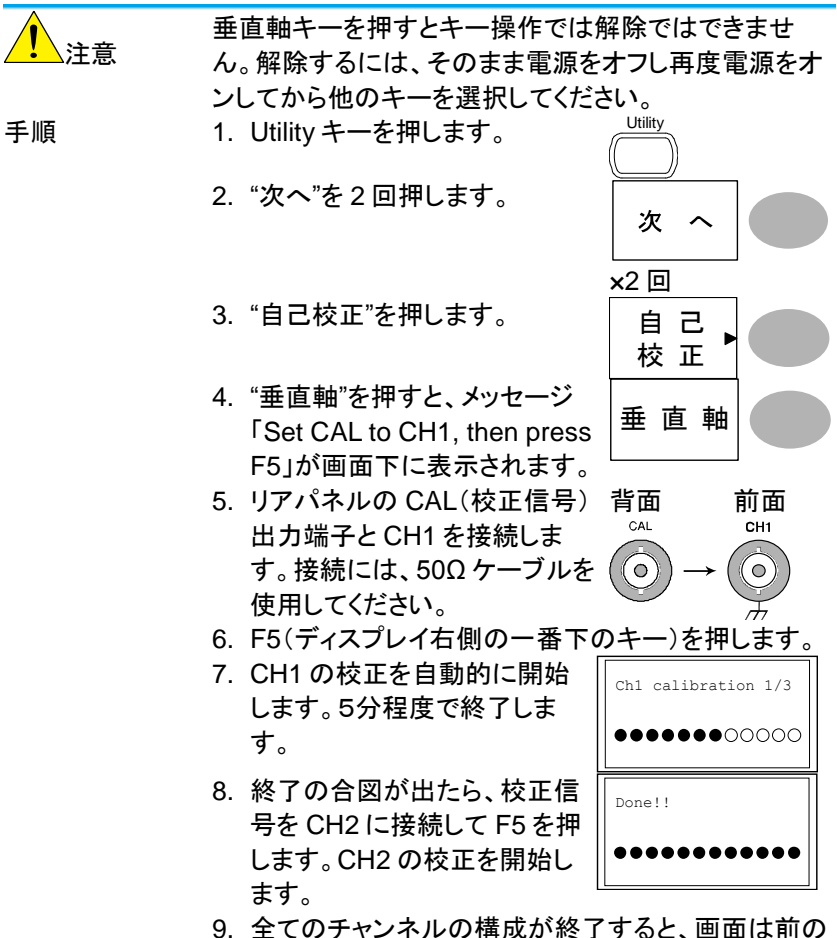

<span id="page-108-0"></span>6ルの構以か終了すると、画面は前 状態に戻ります。

### 6-2. プローブ補正

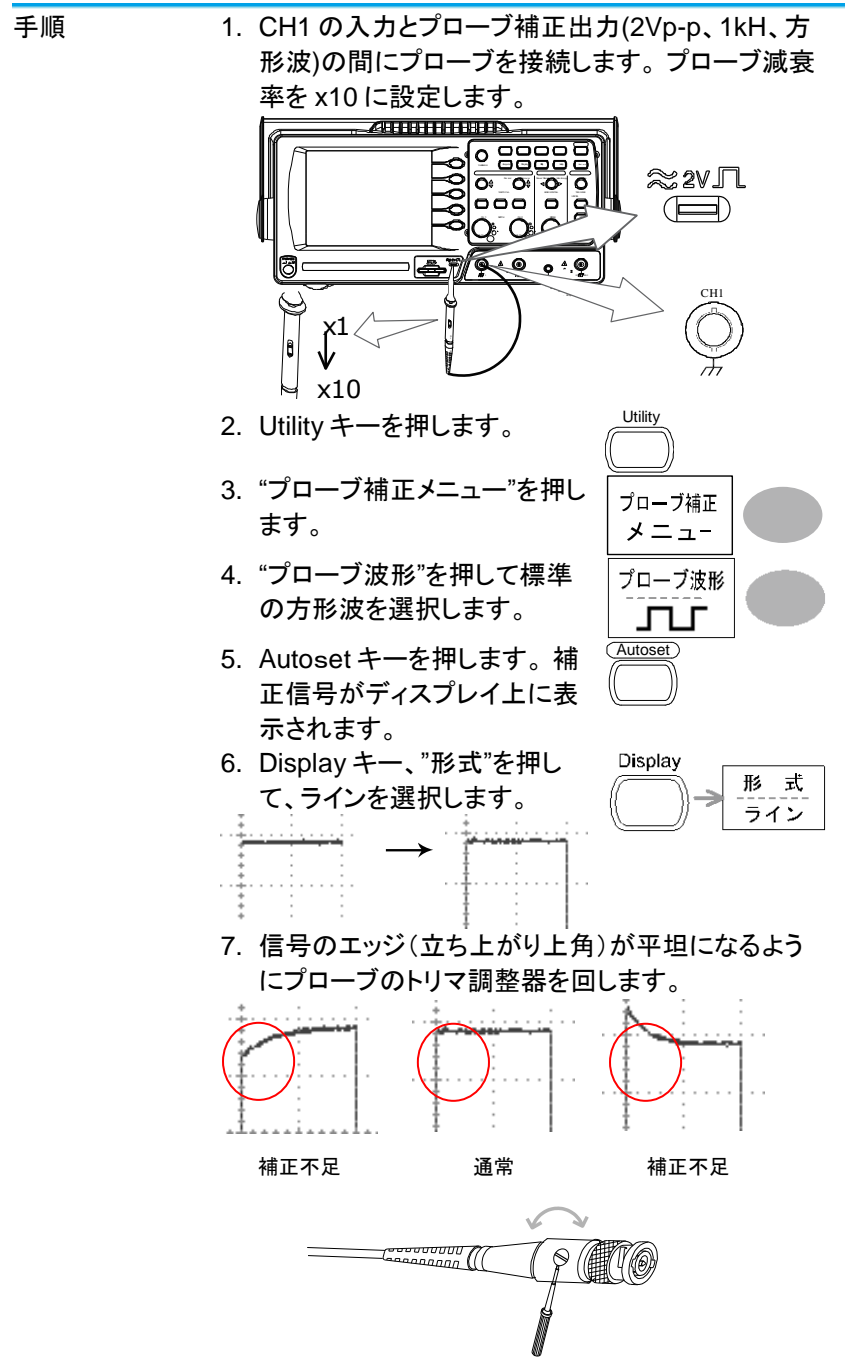

# 第**7**章 付録

#### 7-1. ヒューズ交換

- ヒューズが溶断した場合,使用者がヒューズを交換することができます が,マニュアルの保守等の内容に記載された注意事項を順守し,間違 いのないように交換してください。ヒューズ切れの原因が判らない場 合,製品に原因があると思われる場合,あるいは製品指定のヒューズ がお手元にない場合は,当社までご連絡ください。間違えてヒューズを 交換された場合,火災の危険があります。
- ヒューズ定格: T1A/250V
- 電源を入れる前にヒューズのタイプが正しいことを確かめてください。
- 火災防止のために、ヒューズ交換の際は指定されたタイプのヒューズ 以外は使用しないでください。
- 手順 1. 雷源コードを外し、マイナス・ドライバーを使用して ヒューズ・ソケットを取り外します。

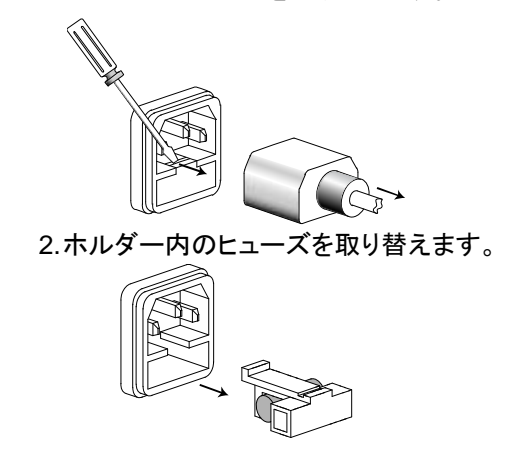

## 7-2. DCS-4605 仕様

以下の仕様は DCS-4605 が+20℃~+30℃の気温下で少なくとも 30 分以 上エージングした状態に適用されます。

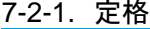

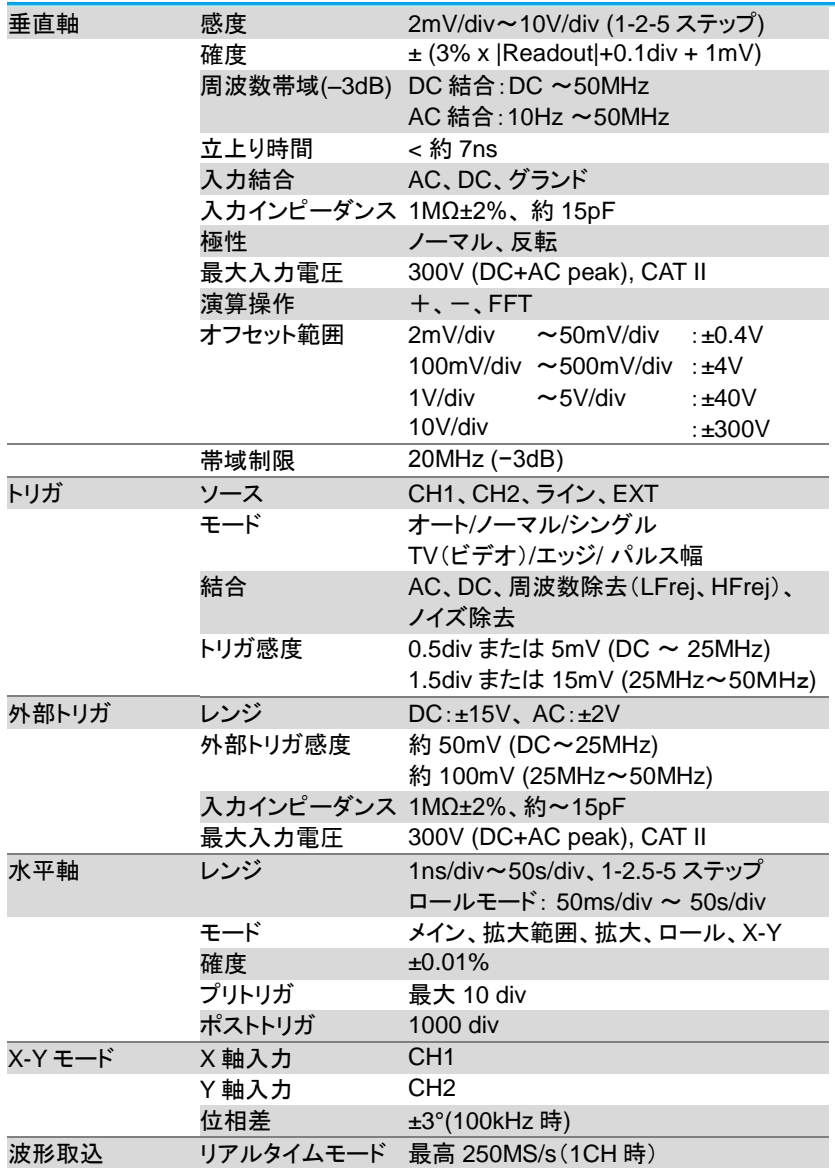

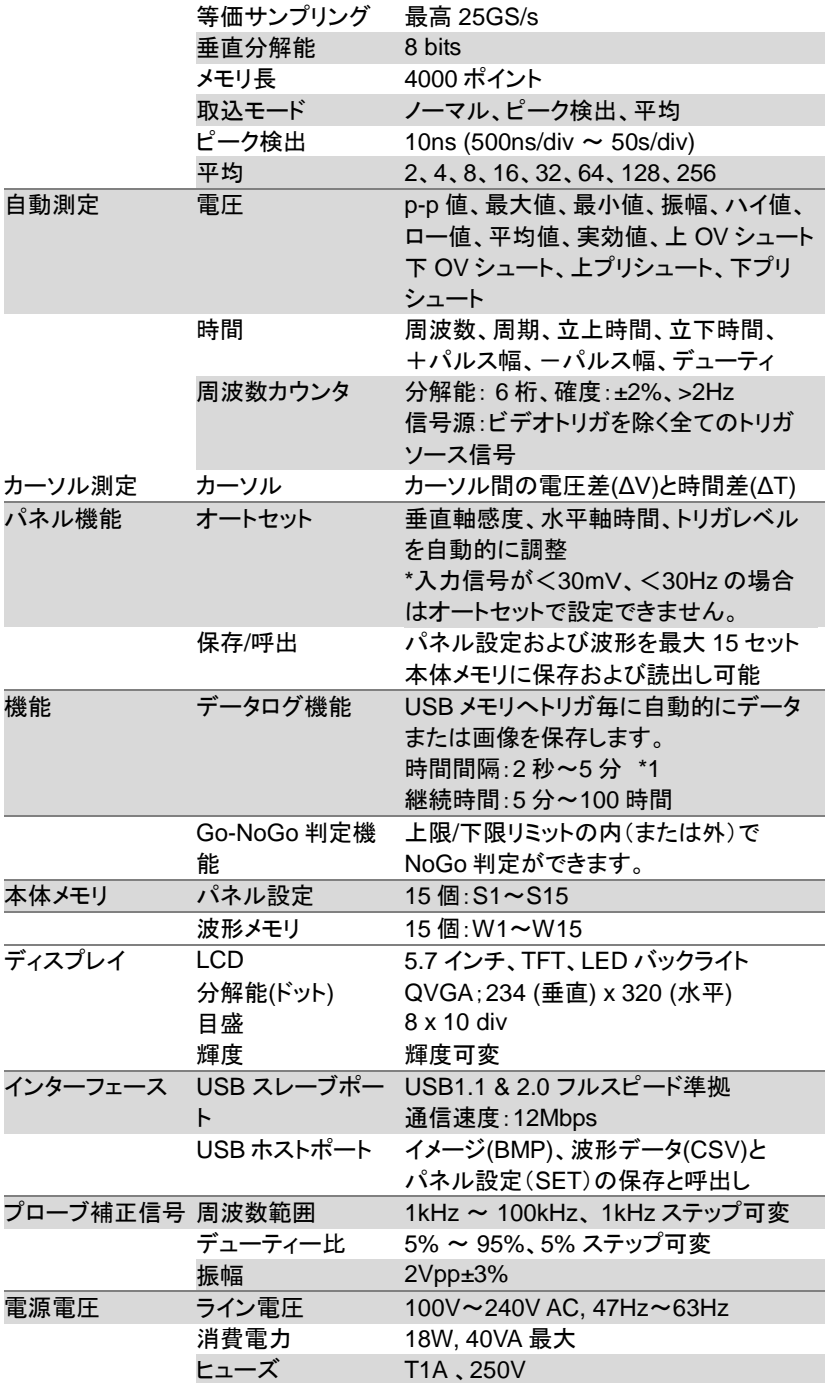

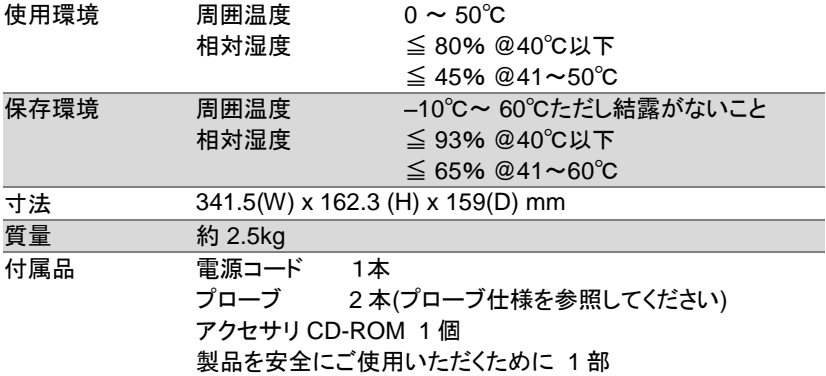

\*1:継続時間の設定により時間間隔は異なります。

7-2-2. プローブ仕様

付属プローブ

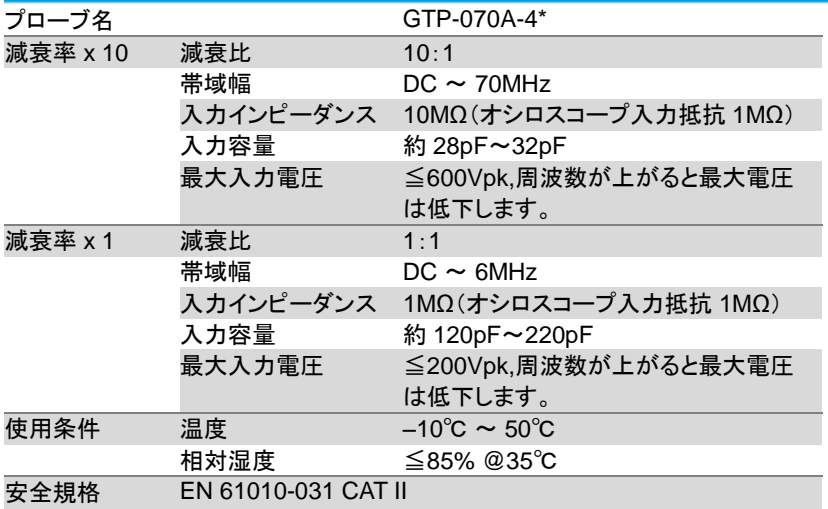

注意:機器および付属品に関する仕様、デザインは改善のため予告なしに変更する場合が あります。

正面

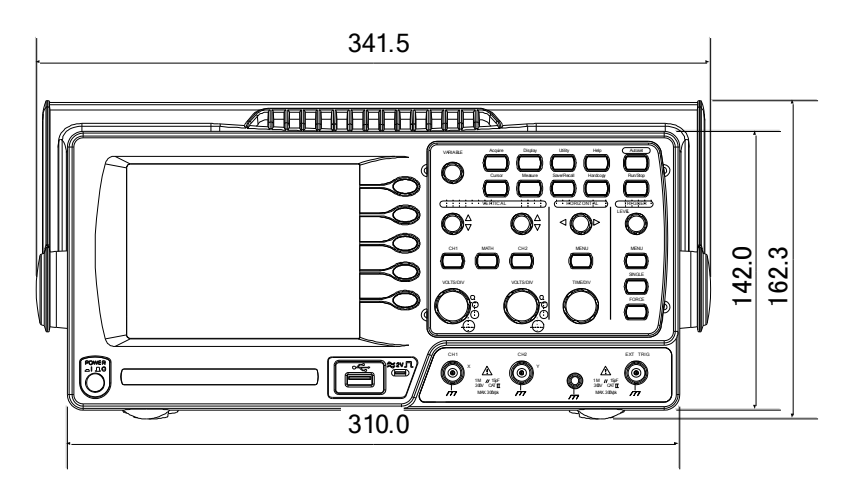

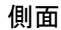

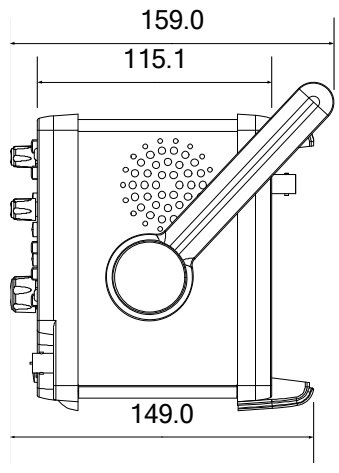

#### 7-4. よくある質問集

- 信号を入力したのに波形が画面に表示されない
- ディスプレイから余分な表示を消したい.
- 波形が停止したままになっている(更新されない
- プローブを使用していて信号が歪んでいる
- オートセットを使っても波形を捕らえられない
- パネル設定を元通りにしたい
- 機器の精度が仕様の記載と微妙に異なる
- ・信号を入力したのに波形が画面に表示されない

CH キーがアクティブ(CH1 の場合、画面左下の表示がnおよび画面左 に 1 が表示されます。)になっていることを確認してください。 そうでなければ、キーを押してアクティブにしてください。[\(30](#page-43-0) ページ)

・ディスプレイから余分な表示を消したい.

演算結果を非表示にするには、Math キーを2回押してください。詳細は [42](#page-54-0) ページを参照してください。

カーソルを非表示にするには、Cursor キーを再度押してください。 詳細 は [39](#page-51-0) ページを参照してください。

ヘルプを非表示にするには、Help キーを再度押してください。詳細は [29](#page-41-0) ページを参照してください。

・波形が停止したままになっている(更新されない)

画面右上の表示が STOP●となっていたら Run/Stop キーを押すと波形 が更新されます。詳細は [32](#page-44-0) ページを参照してください。画面右上の表示 が Trig?となっていたらトリガツマミを回して Trig'd●となるよう調整してく ださい。

Stop∯ Trig?∯ Trigd⊕  $\rightarrow$ 

トリガの設定を確認してください。トリガ設定の詳細は [66](#page-78-0) ページを参照し てください。

・プローブを使用していて信号が歪んでいる

プローブ補正を実施してください。詳細は [96](#page-108-0) ページを参照してください。 プローブ信号の周波数およびデューティ比の確度は保証されていません ので、基準波形としては利用できませんので、ご注意ください。

・オートセットを使っても波形を捕らえられない

オートセットは 30mV、または 30Hz 以下の信号は捕らえられません。 マニュアルで設定操作を行ってください。

- ・パネル設定を元通りにしたい Save/Recall キー、"初期設定"を押して、初期設定を呼出せます。 詳細は [28](#page-40-0) ページを参照してください。
- ・保存する画面(bmp ファイル)の背景色を変えたい 白黒反転機能を利用して、背景を白くできます。詳細は [88](#page-101-0) ページを参照 してください。
- ・機器の精度が仕様の記載と微妙に異なる 本器の仕様は周囲温度+20℃~+30℃ の下で30分以上ウォームアップ した状態を前提としています。

これ以上の情報は、お買い求め先又は弊社ウェブサイト、下記弊社メール アドレスまで、ご相談ください。

弊社ウェブサイト [www.texio.co.jp](http://www.texio.co.jp/) 弊社メールアドレス [info@texio.co.jp](mailto:info@texio.co.jp)

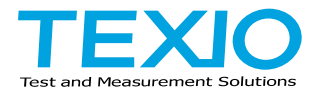

# 株式会社テクシオ·テクノロジー

〒222-0033 神奈川県横浜市港北区新横浜 2-18-13 藤和不動産新横浜ビル 7F <http://www.texio.co.jp/>

アフターサービスに関しては下記サービスセンターへ

サービスセンター 〒222-0033 神奈川県横浜市港北区新横浜 2-18-13 藤和不動産新横浜ビル 8F TEL.045-620-2786